# **Spool-a-Matic**

Programmer's Guide and Reference Licensed Program 2A55SAM V2R3M0

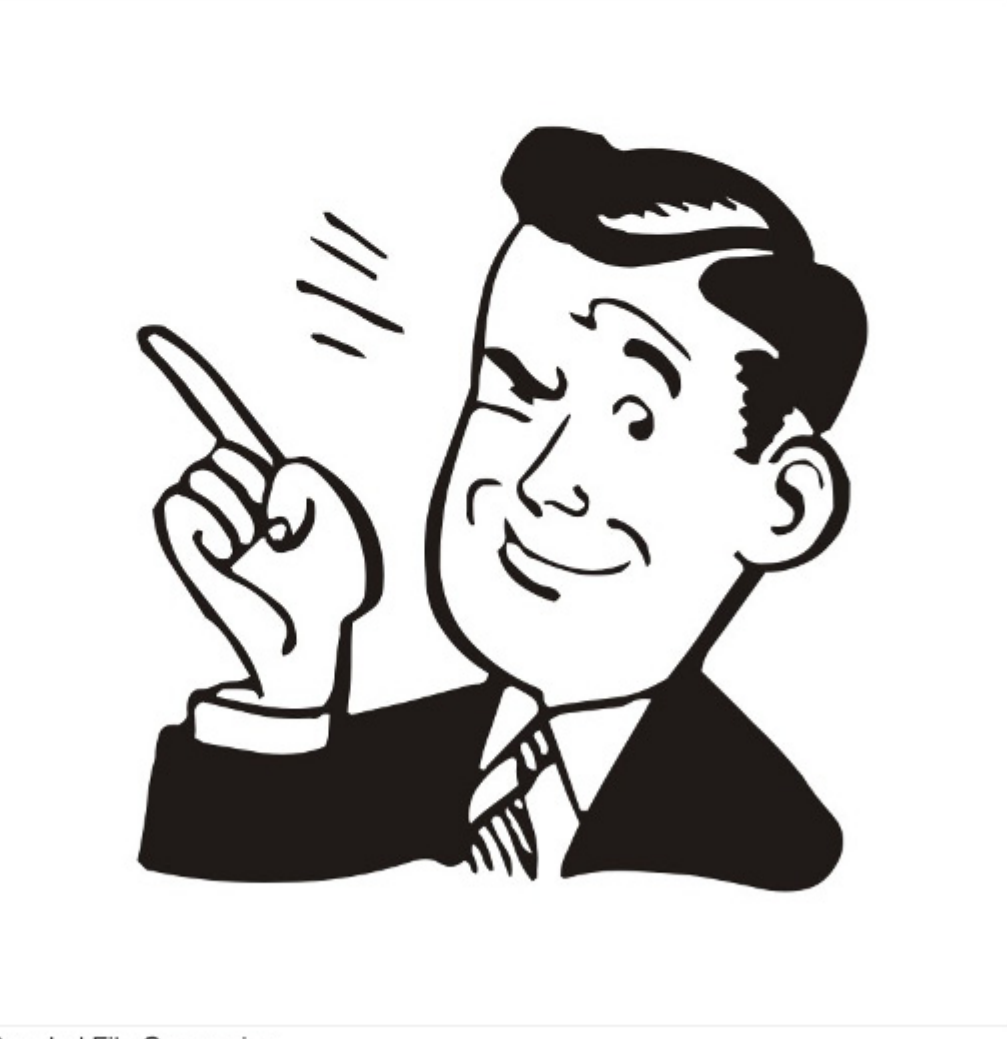

Spooled File Conversion

# <span id="page-1-0"></span>**Edition**

#### **Twelfth Edition (November 2009)**

This edition applies to the licensed program Spool-a-Matic (Program 2A55SAM), Version 2 Release 3 Modification 0, and to all subsequent releases and modifications until otherwise indicated in new editions. This revision makes all previous editions obsolete. Make sure you are using the proper edition for the level of the product.

This manual is available as option 1 from the SPLAMATIC menu or in PDF format in directory /Gumbo/Proddata/2A55SAM/doc on your System i and on the web.

We welcome your comments. Send them to:

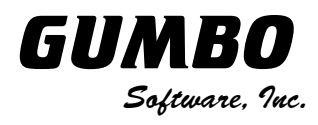

809 W Howe St Seattle, WA 98119 United States of America Phone: (206) 284-5078 Email: support@gumbo.com Web: www.gumbo.com

© Copyright Gumbo Software, Inc. 1998, 2009. All Rights Reserved.

# <span id="page-2-0"></span>**Contents**

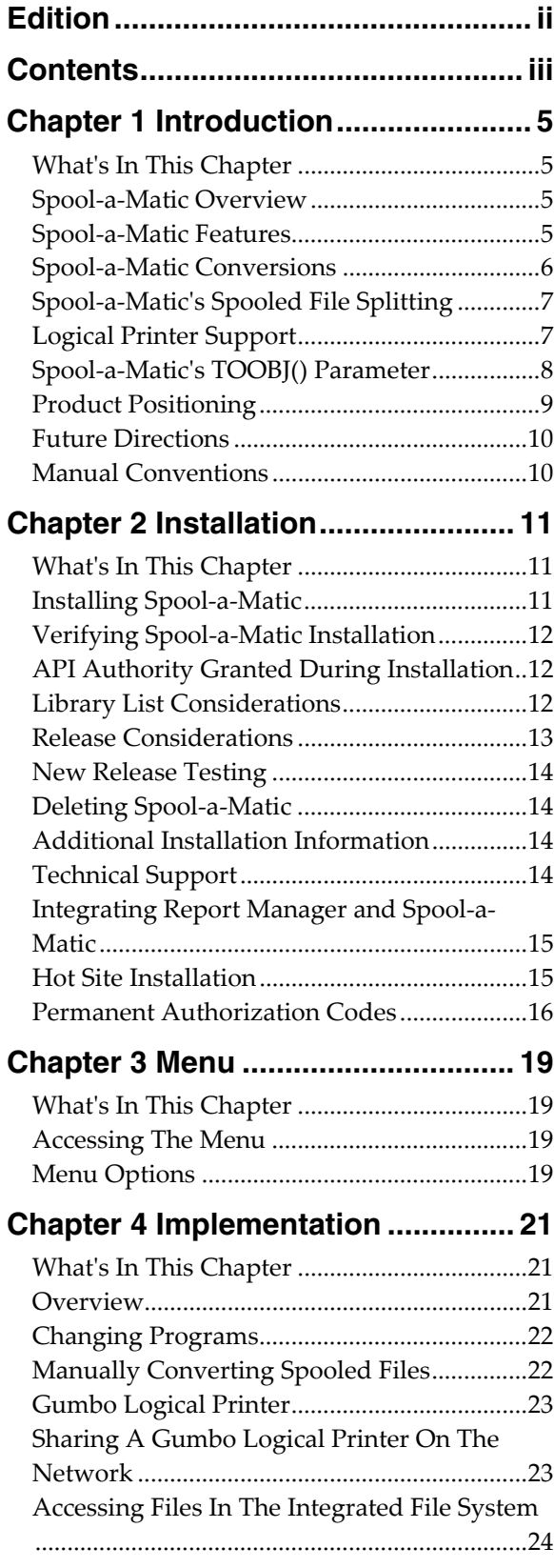

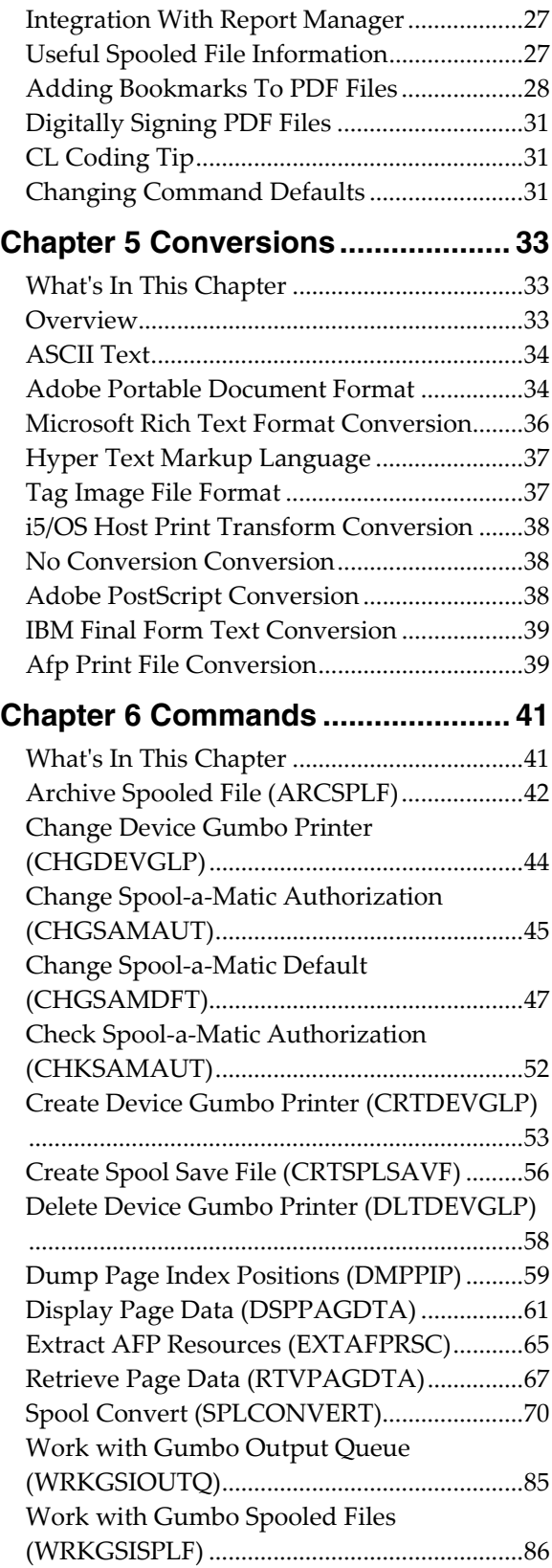

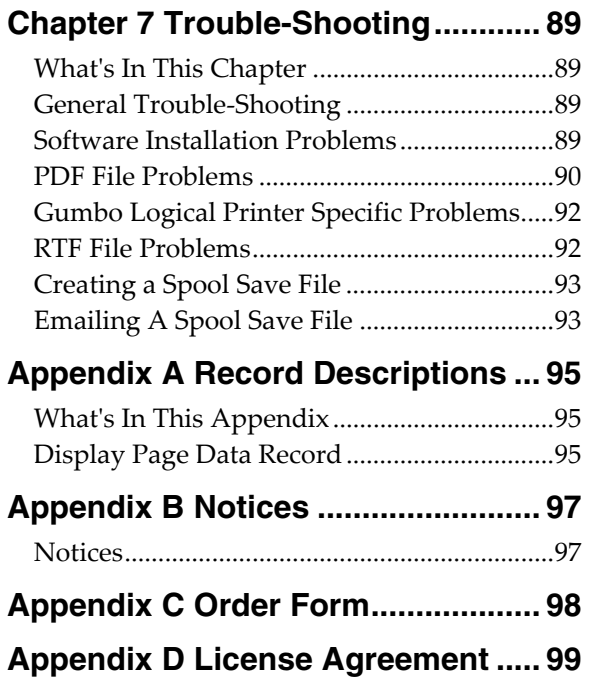

# <span id="page-4-0"></span>**Chapter 1 Introduction**

### <span id="page-4-1"></span>**What's In This Chapter**

This chapter introduces you to Spool-a-Matic. The chapter:

- Gives an overview of Spool-a-Matic.
- Describes the features of Spool-a-Matic.
- Describes the conversions of Spool-a-Matic.
- Describes Spool-a-Matic's spooled file splitting.
- Describes Spool-a-Matic's logical printer support.
- Describes Spool-a-Matic's TOOBJ() parameter.
- Describes Spool-a-Matic's relationship to other products.
- Outlines future directions for the product.
- Describes conventions used in this manual.

#### <span id="page-4-2"></span>**Spool-a-Matic Overview**

Spool-a-Matic is an i5/OS based software utility that converts System i spooled files into industry standard file formats and places the resulting PC file into any directory in i5/OS's Integrated File System. Spooled files can be split into multiple PC files based on data found on the page. This is ideal for separating pages by branch, by customer or by other criteria. Depending on the Integrated File System name specified, you can place the generated file in any file system known to i5/OS including writing directly to Windows systems on the network, another System i or NFS servers. With Spool-a-Matic you can make i5/OS spooled output available to your users in the form best suited to them.

The product can convert spooled files to a wide variety of formats, the most popular of which is Adobe's Portable Document Format (PDF). The PDF conversion is fully enabled for all levels of document complexity found in i5/OS printed output. Print data, page segments, overlays, color, graphics, images, fonts and barcodes are accurately processed to give you PDF files that display and print like the original spooled file. The resulting PDF file is text based (not a bit image), optionally ISO 19005-1:2005 PDF/A compliant and can be searched and indexed using Adobe's products. The PDF files can be encrypted, password protected and compressed during the conversion to provide security and reduce storage requirements. Extensive bookmarking capabilities, based on DDS's indexing keywords or data on the page, allow you to generate PC files that are easy to navigate. Additional parameters allow you to specify the PDF document title, document subject, document open options, and font imbedding, giving fine grain control over the presentation of your data to the end user. The conversion to PDF is DBCS and unicode enabled for Chinese, Japanese, and Korean.

#### <span id="page-4-3"></span>**Spool-a-Matic Features**

The main function of Spool-a-Matic is accessed by running the Spool Convert (SPLCONVERT) command. The command takes a spooled file and an Integrated File System object (PC file) name as input. The spooled file is retrieved from i5/OS's spool store and converted based on the transform requested. The converted spooled file is then placed in the requested Integrated File System object (PC file).

Spool-a-Matic includes a command and associated print driver programs that allow you to create logical printer devices. Logical printers perform Spool-a-Matic's spooled file processing automatically for all spooled files placed on their output queue.

Spool-a-Matic includes a work-a-like for i5/OS's Work with Spooled File (WRKSPLF) command called Work with Gumbo Spooled Files (WRKGSISPLF). It also includes a work-a-like for i5/OS's Work with Output Queue (WRKOUTQ) command called Work with Gumbo Output Queue (WRKGSIOUTQ). These commands provide the same functions as their i5/OS equivalent. In addition they provide an option that allows you to access the function of Spool-a-Matic by entering an option number.

Our Display Page Data (DSPPAGDTA) command is included in the product. The command allows you to display selected data from within a spooled file. The command supports output to a display, to print, and most interestingly to an output file. For example, by displaying the page positions of the customer number in spooled files containing invoices, you can create an index from customer number to the related spooled files that contain their invoices.

Our Retrieve Page Data (RTVPAGDTA) command is included in the product. The command allows you to retrieve data from a specific position spooled file. The requested data is returned in a Control Language (CL) program variable.

For example, by retrieving the page position of the customer number in a spooled file containing an invoice, you can determine the customer number for which the invoice was generated from within a CL program.

# <span id="page-5-0"></span>**Spool-a-Matic Conversions**

Spool-a-Matic supports all of the i5/OS spooled file print data streams:

- \* SCS (SNA Character String)
- \* IPDS (Intelligent Printer Data Stream)
- \*AFPDS (Advanced Function Presentation Data Stream)
- \*USERASCII (ASCII data stream)
- $\bullet$  \*LINE (1403 line data)
- \* AFPDSLINE (Mixed \*AFPDS and \*LINE data)

Spool-a-Matic can produce PC files in a wide variety of industry standard formats:

- Adobe's Portable Document Format (PDF)
- ASCII text (TXT)
- Microsoft's Rich Text Format word processor file (RTF)
- The world wide web's Hyper Text Markup Language (HTML)
- Printer specific print data streams produced by i5/OS's Host Print Transform (HPT)
- An unaltered copy of the original print data stream (NONE)
- Adobe's PostScript (PS)
- IBM's AFP Print File (AFP)
- IBM's Final Form Text (FFT)
- Tag Image File Format (TIFF)

Not all of the possible conversions are applicable to all spooled file print data streams. The following table shows the supported conversions:

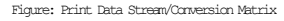

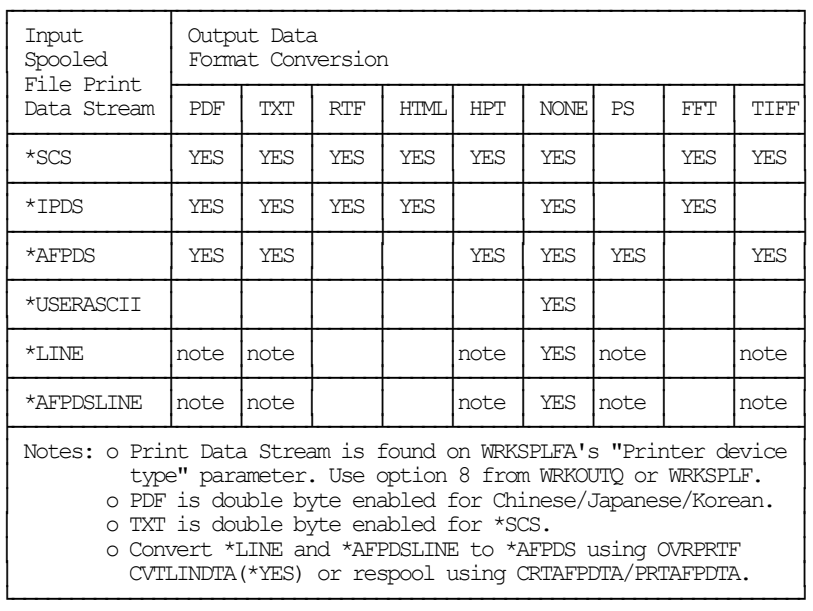

The conversion process is described in detail in the Conversions chapter.

# <span id="page-6-0"></span>**Spool-a-Matic's Spooled File Splitting**

Spool-a-Matic has the ability to split spooled files into multiple PC files based on data found on each page. A request to split the spooled file is indicated by including the \*PAGDTA special value as an element of the path specified in the Spool Convert (SPLCONVERT) command's TOOBJ() parameter. When splitting is indicated, the location of the data used is specified on the Page data (PAGDTA) parameter.

The data for each page is retrieved and pages with identical values are converted into a PC file. The value the pages have in common is substituted for the \*PAGDTA special value in the path when each PC file is created. For example, consider a 6 page spooled file with a 10 character branch name printed at line 7, position 12 of each page. If pages 1, 2, 3 and 6 contain "Seattle" and pages 4 and 5 contain "Redmond" then the following command:

SPLCONVERT TOOBJ('/Reports/\*PAGDTA/Inventory.pdf) PAGDTA(7 12 10) ...

Creates two PC files named:

```
/Reports/Seattle/Inventory.pdf 
/Reports/Redmond/Inventory.pdf
```
The PC file in the "Seattle" directory contains page 1, 2, 3 and 6 while the PC file in the "Redmond" directory contains pages 4 and 5.

#### <span id="page-6-1"></span>**Logical Printer Support**

A Gumbo logical printer is a printer device that performs spooled file processing instead of printing on paper. As with other printer devices, you use i5/OS's writer commands (WRKWTR, STRPRTWTR, ENDWTR, HLDWTR, etc.) and i5/OS's configuration commands (WRKCFGSTS, VFYCFG, etc.) to control a Gumbo logical printer's operation.

When you create a Gumbo logical printer using the Create Device Gumbo Printer (CRTDEVGLP) command, a source file with the same name is create in library QUSRSYS. The source file contains a member with the same name as the printer and in the source member is a single Control Language (CL) command. As a Gumbo logical printer processes, it runs this command once for each spooled file in the output queue.

Logical printers can be shared to your network and provide direct conversion "printing" from any PC application for any PC on your network. Combine this with Spool-a-Matic's PDF support and you can "print" PDF files without Acrobat.

# <span id="page-7-0"></span>**Spool-a-Matic's TOOBJ() Parameter**

The key to generating PC files when using Spool-a-Matic's Spool Convert (SPLCONVERT) command is the TOOBJ() parameter. The parameter specifies the name of the file in terms of i5/OS's Integrated File System.

An Object (PC file) is a path that specifies the name and location of the file in terms of i5/OS's Integrated File System.

Depending on the Integrated File System path specified, you can place the generated file in any file system known to i5/OS including writing directly to Windows systems on the network, another System i or NFS server. Run the Work with Object Links (WRKLNK) command to view the available directories and file systems.

As an example, the generated file can be placed in a directory in i5/OS's Open Systems file system (QOpenSys). To create file "ABC.TXT" in directory "MYDIRECTORY" in i5/OS's QOpenSys, use the following TOOBJ() parameter:

TOOBJ('/QOpenSys/MYDIRECTORY/ABC.TXT')

The path you specify must follow the naming conventions of the file system involved. For example QOpenSys supports case-sensitive names and each component of the path can be up to 255 characters long. For complete details on file system name restrictions see the *Integrated File System* topic in the IBM i Information Center at http://www.iseries.ibm.com/infocenter.

For additional information see the *Accessing Files In The Integrated File System* section of this manual.

**Note:** We recommend that you not use the /QDLS file system, which is accessed using the WRKFLR command, unless you have a specific requirement for its features.

Spool-a-Matic provides several special values that can used to construct dynamic object (PC file) names. When the special values are found, the associated data is blank trimmed and substituted into the path specified when it is processed. If the data associated with a special value is blank, "BLANK" is substituted. If the data associated with a special value contains characters not allowed in a object name, question marks ('?') for example, the name will be invalid and the command will fail. The special values must be delimited by an underscore ('\_') a period ('.') a slash ('/' or '\') or another special value (which starts with '\*').

The spooled file splitting special values are:

**\*PAGDTA** The spooled file is split according to the criteria specified in the Page data (PAGDTA) parameter. A PC file is created for each unique value found and contains all the pages that had the value.

The spooled file attribute related special values are:

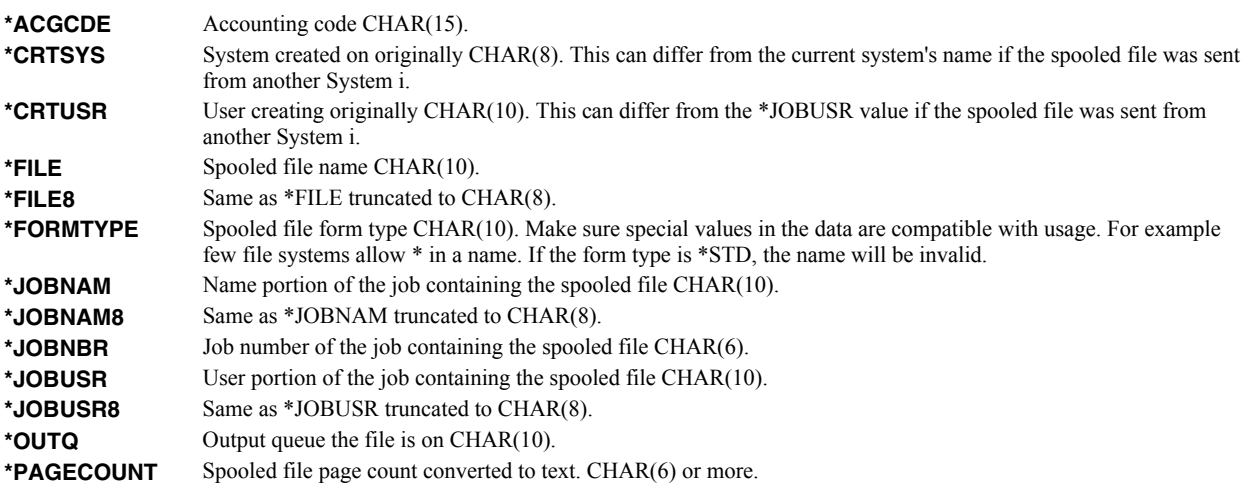

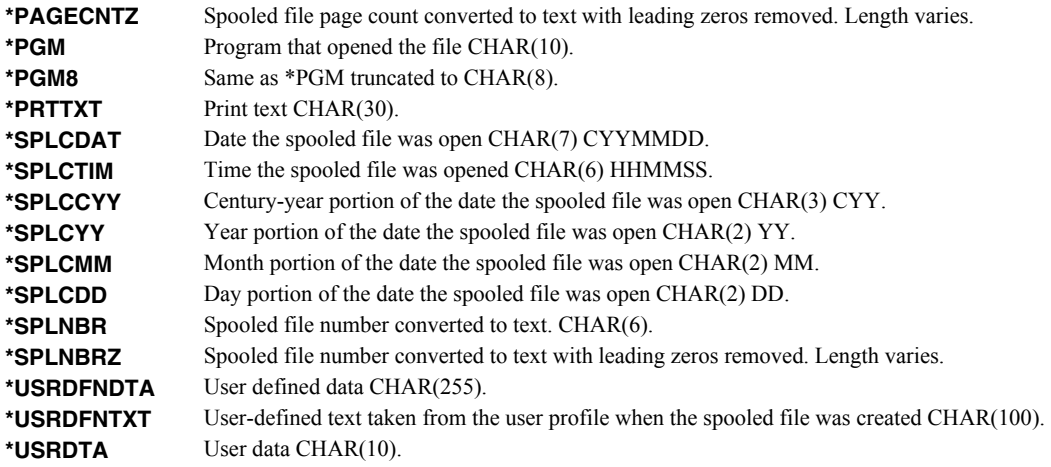

# <span id="page-8-0"></span>**Product Positioning**

Gumbo Software, Inc. has several i5/OS based products:

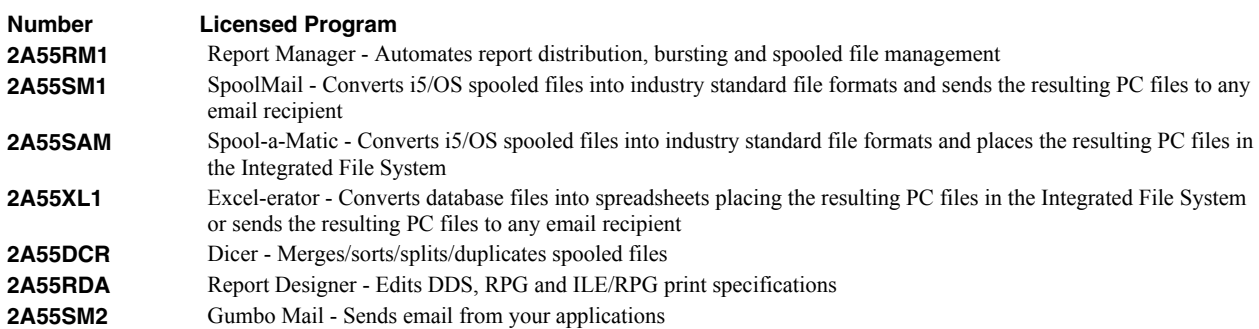

There is some overlap between and unique function within the products. Choose the product or combination of products that provide the function you need:

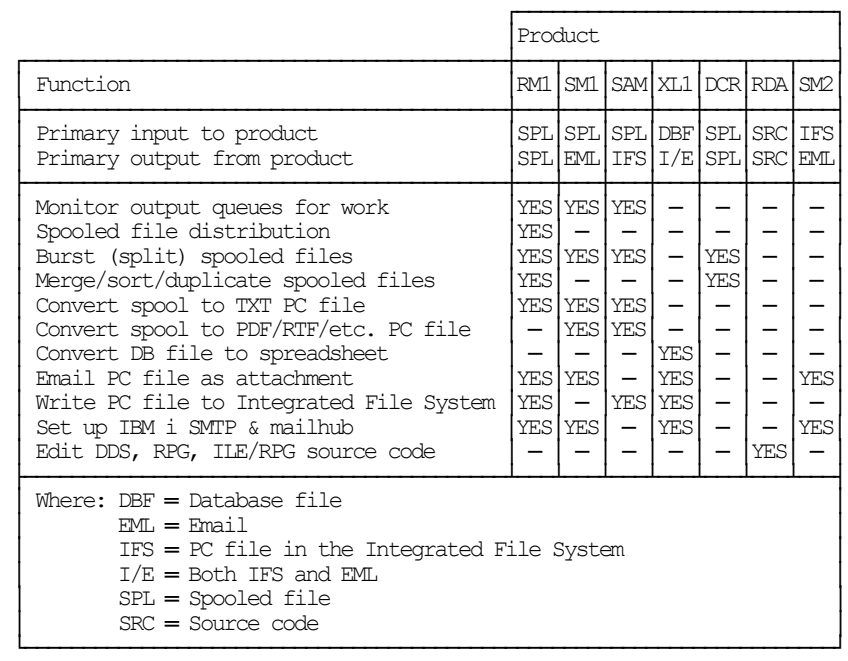

# <span id="page-9-0"></span>**Future Directions**

Future releases of Spool-a-Matic will include enhanced functionality based on customer feedback. Additionally, enhancements are often added to a current release by Program Temporary Fix (PTF).

Contact Gumbo Software Inc for information on scheduling or to suggest enhancements.

#### <span id="page-9-1"></span>**Manual Conventions**

A note on conventions used in this manual. In several places, instructions for entering commands are given. When the command is intended to be run from a PC command prompt it is flagged by **PC**. When the command is intended to be run an i5/OS command line it is flagged by  $\mu$ , or is not flagged at all. **Enter**] denotes the enter key.

# <span id="page-10-0"></span>**Chapter 2 Installation**

# <span id="page-10-1"></span>**What's In This Chapter**

This chapter describes

- How to install Spool-a-Matic.
- How to verify that Spool-a-Matic is installed correctly.
- API authority granted during installation
- How to include the SPLAMATIC library in a job's library list.
- How to determine release dependencies.
- How to test a new release while leaving the old in production.
- How to remove Spool-a-Matic from the system.
- How to find additional installation information.
- How to contact technical support.
- How to integrate Report Manager and Spool-a-Matic.
- Hot site installation.
- Permanent Authorization Codes.

#### <span id="page-10-2"></span>**Installing Spool-a-Matic**

Follow these instructions to install Spool-a-Matic V2R3M0 on your System i:

**Note:** If you have downloaded this software from the web, instructions specific to installing from the download can be found in the file "readme.htm" which is included in the download.

- 1. Sign on to the system as the security officer (QSECOFR).
- 2. Verify that your machine is at i5/OS V5R4M0 or later by running:

DSPDTAARA DTAARA(QGPL/QSS1MRI)

**Note:** If you are running a version of i5/OS earlier than V5R4M0 you can not install Spool-a-Matic V2R3M0 on your machine. You must install an earlier version of Spool-a-Matic or upgrade the operating system.

3. Verify that user domain objects are allowed in the libraries SPLAMATIC and QSRV, by running:

WRKSYSVAL SYSVAL(QALWUSRDMN)

Take option 5 to display the value. If the value is not \*ALL, use option 2 to add libraries SPLAMATIC and QSRV to the list of libraries where user domain objects are allowed.

**Note:** QSRV is required to correctly process PTFs when they are loaded and applied.

4. Insure that i5/OS will be able to verify the signatures that we apply to our product's objects by installing our Signing Certificate and Root CA Certificate using Digital Certificate Manager. Alternately, insure that signature verification will not prevent the restore operation by running:

WRKSYSVAL SYSVAL(QVFYOBJRST)

Take option 5 to display the value. If the value is 3 or higher, use option 2 to temporarily change the value to 1.

- 5. Mount the distribution media in the appropriate device.
- 6. Submit the Restore Licensed Program (RSTLICPGM) command to batch:

RSTLICPGM LICPGM(2A55SAM) DEV(device-name) LNG(2924)

**Note:** "device-name" is the device the media was mounted on and is usually OPT01.

**Note:** During the restore operation the system operator message queue may receive inquiry message CPA3DE4 "Directory not registered. (C G)". Unless you are using a directory naming convention similar to ours (that is the directory specified in the CPA3DE4's second level text is unrelated to our software), You can safely respond with a "G" to reestablish the relationship between the directory and the product. Typically the message will occur three times.

When the RSTLICPGM command finishes a new library SPLAMATIC and a new directory '/Gumbo/ProdData/2A55SAM' are on the system. You can access the Spool-a-Matic menu by entering the following command:

GO MENU(SPLAMATIC/SPLAMATIC)

You can determine which PTFs were included on the media by entering the following command:

DSPPTF LICPGM(2A55SAM)

A list of current PTFs can be found at www.gumbo.com. If there are newer PTFs available, download and install them. The bottom of our PTF web page also includes a listing of any IBM PTFs that affect the product.

**Note:** *GUMBO* recommends downloading the current cumulative PTF package after installing the software.

#### <span id="page-11-0"></span>**Verifying Spool-a-Matic Installation**

You can verify that Spool-a-Matic has been correctly installed by running the Check Product Option (CHKPRDOPT) command:

CHKPRDOPT PRDID(2A55SAM) RLS(V2R3M0) CHKSIG(\*NONE)

**Note:** If you have installed our digital certificates, specify CHKSIG(\*ALL) instead of CHKSIG(\*NONE) and digital signatures will be checked.

If the message 'No errors detected by CHKPRDOPT.' is displayed on the bottom of your display when the command finishes, Spool-a-Matic is installed correctly.

If the message is not displayed, check your job log messages or see the Recovery Procedures in the *Software Installation Problems* section of the *Trouble Shooting* chapter of this manual.

#### <span id="page-11-1"></span>**API Authority Granted During Installation**

The first time Spool-a-Matic is installed on a system, public authority \*USE is granted to 3 of the i5/OS supplied spooling APIs. These are QSPOPNSP, QSPGETSP, and QSPCLOSP. The APIs are used by Spool-a-Matic to open, read and close spooled files. This is required to perform the product's functions.

Security restrictions and authority requirements pertaining to spooled files and output queues remain in effect and are enforced by i5/OS during use of the APIs. However, if you are operating a highly secured environment you may wish to review and revise the authority granted during installation.

No authority is granted during installation if Spool-a-Matic exists on the system. This prevents new releases from altering changes made after the initial installation.

#### <span id="page-11-2"></span>**Library List Considerations**

Library SPLAMATIC must be in the library list of jobs using Spool-a-Matic commands, or the commands must be qualified with library SPLAMATIC. Depending on your installation and intended use you can choose to:

• Add library SPLAMATIC to the system library list. This insures every job in the system has access to Spool-a-Matic commands. However this introduces problems with installing new releases and is not recommended.

- Add library SPLAMATIC to the initial library list parameter of job descriptions controlling jobs which will use Spool-a-Matic commands. (recommended)
- Run a ADDLIBLE SPLAMATIC command in individual threads requiring Spool-a-Matic commands.
- Qualify the command names on each use:

SPLAMATIC/CHGSAMDFT

Library SPLAMATIC will be temporarily added to the product portion of the current thread's library list.

Determine the best method for your installation and perform any changes required.

#### <span id="page-12-0"></span>**Release Considerations**

Spool-a-Matic operates under i5/OS V5R4M0 or higher. Releases occur on a different schedule than IBM releases. Once Spool-a-Matic is installed the following considerations apply:

A new release of i5/OS may be installed without installing a new release of Spool-a-Matic.

Spool-a-Matic uses only published or IBM sanctioned interfaces and is upward compatible with all releases of i5/OS. The Spool-a-Matic authorization code does not change.

A new release of Spool-a-Matic may be installed without installing a new release of i5/OS.

Any change in the requirements for operating system release level will be noted in the documentation accompanying the Spool-a-Matic release. The new authorization code must be entered.

A new release of Spool-a-Matic may be installed over any prior release of Spool-a-Matic.

You can skip "missed" releases.

More than one release of Spool-a-Matic may be installed on a system at one time.

By restoring Spool-a-Matic to a library other than SPLAMATIC a new release can be installed for testing while the old release remains in production. Any release to release considerations that may apply will be noted in the documentation accompanying the new release. Additional operational considerations may apply. For more information on renaming a library during licensed program installation see the Restore Licensed Program (RSTLICPGM) command and the New Release Testing section of this chapter.

- When a new release of Spool-a-Matic is installed in the same library as an old release the following processing is performed in order to preserve data and Spool-a-Matic authorization information:
	- 1. The Spool-a-Matic library is saved to QGPL/SAMVxRyMz. Where VxRyMz is the old release.
	- 2. Product objects that contain default settings and operational information are copied to library QTEMP.
	- 3. The Spool-a-Matic library is cleared.
	- 4. Spool-a-Matic is restored.
	- 5. Default settings and operational information are copied back to the product objects.
	- 6. All objects duplicated to QTEMP are deleted.
	- 7. Save file QGPL/SAMVxRyMz is deleted.

**Note:** *GUMBO* recommends making a backup of the old release before installing a new release of Spool-a-Matic.

#### <span id="page-13-0"></span>**New Release Testing**

Unlike IBM licensed programs, *GUMBO* licensed programs are packaged in a way that allows multiple release to be installed on your System i at the same time. This feature allows you to test a new release while the old release remains in production.

The key to new release testing are the LIB() and CODHOMEDIR() parameters of i5/OS's Restore License Program (RSTLICPGM) command which allow you to restore the product to a library name and directory different than the those used during packaging.

To test a new release, follow this procedure:

- 1. Review the Enhancement Summary for any release to release considerations that could affect your installation.
- 2. Install the new release in library SAMV2R3M0 and directory '/Gumbo/ProdData/2A55SAMV2R3M0':

RSTLICPGM LICPGM(2A55SAM) DEV(device-name) LNG(2924) LIB(SAMV2R3M0) REPLACERLS(\*NO) CODHOMEDIR('/Gumbo/ProdData/2A55SAMV2R3M0')

where device-name is the device the media was mounted on.

- 3. Perform your new release testing.
- 4. When testing is complete you must delete the new release.

DLTLICPGM LICPGM(2A55SAM) RLS(V2R3M0) OPTION(\*ALL)

**Note:** Do not delete nor rename libraries and directories to move the new release into production. Doing so will corrupt the license program information kept internally by i5/OS. If this has already occurred, see the Software Installation Problems section of the *Trouble Shooting* chapter of this manual.

5. Follow the installation instructions to place the new release into production.

### <span id="page-13-1"></span>**Deleting Spool-a-Matic**

Follow these instructions to remove Spool-a-Matic from your System i:

- 1. Sign on to the system as the security officer (QSECOFR).
- 2. Delete the Spool-a-Matic library by using the Delete Licensed Program (DLTLICPGM) command:

DLTLICPGM LICPGM(2A55SAM) OPTION(\*ALL)

These instructions delete an otherwise healthy installation of Spool-a-Matic. If the installation has been damaged, follow the instructions for Installation Fails in the *Software Installation Problems* section of the *Trouble Shooting* chapter of this manual.

#### <span id="page-13-2"></span>**Additional Installation Information**

Additional detailed installation information and instructions can be found in *i5/OS and related software > Installing, upgrading, or deleting i5/OS and related software SC41-5120* topic in the IBM i Information Center at http://www.iseries.ibm.com/infocenter.

### <span id="page-13-3"></span>**Technical Support**

If you encounter a problem with Spool-a-Matic you should:

- Review the information in the Trouble Shooting chapter for a description of and solution to common problems.
- Load and apply the current cumulative PTF package for the software. You can obtain the current package by visiting the web site listed below.

If the problem remains unresolved, contact:

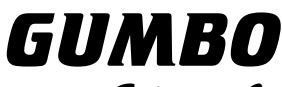

Software, Inc.

809 W Howe St Seattle, WA 98119 United States of America Phone: (206) 284-5078 Email: support@gumbo.com Web: www.gumbo.com

If your problem involves spooled file processing, the best method for getting it resolved is to capture the spooled file using the Create Spool Save File (CRTSPLSAVF) command and email the resulting save file along with a description of the problem to the address listed above. Be sure to include contact information.

**Note:** See the Trouble Shooting chapter for details on creating and sending spool save files.

### <span id="page-14-0"></span>**Integrating Report Manager and Spool-a-Matic**

Report Manager is a product that offers extensive spooled file manipulation capabilities, including the ability to convert spooled files into PC File. The conversion is limited however to plain ASCII text and does not include the extensive conversion capabilities offered by Spool-a-Matic.

Spool-a-Matic is a product that offers extensive spooled file conversion capabilities, but does not provide spooled file splitting, and other capabilities offered by Report Manager.

To make the capabilities of Spool-a-Matic available for use with Report Manager perform the following steps:

1. Change the Report Manager job description RMRPTWTR to include library SPLAMATIC on the Initial library list (INLLIBL) parameter. For example, if you are using the job description as shipped with Report Manager, run the following command:

CHGJOBD JOBD(RPTMGR/RMRPTWTR) INLLIBL(RPTMGR QTEMP QGPL SPLAMATIC)

2. Add subscriptions to the reports that should create PC files using Spool-a-Matic. For example to generate PC files as Portable Document Format from report INV310, run the following command:

```
ADDRPTSUB RPT(REPORTS/INV310) 
              OUTQ(*NONE) TRANSFORM(*PDFLETTER) 
              TOOBJ('/MYDIRECTORY/INV310.PDF')
```
### <span id="page-14-1"></span>**Hot Site Installation**

In the event of a catastrophic system failure, an otherwise properly licensed and authorized copy of our product may be copied to a back up or fail over machine. The product's authorization algorithm will detect that the software is operating on a machine serial number different than the licensed and authorized serial number and automatically create and install a 30 day temporary authorization code for the back up or fail over machine. You do not need to contact Gumbo Software, Inc. in the event of an emergency.

An otherwise properly licensed and authorized copy of this product may be transferred to a back up or fail over machine for the purpose of testing your emergency recovery procedures and the product's automatic temporary authorization function.

The correct sequence of steps is as follows:

- 1. Install the software and enter the permanent authorization code on your production machine.
- 2. Save the software from your production machine using the Save Licensed Program (SAVLICPGM) command. This creates an authorized copy, save it with your back ups.
- 3. When restoring to the back up or fail over machine you must first insure that any previous copies have been deleted. To delete a previous copy use the Delete Licensed Program (DLTLICPGM) command.
- 4. Restore the authorized copy to the back up or fail over machine using the Restore License Program (RSTLICPGM) command.
- 5. Confirm that the authorized copy was correctly restored by running the Check Product Option (CHKPRDOPT) command.
- 6. The first time the software is used on the back up or fail over machine the product's authorization algorithm will create and install a temporary authorization code running for 30 days. This allows you install the authorized copy in advance of a disaster.

#### <span id="page-15-0"></span>**Permanent Authorization Codes**

When you purchase a product from us, or when we send you a new release of a product, you receive a permanent authorization code. Here we describe how to determine the information you must give us in order to receive a permanent authorization code and how to determine if the permanent authorization code you have received is correct for your installation.

The overwhelming majority of licenses purchased from us are **System Wide Licenses**. The other possibility, a **Partition Only License**, is described at the end of this section. For a System Wide License, permanent authorization codes are specific to a **Serial Number**, a **Processor Group**, and our product's **Release**. For a Partition Only License, permanent authorization codes are specific to a **Serial Number**, a **Partition ID Number**, the partition's **Maximum Processor Capacity**, and our product's **Release**.

In all cases, our permanent authorization codes are specific to a release of our product. The release of i5/OS never makes a difference. To determine the release of our product installed on your System i, run:

#### DSPPTF LICPGM(2A55SAM)

Where the possible LICPGM numbers are:

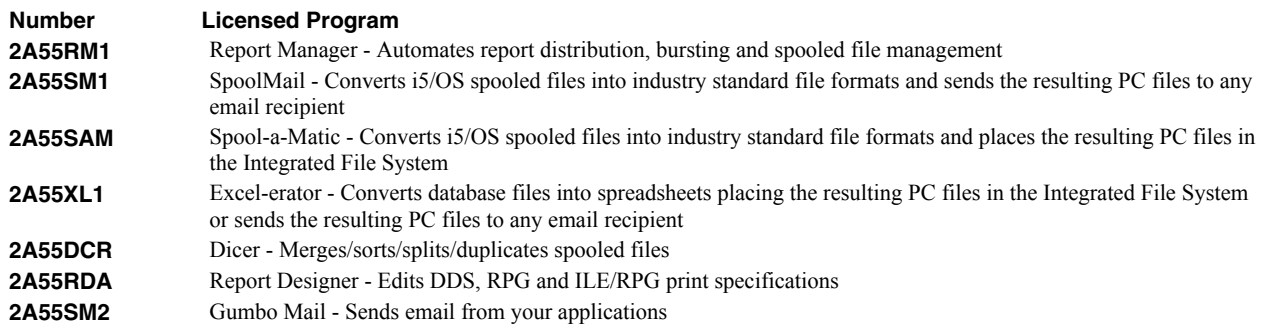

The 5th line of the panel shows the release you are running. It is V2R3M0 in this example.

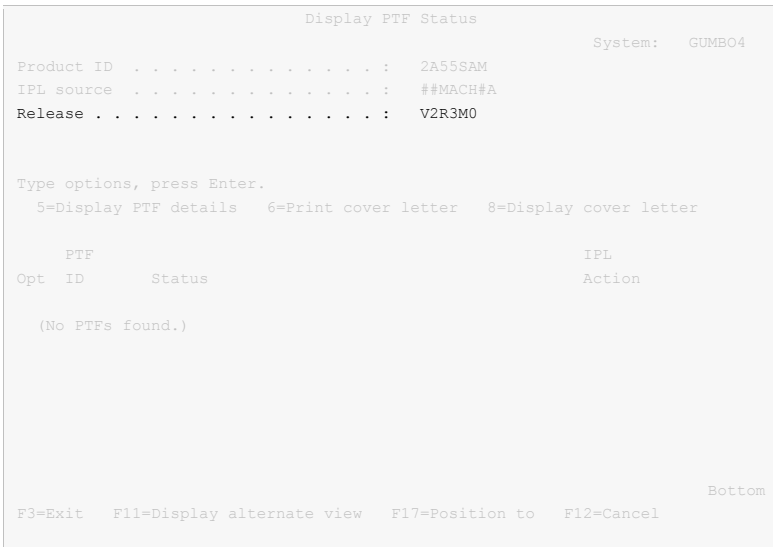

**Note:** It is possible that more than one release of a product is installed. To check, press **[Enter]**. If you are returned to the command line, only one release is installed.

All of our permanent authorization codes are serial number dependent. For a System Wide License they are also Processor Group dependent. To determine your system's serial number and processor group, run:

WRKLICINF

Lines 3 and 4 of the resulting panel show the serial number and processor group of your system.

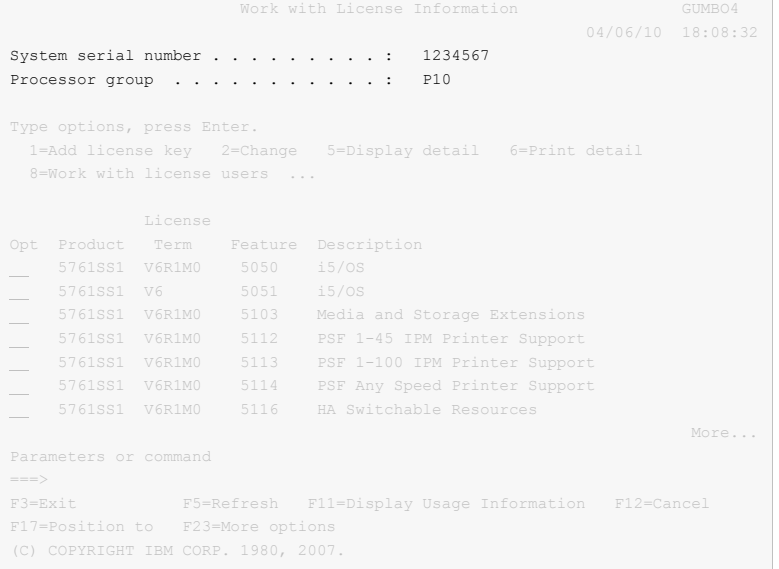

For a Partition Only License, permanent authorization codes depend on the Partition ID Number and maximum processor capacity. To determine the number and processor capacity of partitions on your system:

1. Start system service tools by running:

STRSST

2. After entering a Service tools user ID and Service tools password, select the option to Work with system partitions.

- 3. Select the option to Display partition information.
- 4. Select the option to Display partition processing configuration.
- 5. Note the Partition ID Number and Total Processor Maximum.

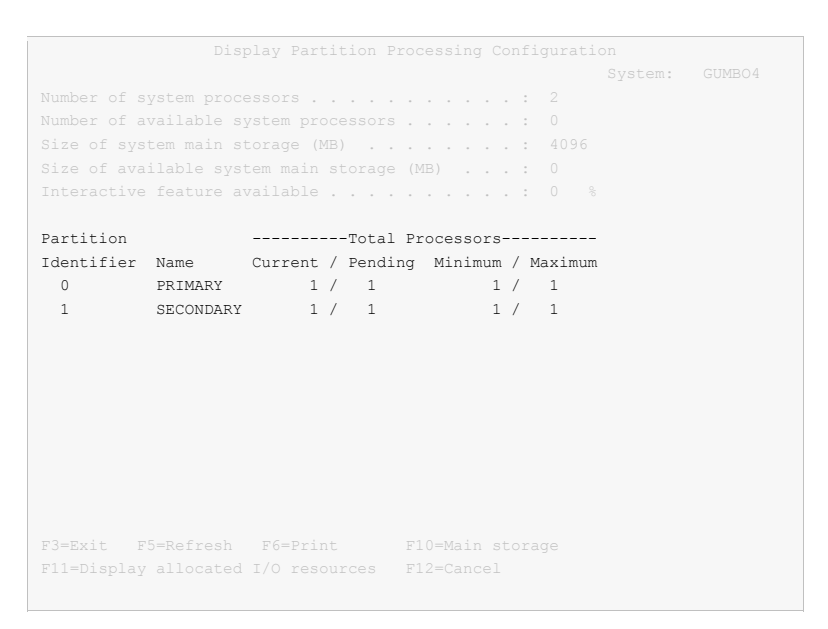

**Note:** A Partition only license is not valid for a machine with only one partition.

**Note:** Our product's algorithm checks the authorization against the Total Processors Current value. If the maximum configured is larger than the license, the algorithm will grant usage as long as the current configured is with in the license's limit, and will issue a warning.

# <span id="page-18-0"></span>**Chapter 3 Menu**

# <span id="page-18-1"></span>**What's In This Chapter**

This chapter describes how to access the Spool-a-Matic menu, and reviews the functions that can be performed from the menu.

#### <span id="page-18-2"></span>**Accessing The Menu**

The Spool-a-Matic commands and functions that you will use most often are collected on a menu named SPLAMATIC. To access this menu use the Go To Menu (GO) command:

GO MENU(SPLAMATIC/SPLAMATIC)

Library SPLAMATIC is added to the product portion of the current thread's library list while the menu is displayed.

#### <span id="page-18-3"></span>**Menu Options**

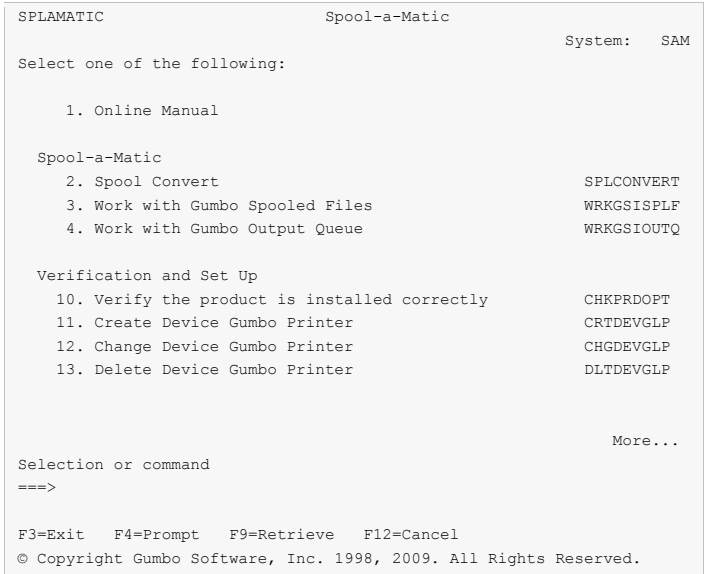

The Spool-a-Matic (SPLAMATIC) menu options are summarized below:

**Note:** See the detailed descriptions in later chapters for a complete explanation of each option.

#### **Option 1. Online Manual**

The online manual allows you to view the contents of the Spool-a-Matic Manual from a work station.

#### **Option 2. Spool Convert**

The Spool Convert (SPLCONVERT) command converts an i5/OS spooled file into a PC file in i5/OS's Integrated File System.

#### **Option 3. Work with Gumbo Spooled Files**

The Work with Gumbo Spooled Files (WRKGSISPLF) command works like i5/OS's Work with Spooled Files (WRKSPLF) command but provides additional options to access the functions of Spool-a-Matic.

#### **Option 4. Work with Gumbo Output Queue**

The Work with Gumbo Output Queue (WRKGSIOUTQ) command works like i5/OS's Work with Output Queue (WRKOUTQ) command but provides additional options to access the functions of Spool-a-Matic.

#### **Option 10. Verify the product is installed correctly CHKPRDOPT**

Installation verification checks to make sure that Spool-a-Matic has been correctly installed by running i5/OS's Check Product Option (CHKPRDOPT) command.

#### **Option 11. Create Device Gumbo Printer**

The Create Device Gumbo Printer (CRTDEVGLP) command creates a device description for a Gumbo logical printer.

#### **Option 12. Change Device Gumbo Printer**

The Change Device Gumbo Printer (CHGDEVGLP) command prompts you to change the source command executed by a Gumbo logical printer.

#### **Option 13. Delete Device Gumbo Printer**

The Delete Device Gumbo Printer (DLTDEVGLP) command deletes a device description for a Gumbo logical printer.

**Note:** If a writer is active it is ended. If the device is varied on, it is varied off.

#### **Option 61. Display Current PTF Status**

Displays the Spool-a-Matic PTFs that have been applied to the software.

#### **Option 62. Change Spool-a-Matic Authorization**

The Change Spool-a-Matic Authorization (CHGSAMAUT) command changes the authorization code for Spool-a-Matic. The command is used to extend a demonstration period or to permanently authorize Spool-a-Matic for a system or a partition.

#### **Option 63. Search Help Index**

Search help index allows you to access the Spool-a-Matic help index and search for specific information.

#### **Option 64. Change Spool-a-Matic Default**

The Change Spool-a-Matic Default (CHGSAMDFT) command changes values used by Spool-a-Matic to control processing and other activities.

#### **Option 65. Dump Page Index Positions**

The Dump Page Index Positions (DMPPIP) command prints the line and position values, for data found in the spooled file, as calculated by the software. These are used to specify data selection criteria for the spooled file.

#### **Option 66. Create Spool Save File**

The Create Spool Save File (CRTSPLSAVF) command creates a save file containing a spooled file and all its related resources. The save file is suitable for emailing with a problem report.

#### **Option 67. Display Page Data**

The Display Page Data (DSPPAGDTA) command shows the contents of a spooled file's pages at specified locations. The contents can be shown, printed, or directed to database output file (OUTFILE).

#### **Option 68. Check Spool-a-Matic Authorization**

The Check Spool-a-Matic Authorization (CHKSAMAUT) command executes Spool-a-Matic's authorization verification function. This allows you to determine whether and how the product is authorized for use.

#### **Option 69. Retrieve Page Data**

The Retrieve Page Data (RTVPAGDTA) command retrieves data from a specific location in a spooled file. The requested data is returned in a Control Language (CL) program variable.

# <span id="page-20-0"></span>**Chapter 4 Implementation**

#### <span id="page-20-1"></span>**What's In This Chapter**

This chapter describes how to implement Spool-a-Matic in your environment. The chapter:

- Gives an overview of implementation choices.
- Describes changing programs to convert spooled files.
- Describes manually converting spooled files.
- Describes creating a Gumbo logical printer.
- Describes sharing a Gumbo logical printer on the network.
- Describes accessing files in the Integrated File System.
- Describes integration with Report Manager.
- Describes useful spooled file information.
- Describes adding bookmarks to PDF files.
- Describes digitally signing PDF files.
- Describes a CL coding tip.
- Describes changing command defaults.

#### <span id="page-20-2"></span>**Overview**

The main function of Spool-a-Matic is accessed by running the Spool Convert (SPLCONVERT) command. The command takes a spooled file and an Integrated File System object (PC file) name as input. The spooled file is retrieved from i5/OS's spool store and converted based on the transform requested. To implement Spool-a-Matic in your environment you have four basic choices:

1. Modify each program that creates spooled files that will be converted to directly run the Spool Convert (SPLCONVERT) command.

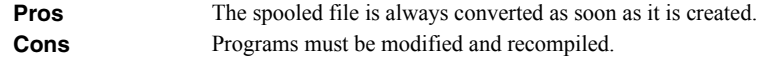

2. Manually run the Spool Convert (SPLCONVERT) command from a command line or using option 12 from the Work with Gumbo Spooled Files (WRKGSISPLF) or Work with Gumbo Output Queue (WRKGSIOUTQ) displays.

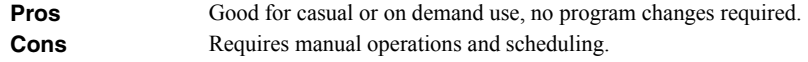

3. Create a Gumbo logical printer device to run the Spool Convert (SPLCONVERT) command for each spooled file placed in the printer's output queue.

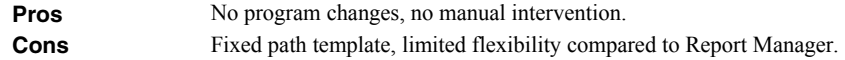

4. Automatically run the Spool Convert (SPLCONVERT) command using *GUMBO's* Report Manager.

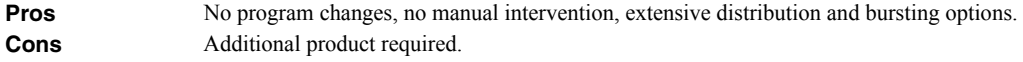

See the following sections for a detailed discussion of the choices.

# <span id="page-21-0"></span>**Changing Programs**

.

Spool-a-Matic can be implemented by changing the programs that create spooled files to convert them directly. A typical batch Control Language (CL) program that creates a spooled file would contain the following CL sequence:

```
 . 
OVRDBF FILE (INVENTORY) TOFILE (INVLIB/INVENTORY)<br>OVRDBF FILE (CUSTOMER) TOFILE (INVLIB/CUSTOMER)
OVRDBF FILE (CUSTOMER) TOFILE (INVLIB/CUSTOMER)<br>CALL PGM (INVLIB/INV320)
               PGM(INVLIB/INV320)
 . 
 .
```
If program INV320 generates spooled file QSYSPRT then the following changes will convert the spooled file to the /reports/INV320 directory and create a file with the date and time created as the name:

```
 . 
OVRPRTF
OVRPRTF FILE(QSYSPRT) HOLD(*YES) /* Can't let it print */
OVRDBF FILE (INVENTORY) TOFILE (INVLIB/INVENTORY)<br>OVRDBF FILE (CUSTOMER) TOFILE (INVLIB/CUSTOMER)
OVRDBF FILE(CUSTOMER) TOFILE(INVLIB/CUSTOMER) 
CALL PGM(INVLIB/INV320) 
SPLCONVERT FILE(QSYSPRT) TRANSFORM(*PDFLETTER) + 
TOOBJ('/reports/*PGM/*SPLCDAT*SPLCTIM.pdf')<br>RISSPLE FILE(OSYSPRT) SPINER(*LAST) /* Now it can pri
            FILE(QSYSPRT) SPLNBR(*LAST) /* Now it can print */
 . 
 .
```
The spool file is converted as soon as program INV320 has completed processing.

### <span id="page-21-1"></span>**Manually Converting Spooled Files**

Spool-a-Matic can be implemented by assigning an operator the task of manually converting spooled files. Spool-a-Matic's Work with Gumbo Spooled Files (WRKGSISPLF) or Work with Gumbo Output Queue (WRKGSIOUTQ) commands provide a convenient means of accomplishing this. Suppose the operator should convert all spooled files created by user QPGMR and program INV320 in the NIGHTBATCH output queue to the /reports/INV320 directory and create files with the date and time created as the name. The following command displays a list of spooled files created by user QPGMR:

#### WRKGSISPLF SELECT(QPGMR)

The operator enters option 12 for each spooled file to convert and enters the object name on the parameter line as illustrated:

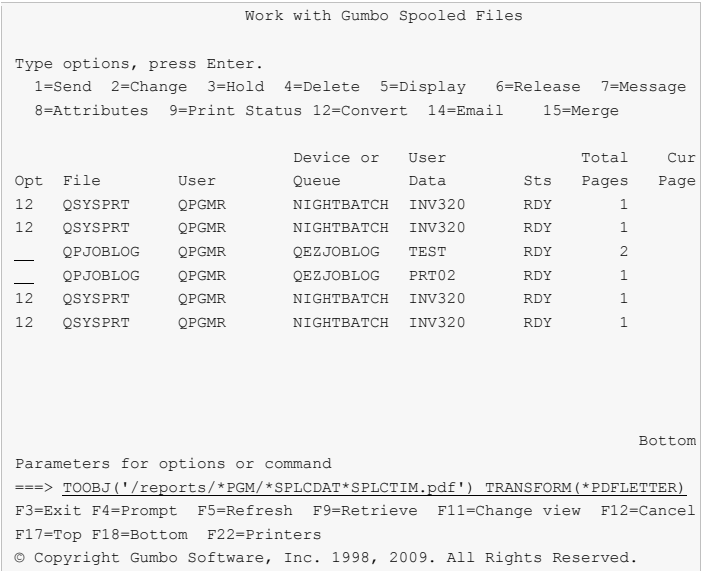

By pressing enter, the spooled files are converted. The spooled files remain on the system.

### <span id="page-22-0"></span>**Gumbo Logical Printer**

Spool-a-Matic can be implemented by using the Create Device Gumbo Printer (CRTDEVGLP) command to create a Gumbo logical printer.

A Gumbo logical printer is a printer device that performs spooled file processing instead of printing on paper. As with other printer devices, you use i5/OS's writer commands (WRKWTR, STRPRTWTR, ENDWTR, HLDWTR, etc.) and i5/OS's configuration commands (WRKCFGSTS, VFYCFG, etc.) to control a Gumbo logical printer's operation.

When you create a Gumbo logical printer using the Create Device Gumbo Printer (CRTDEVGLP) command, a source file with the same name is create in library QUSRSYS. The source file contains a member with the same name as the printer and in the source member is a single Control Language (CL) command. As a Gumbo logical printer processes, it runs this command once for each spooled file in the output queue.

After creating the Gumbo logical printer, move your spooled files to the printer's output queue and release them to initiate processing.

#### <span id="page-22-1"></span>**Sharing A Gumbo Logical Printer On The Network**

A Gumbo logical printer is a printer device that performs Spool-a-Matic's spooled file processing instead of printing on paper. You can create a share for the Gumbo logical printer that allows PC user to "print" to it and receive its services. To create a print share for Gumbo logical printer GLP01 follow these steps:

- 1. Open a connection to your System i in iSeries Navigator.
- 2. Expand Network.
- 3. Expand Servers.
- 4. Click TCP/IP to retrieve a list of TCP/IP servers available.
- 5. Right-click System i NetServer and select Open.
- 6. Right-click Shared Objects and select New and then Printer.
- 7. Use the General Properties page and configure:
	- o Share name: GLP01
	- o Description: Spool-a-Matic Printer
	- o Output queue: GLP01
	- o Output queue library: QUSRSYS
	- o Printer driver: (leave blank)
- o Spooled file type: Advanced function printing
- 8. Click OK.

**Note:** The iSeries Navigator online help provides more details about NetServer file share properties.

Once a share has been created, map to it from your Windows PC by following these steps:

- 1. From the Windows Control Panel, double click Printers.
- 2. Double click Add Printer.
- 3. Click next.
- 4. Select Network printer and click next.
- 5. Select Type printer name, enter \\server-name\GLP01 and click next.

**Note:** server-name is the name by which your System i is known to the Windows Network Neighborhood.

- 6. When the Connect to Printer pop-up appears click OK.
- 7. When the Add Printer Wizard pop-up appears, double click Manufactures: IBM.
- 8. Double click IBM AFP 300. Click next.

**Note:** If you do not have the AFP print drivers they can be loaded using iSeries Access Set Up.

9. Click Finish.

We suggest you change the printers settings to print text as text instead of graphics. To do so:

- 1. Right click the newly created "GLP01 on server-name" and select properties.
- 2. Click the Advanced tab.
- 3. Click Printer Defaults.
- 4. Set Print Text as Graphics to Off, click OK.
- 5. Click OK.

#### <span id="page-23-0"></span>**Accessing Files In The Integrated File System**

Files are created in i5/OS's Integrated File System (IFS). There are a variety of ways to access the contents of the IFS. The following common methods are described here:

- Accessing the file from a PC using i5/OS's support for Windows Network Neighborhood (NetServer).
- Creating the file directly on a Windows machine using the IFS's QNTC file system.
- Transferring the file using FTP from a PC.
- Transferring the file using FTP from i5/OS.
- Accessing the file from a PC using iSeries Access.

Complete, detailed, information can be found in the *Files and file systems > Integrated file system* topic in the IBM i Information Center at http://www.iseries.ibm.com/infocenter.

#### **Windows Network Neighborhood (NetServer)**

i5/OS Support for Windows Network Neighborhood (NetServer) allows a TCP/IP attached PC to access the Integrated File System using the file and print sharing built into Windows.

i5/OS NetServer support does not require you to install any additional software on your personal computer. Similarly, NetServer does not require any software other than base i5/OS V4R2M0 or later.

Follow these guidelines to get your System i set up to use NetServer. These instructions assume that you do not have access to System i Navigator support. Whenever possible, you should use System i Navigator.

**Note:** You must have \*IOSYSCFG special authority to change any part of NetServer configuration. In addition, you must have \*SECADM special authority to change the NetServer guest user profile. These changes will take effect the next time NetServer is started.

- 1. Verify that TCP/IP support is configured on your System i.
- 2. Use the Work with Subsystems (WRKSBS) command to confirm that the QSERVER subsystem has started.
- 3. Verify that the NetServer name is unique on the network. To change the NetServer default server and domain name, use the following command:

```
CALL QZLSCHSN PARM(server name domain_name
                 'text description or comment' X'00000000')
```
4. To change NetServer guest support, use the following command:

CALL QZLSCHSG PARM(guest\_user\_profile X'00000000')

Users who require the file and print-sharing capabilities of NetServer, but do not have an i5/OS user profile need a guest user profile.

**Note:** The Guest User Profile should not have a password or any special authority.

5. Stop and start NetServer, using the following commands:

ENDTCPSVR SERVER(\*NETSVR) STRTCPSVR SERVER(\*NETSVR)

The only directory that is automatically shared with the network is the \QCA400 directory. To create additional shares you must use iSeries Navigator and follow these steps:

- 1. Open a connection to your System i in iSeries Navigator.
- 2. Expand Network.
- 3. Expand Servers.
- 4. Click TCP/IP to retrieve a list of TCP/IP servers available.
- 5. Right-click NetServer and select Open.
- 6. Right-click Shared Objects and select New and then File.
- 7. Use the General Properties page to configure the new file share with a name, description, access, maximum number of users, and directory path name.

**Note:** The iSeries Navigator online help provides more details about NetServer file share properties.

Once a share has been created, map to it from your Windows PC by following these steps:

- 1. Right-click the Start button and choose Explore to open the Windows Explorer.
- 2. Open the Tools pull-down menu on the Windows Explorer and select Map network drive.
- 3. Select the letter of a free drive for the file share.
- 4. Enter the name of a NetServer file share. For example:

\\server\_name\Sharename

**Note:** server name is the system name of NetServer on System i, and Sharename is the name of the file share you want to use.

5. Click OK.

Alternately you can use Network Neighborhood to access the share:

- 1. Open Windows Network Neighborhood.
- 2. Open QSYSTEM1 (Where QSYSTEM1 is the server name of NetServer on System i).
- 3. Select a file share.

#### **QNTC File System**

i5/OS's QNTC file system allows the Integrated File System to write directly to Windows file shares (disk) as if it were local i5/OS disk storage.

Path (file) names in QNTC consist of the file system name, the Windows server name, the sharename, the directory and sub-directory names, and the object name. Path (file) names have the following form:

/QNTC/Servername/Sharename/MyDirectory/MyFile.pdf

Use the Make Directory (MKDIR) command to add a Windows machine to QNTC. For example:

MKDIR DIR('/QNTC/NTSRV1')

Adds the NTSRV1 server into the QNTC file system directory structure to enable access of files and directories on that server.

For additional detailed information, search IBM i Information Center for "QNTC".

#### **FTP Using PC**

FTP can be used from your PC to transfer the files to another system. In brief, the steps for retrieving the file /mydirectory/myfile.pdf from IFS to your PC are:

**Note: <u><b>PC]</u>** denotes an operation performed on your PC. **[1]** denotes an operation performed on your System i. **Enter**] denotes</u> the enter key.

1. **I i** Insure the i5/OS FTP server is active by running this command from a command line:

STRTCPSVR SERVER(\*FTP)

- 2. **[PC]** Choose Start > Programs > Accessories > Command Prompt to open a command prompt.
- 3. **[PC]** Open an FTP connection to the System i by running (use your system's name or IP address):

FTP system name [Enter]

- 4. **[PC]** Enter a user name and password as prompted.
- 5. **PC** Change to binary (image) mode by running:

binary **[Enter]**

6. **[PC]** Switch to i5/OS Integrated File System by running:

```
quote site namefmt 1 [Enter]
```
7. **PC** Retrieve the file by running:

get /mydirectory/myfile.pdf **[Enter]**

8. **PC** End FTP and command prompt by running:

quit **[Enter]** exit **[Enter]**

For more details see *Networking* topic in the IBM i Information Center at http://www.iseries.ibm.com/infocenter.

#### **FTP Using i5/OS**

FTP can be used from i5/OS to transfer the files to another system interactively or in batch. The interactive procedure is similar to the PC procedure, using "put" instead of "get". In brief, the steps for transferring the file /mydirectory/myfile.pdf from IFS to another system in batch are:

1. Create a source member containing the FTP commands that you would otherwise have to type at the terminal during an interactive session with the target server. By way of example, we use the following command sequence in member FTPCMDS in QGPL/QCLSRC.

```
user password 
binary 
namefmt 1 
put /mydirectory/myfile.pdf 
quit
```
2. Add the following statements to your program:

```
 ... 
OVRDBF FILE(INPUT) TOFILE(QGPL/QCLSRC) MBR(FTPCMDS) 
OVRDBF FILE(OUTPUT) TOFILE(QGPL/QCLSRC) MBR(FTPLOG) 
FTP RMTSYS (system_name)
     ...
```
For more details see *Networking* topic in the IBM i Information Center at http://www.iseries.ibm.com/infocenter.

#### **System i Access**

System i Access includes software that connects to the System i and makes the integrated file system available to the PC. For more information see *System i Access* topic in the IBM i Information Center at http://www.iseries.ibm.com/infocenter.

#### <span id="page-26-0"></span>**Integration With Report Manager**

*GUMBO's* Report Manager is a software utility that automates report distribution and spooled file management on the IBM System i. Spool-a-Matic can be integrated with Report Manager or similar products that monitor an output queue and process spooled files upon arrival. Suppose Report Manager is installed and a definition for report INV320 has been created. To have Report Manager automatically convert spooled files created by INV320 to the /reports/INV320 directory and create a file with the date and time created as the name, run the Add Report Subscription command:

```
ADDRPTSUB RPT(INV320) TRANSFORM(*PDFLETTER) 
              TOOBJ('/reports/*PGM/*SPLCDAT*SPLCTIM.pdf')
```
Each time an INV320 spooled file is processed, it is converted to /reports/INV320 in addition to the deliveries for other subscribers.

#### <span id="page-26-1"></span>**Useful Spooled File Information**

i5/OS provides powerful printing capabilities collectively known as AFP (Advanced Function Presentation). If you use IPDS printers you also need PSF/400. Otherwise, the base operating system gives you everything you need to take advantage of the power of AFP. For example, you can create overlays (electronic forms) to replace preprinted forms and print invoices on plain paper on your laser printers. Detailed information on AFP can in the *Printing >* 

*Advanced Function Presentation (AFP)* topic in the IBM i Information Center at http://www.iseries.ibm.com/infocenter.

The single best source that we've found for information on all aspects of i5/OS printing is the Redbook *SG24-4389 Printing V* (and its replacement *SG24-6250 Printing VI*). The books are available for download in the PDF format at http://www.redbooks.ibm.com.

The Redbook supplements the standard reference documents on printing by providing more specific "how to" information, such as diagrams, programming samples, and working examples. We find that it pulls together the information from other manuals and fits the pieces together in an understandable way.

# **Creating Overlays and Page Segments**

InfoPrint's (formerly IBM's®) AFP Printer Driver is a very useful piece of software that allows you to create i5/OS overlays and page segments by "printing" from any PC based application. Best of all, it is free and available for download at www.infoprintsolutionscompany.com, search on "AFP Printer Driver" or Google '"AFP Printer Driver for Windows" download site:ibm.com'. Also, the *AFP AS/400 Programming Sampler* which contains useful tools for compiling the overlays and page segments on your System i. The sampler.savf was last spotted at ftp://ftp.software.ibm.com/printers/products/as400

Additional information is available from the IBM Software Knowledge Base Document Number 5184341, *Creating AFP Resources Using the IBM AFP Printer Drivers*.

Our experience shows that you get the best results using a smaller is better approach to creating overlays and page segments. Trim as much as possible and position instead of creating a page size overlay or page segment. Use the lowest resolution, color depth, etc. that gives acceptable results.

### **\*LINE and \*AFPDSLINE Data**

Our spooled file conversions do not process spooled files with printer device type \*LINE or \*AFPDSLINE. However i5/OS allows you to convert these to pure \*AFPDS data which can be processed (most conversions). There are two methods for accomplishing this:

- 1. The printer file's CVTLINDTA() parameter while creating the spooled file.
- 2. Respooling an existing \*LINE or \*AFPDSLINE spooled file using CRTAFPDTA/PRTAFPDTA commands.

See RedBook *SG24-6250 Printing VI* for details and examples.

### <span id="page-27-0"></span>**Adding Bookmarks To PDF Files**

When converting spooled files to PDF with Spool-a-Matic you can specify that bookmarks are to be included in the generated PC file. Bookmarks provide easy navigation to specific portions of the report. When a bookmark is clicked, Adobe's Acrobat viewer positions the file directly to the page the bookmark references.

The inclusion of bookmarks is controlled by the "PDF bookmark style" PDFBKMSTY() and "PDF bookmark data source" PDFBKMSRC() command parameters which specify what data to use for bookmarking and how the bookmarks are presented.

Consider the following sample pages from a spooled file:

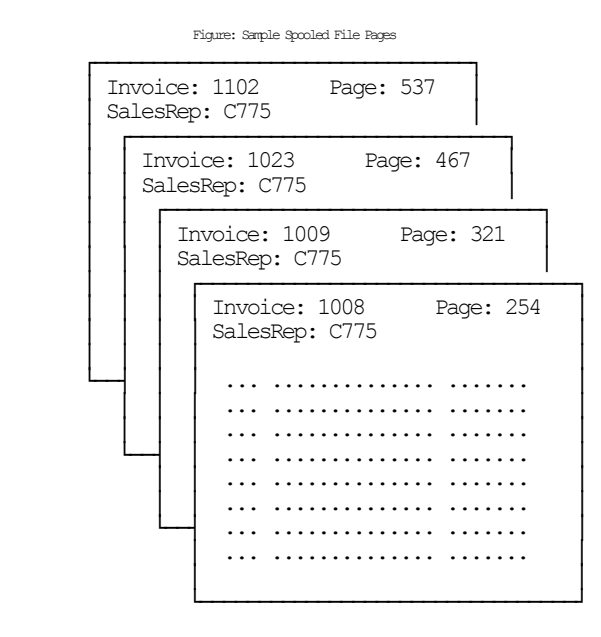

**Note:** All but 4 pages were omitted for brevity.

Specifying line=2, position=12, length=4 as name 'Rep No.' and line=1, position=11, length=4 as 'Invoice' with one level of bookmarking:

```
PDFBKMSTY(*ONELEVEL) 
PDFBKMSRC((2 12 4 'Rep No.') (1 11 4 'Invoice'))
```
Generates the following bookmarks in the PDF:

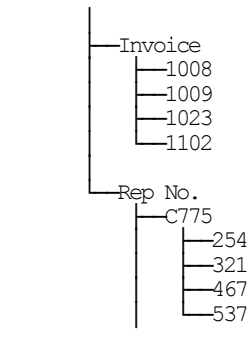

Using \*TWOLEVEL instead of \*ONELEVEL generates (the invoice top level bookmark has been omitted from the diagram for brevity):

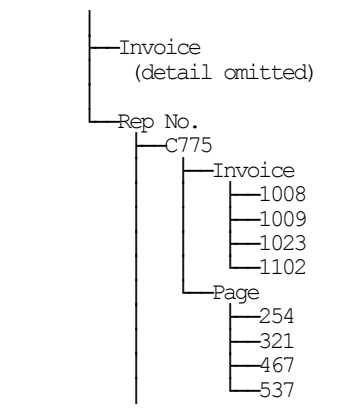

For more details on specifying data sources see the PDFBKMSRC() command parameter description.

#### **Adding DOCIDXTAG DDS Printer File Keywords**

One of the possible sources of bookmarking data for \*AFPDS spooled files is DDS's DOCIDXTAG keyword. When present in the spooled file they can be selected by the "PDF bookmark data source" PDFBKMSRC() command parameter's special values **\*DOCIDXTAG**, **\*DOCIDXTAGP** and **\*DOCIDXTAGG**.

The DOCIDXTAG() DDS keyword allows you to specify one or more "attribute-name"/"attribute-value" pairs for a page or group of pages. Examples pairs would be "POLICY NUMBER"/"12345" or "CUSTOMER NUMBER"/"67890". Spool-a-Matic uses the pairs to construct bookmarks as specified by the "PDF bookmark style" PDFBKMSTY() command parameter.

You add DOCIDXTAG data to your spooled file by specifying the DOCIDXTAG keyword in the printer file that creates the spooled file:

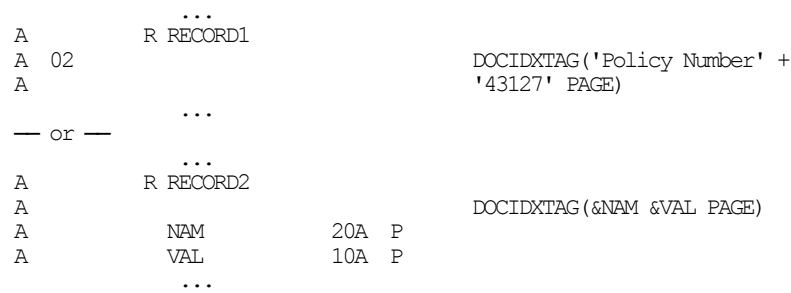

For complete details see the *Programming > DDS > DDS for printer files* topic in the IBM i Information Center at http://www.iseries.ibm.com/infocenter.

#### **Adding STRPAGGRP DDS Printer File Keywords**

One of the possible sources of bookmarking data for \*AFPDS spooled files is DDS's STRPAGGRP keyword. When present in the spooled file they can be selected by the "PDF bookmark data source" PDFBKMSRC() command parameter's special value **\*STRPAGGRP**.

The STRPAGGRP() DDS keyword in conjunction with the ENDPAGGRP DDS keyword allows you to define a group of pages and assign them a name. Examples names would be "POLICY NUMBER 12345" or "CUSTOMER NUMBER 67890". Spool-a-Matic uses the grouping and its name to construct bookmarks as specified by the "PDF bookmark style" PDFBKMSTY() command parameter.

You add page group information to your spooled file by specifying the STRPAGGRP/ENDPAGGRP keywords in the printer file that creates the spooled file:

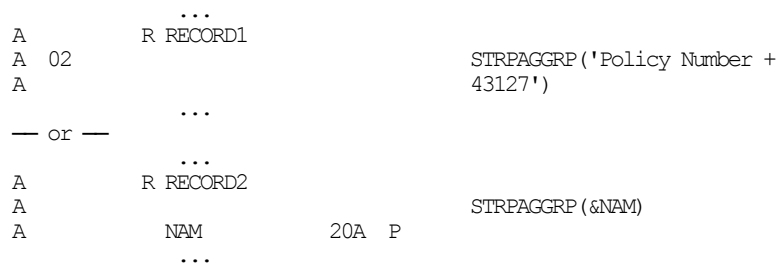

For complete details see the *Programming > DDS > DDS for printer files* topic in the IBM i Information Center at http://www.iseries.ibm.com/infocenter.

# <span id="page-30-0"></span>**Digitally Signing PDF Files**

PDF files produced by Spool-a-Matic can be, optionally, digitally signed. The signature included in the PDF document allows the identity of the author to be validated and provides additional assurance that the PDF document has not been tampered with after it was signed.

You create digitally signed PDF documents by specifying an **Application ID** when the document is created. There are two ways to accomplish this: at the command level and at the system (or LPAR) level. The command level overrules the system level. For command level, specify an **Application ID** directly on the command's **PDF document signing key** (PDFSGNKEY) parameter. For the system level, specify an **Application ID** on the CHGSAMDFT command's **PDF document signing key** (PDFSGNKEY) parameter.

The shipped default values for the **PDF document signing key** (PDFSGNKEY) parameters are \*DEFAULT and \*NONE respectively.

**Application ID** refers to the name you have given to a digital certificate when placing it in the \*OBJECTSIGNING Certificate Store using i5/OS's Digital Certificate Manager (DCM). DCM is option 34 of i5/OS. You can determine if DCM has been installed by running the Display Software Resources (DSPSFWRSC) command.

For complete information on setting up DCM, creating and storing certificates and adding **Application IDs**, see the *Security > Digital Certificate Manager* topic in the IBM i Information Center at http://www.iseries.ibm.com/infocenter.

# <span id="page-30-1"></span>**CL Coding Tip**

Many of our commands accept a variable number of values for a given parameter. For example, the Send Spool Mail (SNDSPLMAIL) command accepts up to 300 email addresses on the recipient parameter. When writing CL programs, the problem of how to code for a variable number of email addresses without coding the SNDSPLMAIL command multiple times (once for each address count) arises. The solution is a little known CL trick for coding "no value" in a variable. "No value" is represented in CL by '\*N'. Consider the following program fragment:

```
PGM 
DCL VAR(&ADD1) TYPE(*CHAR) LEN(128) VALUE('*N')<br>DCL VAR(&ADD2) TYPE(*CHAR) LEN(128) VALUE('*N')
DCL VAR(&ADD2) TYPE(*CHAR) LEN(128) VALUE('*N')
           VAR(&ADD3) TYPE(*CHAR) LEN(128) VALUE('*N')
 . 
CHGVAR VAR(&ADD1) VALUE(NOBODY@GUMBO.COM) 
 . 
SNDSPLMAIL FILE(QPDSPLIB) TRANSFORM(*TXT) + 
              TOSMTPNAME((&ADD1) (&ADD2) (&ADD3)) 
 .
```
ENDPGM

Since &ADD2 and &ADD3 contain '\*N' they are treated as if they weren't specified on the command and the email is sent to only one address.

#### <span id="page-30-2"></span>**Changing Command Defaults**

As with any CL command, you can change the default values of the commands found in our products. You do this using the i5/OS Change Command Default (CHGCMDDFT) command.

But before you do, there are some gotchas (Slang term for "I got you": a trap) you should be aware of. You WILL lose the change each time a new release of the product is installed, and you COULD lose the change when PTFs are applied to the product. You must then reapply the default change.

As an example, to change the default transform on SpoolMail's SNDSPLMAIL command from \*TXT to \*PDFA4, run the following:

CHGCMDDFT CMD(SNDSPLMAIL) NEWDFT('TRANSFORM(\*PDFA4)')

*GUMBO* recommends AGAINST changing command defaults, we know from the calls for support we receive that this regularly causes problems for customers.

# <span id="page-32-0"></span>**Chapter 5 Conversions**

### <span id="page-32-1"></span>**What's In This Chapter**

This chapter describes the spooled file conversions available with Spool-a-Matic. The chapter:

- Gives an overview of the conversions process.
- Describes the ASCII text conversion.
- Describes the Portable Document Format conversion.
- Describes the Rich Text Format conversion.
- Describes the Hyper Text Markup Language conversion.
- Describes the Tag Image File Format conversion.
- Describes the Host Print Transform conversion.
- Describes the no conversion conversion.
- Describes the PostScript conversion.
- Describes the Final Form Text conversion.
- Describes the Afp print file conversion.

#### <span id="page-32-2"></span>**Overview**

The Spool Convert (SPLCONVERT) command retrieves the requested spooled file from i5/OS's spool store and converts the print data into a PC file in i5/OS's Integrated File System. i5/OS applications can produce spooled files in the following data streams:

- \* SCS (SNA Character String)
- \*IPDS (Intelligent Printer Data Stream)
- \* AFPDS (Advanced Function Presentation Data Stream)
- \*USERASCII (ASCII data stream)
- $\bullet$  \*LINE (1403 line data)
- \* AFPDSLINE (Mixed \*AFPDS and \*LINE data)

The type of data stream produced is determined by the DEVTYPE parameter of the printer file associated with the application.

Spool-a-Matic can produce PC files in several different formats:

- ASCII text (TXT)
- Adobe's Portable Document Format (PDF)
- Microsoft's Rich Text Format word processor file (RTF)
- World wide web's Hyper Text Markup Language (HTML)
- Tag Image File Format (TIFF)
- Printer specific print data streams produced by i5/OS's Host Print Transform (HPT)
- An unaltered copy of the original print data stream (NONE)
- Adobe's PostScript (PS)
- IBM's Final Form Text (FFT)
- IBM's Afp print file (APF)

Not all of the possible conversions are applicable to all spooled file print data streams. The following table shows the supported conversions:

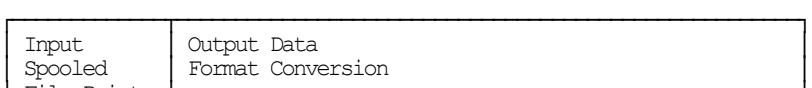

Figure: Print Data Stream/Conversion Matrix

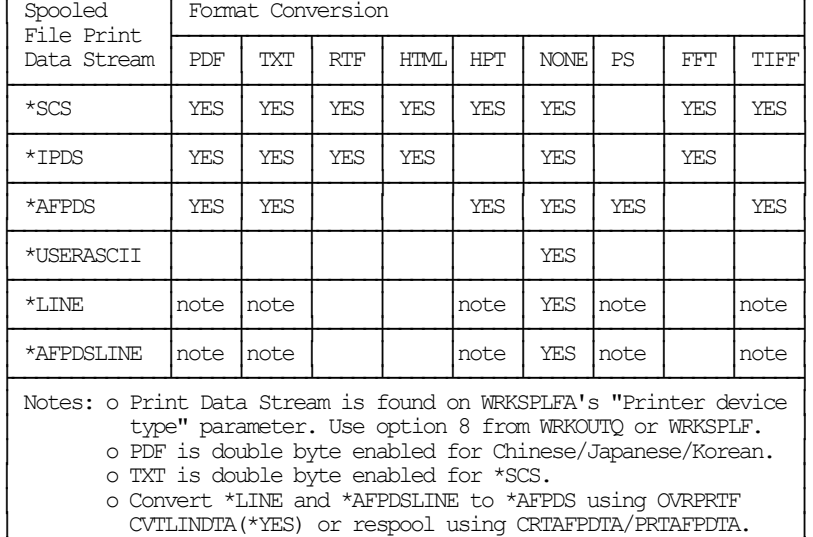

└───────────────────────────────────────────────────────────────────┘

The conversion process is governed by the Spool Convert (SPLCONVERT) command's TRANSFORM() parameter. Depending on the transform specified, the Target coded character set id (TRGCCSID), Source coded character set id (SRCCCSID) and Workstation customizing object (WSCST) parameters also play a role.

The following sections describe the conversions in more detail.

# <span id="page-33-0"></span>**ASCII Text**

ASCII text PC file format is the simplest of the conversion processes. Each line of the input spooled file is converted from EBCDIC to ASCII based on the source and target CCSIDs specified. A carriage return and line feed are appended to the end of the line. Additional carriage return line feed pairs are inserted to account for blank lines in the page. For transform \*TXT, pages are filled from the last print line to bottom of the page with additional blank lines. For transform \*TXTFF a single <FORM FEED> control is place at the end of the last printed line on each page. For transform \*TXTTRIM the line padding is omitted on the last page.

The generated file can be read by any ASCII capable viewer. Virtually every machine has an ASCII capable viewer making this transform useful when the capabilities of the recipient's machine are unknown or limited.

You specify this conversion by specifying TRANSFORM(\*TXT), TRANSFORM(\*TXTFF) or TRANSFORM(\*TXTTRIM).

This conversion is Double Byte Character Set (DBCS) enabled for \*SCS.

There is a limitation when converting an AFPDS spooled file to text. If the lines of a spooled file are printed out of sequential order, the results will not be as expected. The text processor does not have the ability to "move backward" in the generated data and insert new data into a line that was previously passed. The new data for a preceding line is placed on the current line giving undesirable results. This limitation may be addressed in a future release.

The recommended extension for ASCII text PC files is **txt**.

# <span id="page-33-1"></span>**Adobe Portable Document Format**

Adobe's PDF is a file format used to represent a document in a manner independent of the application software, hardware, and operating system used to create it. A PDF file contains a PDF document and other supporting data. The files generated by Spool-a-Matic can be read by any PDF capable viewer. Adobe's Acrobat reader is a PDF viewer that is distributed for free and is available for most major platforms making this transform useful when the users have differing platforms. You can download the latest version of Acrobat from **www.adobe.com**.

On October 1, 2005, International Organization for Standardization (ISO) published *ISO 19005-1 Document Management - Electronic document file format for long term preservation - Part 1: Use of PDF 1.4 (PDF/A-1)* This standard defines a format (PDF/A) for the long-term archiving of electronic documents and is based on the PDF Reference Version 1.4 (implemented in Adobe Acrobat 5). The files generated by Spool-a-Matic optionally conform to this standard.

#### **Font Processing**

When converting spooled files Spool-a-Matic processes external print resources such as page segments and overlays. By default, fonts are mapped to one of the fonts built in to Adobe's Acrobat reader. The built in fonts are:

- Courier (including bold, italic and bold italic)
- Helvetica (including bold, italic and bold italic)
- Times (including bold, italic and bold italic)
- Symbol

For host resident fonts, that is fonts specified using coded font names such as XZ421001 or specified using character set and codepage names such as CZ4200 and T1V10037, you can improve the font fidelity (at the expense of file size) by specifying PDFFNTIMB(\*TYPE1 \*TYPE3) on the PDF font imbedding parameter. Imbedding fonts includes a copy of the font's definition in the generated PC file.

For printer resident fonts, that is fonts specified using font global IDs such as **11**, you can convert to and imbed i5/OS's host resident printer emulation fonts (at the expense of file size) by specifying PDFFNTIMB(\*FGID) on the PDF font imbedding parameter. Imbedding fonts includes a copy of the font's definition in the generated PC file.

#### **Text positioning**

Most i5/OS spooled files use absolute text positioning operations which are processed exactly. For spooled files and print resources that contain relative moves, use blank padding to position text, or underline variable pitch text, positional accuracy can be improved at the expense of processing time by specifying TXTRELPOS(\*EXACT) or TXTRELPOS(\*EXACTMOD) on the Text relative positioning parameter.

#### **Document Security**

PDF documents can be encrypted to protect their contents from unauthorized access. An encrypted PDF document has two passwords: an owner password and a user password. The PDF document also specifies operations that should be restricted even when the PDF document is decrypted. When opening an encrypted PDF document, Adobe's Acrobat Reader prompts for a password, if one is required. When the correct user password is supplied, the PDF document is opened and decrypted but operations are restricted; when the owner password is supplied, all operations are allowed. The owner password is required to change these passwords and restrictions.

A PDF document is encrypted whenever a user or owner password or restrictions are supplied for the PDF document. However, a user is prompted for a password on opening a PDF document only if the PDF document has a user password.

#### **File Signing**

The PDF documents produced can be, optionally, digitally signed. The signature included in the PDF document allows the identity of the author to be validated and provides additional assurance that the PDF document has not been tampered with after it was signed.

#### **Document Open Options**

PDF documents can be configured to control the behavior of Acrobat when the document is opened. The configuration settings are the same as those found in the full version of Acrobat under File > Document Properties > Open Options. With the settings, you can control the Initial View, Window Options, and User Interface Options in

effect when the document is opened. You can for example configure the document to hide the Acrobat menu bar, tool bar and window controls and to display in full screen mode when it is opened.

#### **Bookmarks**

When converting spooled files Spool-a-Matic generates bookmarks based on the "PDF bookmark style" PDFBKMSTY() and "PDF bookmark data source" PDFBKMSRC() command parameters. These specify what data to use to produce bookmarks in the generated PDF file. The bookmarks provide easy navigation to specific portions of the report. See > Adding Bookmarks To PDF Files in the Implementation chapter for more information.

#### **Transform Specification**

You specify PDF conversion by specifying one of the following on the TRANSFORM() parameter:

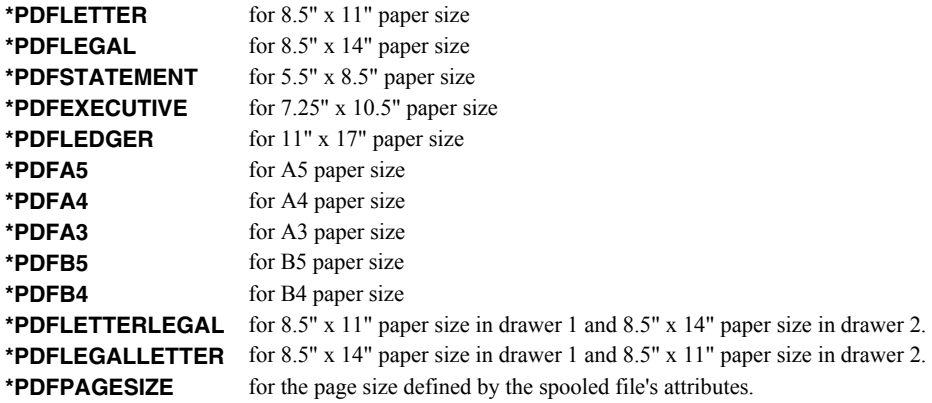

The transforms to generate PDF/A are:

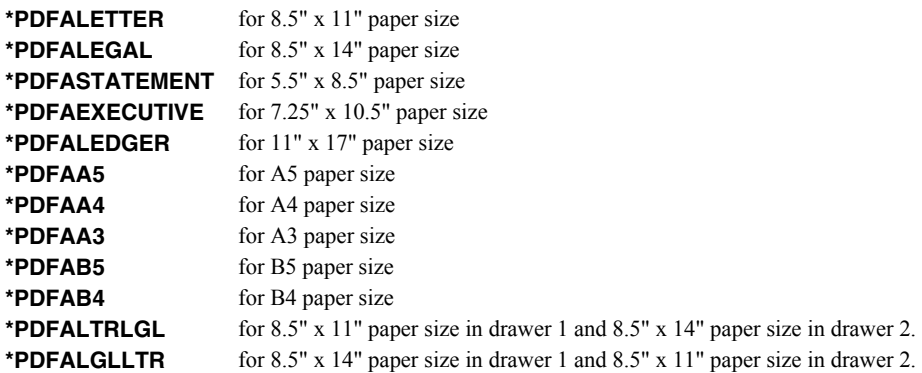

#### **Double Byte Character Set Enabled**

The conversion is DBCS enabled for Chinese/Japanese/Korean, specify a target CCSID of \*UNICODE. You must have the appropriate Adobe "Asian Font Pack" installed with Acrobat Reader or an Asian language specific version of Acrobat Reader Installed. You can download Asian Font Packs from **www.adobe.com**.

#### **Miscellaneous**

The recommended extension for Portable Document Format PC files is **PDF**.

#### <span id="page-35-0"></span>**Microsoft Rich Text Format Conversion**

Microsoft's RTF Specification provides a format for text and graphics interchange that can be used with different output devices, operating environments, and operating systems. The generated RTF uses the ANSI character set to control the representation and formatting of a document, both on the screen and in print. With the RTF Specification, documents created under different operating systems and with different software applications can be transferred between those operating systems and applications.
The generated RTF file specifies Courier New as the font. The font size is reduced if necessary to fit spooled file pages onto RTF pages. The data in the spooled file is converted from EBCDIC to ASCII based on the values specified for the source and target CCSID parameters.

The generated file can be read by any RTF capable viewer. Most word processors can read RTF encoded files making this transform useful when the recipient has a word processor. Naturally enough, Microsoft's Word has a very good RTF implementation while the quality of other implementations varies. Word Pad is capable of reading RTF files, however it discards most of the page format information such as margins and orientation.

You specify this conversion by specifying one of the following on the TRANSFORM() parameter:

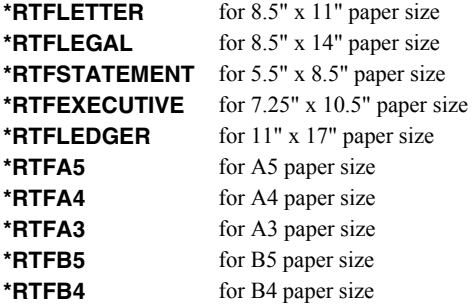

The recommended extension for Rich Text Format PC files is RTF.

### **Hyper Text Markup Language**

Hyper Text Markup Language (HTML) is the file format of the World Wide Web and is used to represent a document in a manner independent of the application software, hardware, and operating system used to create it. An HTML file contains HTML tags and the content of the spooled file.

Spool-a-Matic generates a HTML file that specifies a fixed pitch font. The font size is determined by Spool-a-Matic's default settings. The print data in the spooled file is converted from EBCDIC based on the value specified in the source and target CCSID parameters. Each page is placed in a row of a single column table with a border. Only the print data is converted. Images, overlays, page segments, etc. are not converted. The conversion is DBCS enabled.

The generated file can be view by any web browser, making this transform useful when the users have differing platforms.

You specify this conversion by specifying TRANSFORM(\*HTMLBASIC). The recommended extension for Hyper Text Markup Language PC files is HTM. The recommended target CCSID is \*UTF8.

#### **Tag Image File Format**

Tag Image File Format is a widely used format for storing image data.

Spool-a-Matic generates a TIFF file by passing the contents of the spooled file to the IBM i5/OS Host Print Transform Function and storing the converted data stream in a PC file.

The generated file can be view by most image viewing or editing applications. Our experience is that the i5/OS support is some what flakey, and that some image viewing applications have problems with multi page TIFF files. Test your results before placing this transform into production.

You specify this conversion by specifying one of the following on the TRANSFORM() parameter:

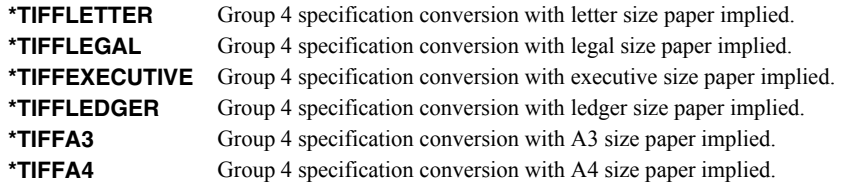

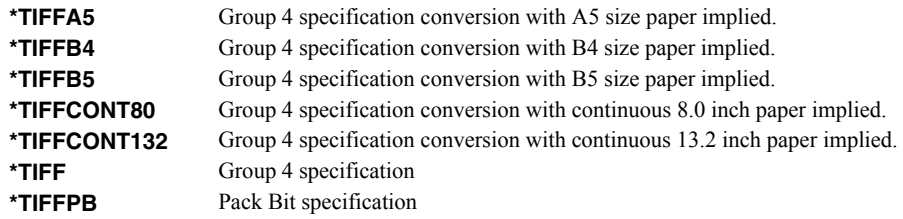

The recommended extension for Tag Image File Format PC files is TIF.

### **i5/OS Host Print Transform Conversion**

i5/OS's Host Print Transform converts \*AFPDS or \*SCS print data streams and generates an ASCII print data stream for a number of IBM and non-IBM printer. For example, you can print Advanced Function Presentation (AFP) text, bar codes, image, overlays, and page segments to Hewlett Packard PCL and Lexmark PPDS page printers. To generate the different ASCII data streams, the host print transform function uses i5/OS system objects that describe characteristics of a particular ASCII printer.

Spool-a-Matic generates a HPT file by passing the contents of the spooled file to the Host Print Transform Function and storing the converted data stream in a PC file. The transform performed is controlled by the TRANSFORM() and WSCST() parameters of the Spool Convert (SPLCONVERT) command. The generated file has the CCSID specified in the Spool Convert (SPLCONVERT) command's Target coded character set id (TRGCCSID) parameter. The Source coded character set id (SRCCCSID) parameter is ignored.

The generated file can be copied directly to a PC printer port for printing. For example, if the PC file's name is T103609.HPT then the following DOS command prints the file to printer port LPT1:

copy t103609.hpt lpt1:

You specify this conversion by specifying one of the Host Print Transforms such as TRANSFORM(\*HPIIIP). The recommended extension for Host Print Transform PC files is HPT. For complete information on the available Host Print Transforms see the Manufacturer Type and Model (MFRTYPMDL Parameter) of the CRTDEVPRT command.

### **No Conversion Conversion**

Spool-a-Matic can copy a spooled file's print data stream directly to a PC file without conversion. This is most useful for spooled files with a \*USERASCII print data stream but works with any spooled file. The generated file has the CCSID specified in the Spool Convert (SPLCONVERT) command's Target coded character set id (TRGCCSID) parameter. The Source coded character set id (SRCCCSID) parameter is ignored.

The generated file can be copied directly to a PC printer port for printing. For example, if the PC file's name is T103609.SPL then the following DOS command prints the file to printer port LPT1:

copy t103609.spl lpt1:

You specify this conversion by specifying TRANSFORM(\*NONE). The recommended extension for no conversion PC files is SPL, unless a more accurate extension is available for the contents of the file.

### **Adobe PostScript Conversion**

Adobe's PostScript is a widely used page definition language. i5/OS includes an application programming interface (API) for converting Advanced Function Presentation Data Streams (AFPDS) into PostScript. The API processes the following AFPDS objects:

- Document
- Presentation page
- Presentation text data
- IM1 image data
- IO image (IOCA) commands
- Presentation Text 2 (PT2) text commands
- Overlay resources
- Page segment resources

The API does not process the following objects:

- Graphic data (GOCA) commands
- Bar code (BCOCA) commands
- Double-byte character set (DBCS) fonts
- Spooled files that are larger than 16 Meg
- Generated PostScript larger than 16 Meg

AFP that is not supported is ignored, and no warning or error message is sent to the user. Additionally the printed output may appear different than the same spooled file printed on an AFP capable printer.

Spool-a-Matic generates a PostScript file by passing the contents of the spooled file to the i5/OS API and storing the converted data stream in a PC file. The generated file has the CCSID specified in the Spool Convert (SPLCONVERT) command's Target coded character set id (TRGCCSID) parameter. The Source coded character set id (SRCCCSID) parameter is ignored.

The generated file can be copied directly to a PC printer port for printing. For example, if the PC file's name is T103609.PS then the following DOS command prints the file to printer port LPT1:

copy t103609.ps lpt1:

You specify this conversion by specifying TRANSFORM(\*POSTSCRIPT). The recommended extension for PostScript PC files is PS.

### **IBM Final Form Text Conversion**

IBM's Final Form Text is a data stream defined by document content architecture that is used to exchange resolved documents (which can be printed directly by most printers or displayed) between systems.

Spool-a-Matic generates an FFT file that specifies Courier New as the font. The font size is set to the size specified by the spooled file. The data in the spooled file is copied to the generated file without conversion. The Spool Convert (SPLCONVERT) command's Target coded character set id (TRGCCSID), parameter is ignored.

Final Form Text files are primarily used by Office Vision users. The generated file can be read by any FFT capable viewer. Office Vision and some word processors can read FFT encoded files making this transform useful for OV/400 users.

You specify this conversion by specifying TRANSFORM(\*FFTBASIC). The recommended extension for Final Form Text PC files is FFT.

### **Afp Print File Conversion**

IBM's Advanced Function Presentation (AFP) Workbench Viewer is a platform for the integration of AFP-enabling applications and services. The Viewer provides the ability to browse AFP formatted print files.

Spool-a-Matic generates an Afp Print File by copying the contents of the spooled file and inserting any related page segments and overlays and optionally when \*AFPPRINTFILE2 is used, fonts. Since the Afp Workbench Viewer "thinks" in EBCDIC, the Spool Convert (SPLCONVERT) command's Target coded character set id (TRGCCSID), parameter is ignored. The resulting PC file is ready for viewing with Afp Workbench Viewer.

You specify this conversion by specifying TRANSFORM(\*AFPPRINTFILE) or TRANSFORM(\*AFPPRINTFILE2). The recommended extension for Afp Print Files is AFP.

## **Chapter 6 Commands**

# **What's In This Chapter**

This chapter describes the control language (CL) commands supplied by Spool-a-Matic. The commands are arranged in alphabetic order by command name (mnemonic). Each description includes environment and threadsafe classification, a brief general description, detailed parameter explanations, examples and message information. Additional explanatory material can be found in the *Programming > CL overview and concepts* topic in the IBM i Information Center at http://www.iseries.ibm.com/infocenter.

# **Archive Spooled File (ARCSPLF)**

**Where allowed to run:** All environments (\*ALL) **Threadsafe:** No

The Archive Spooled File (ARCSPLF) command creates a spooled file archive which can be saved and restored, and from which the spooled file can be retrieved (recreated).

### **Parameters**

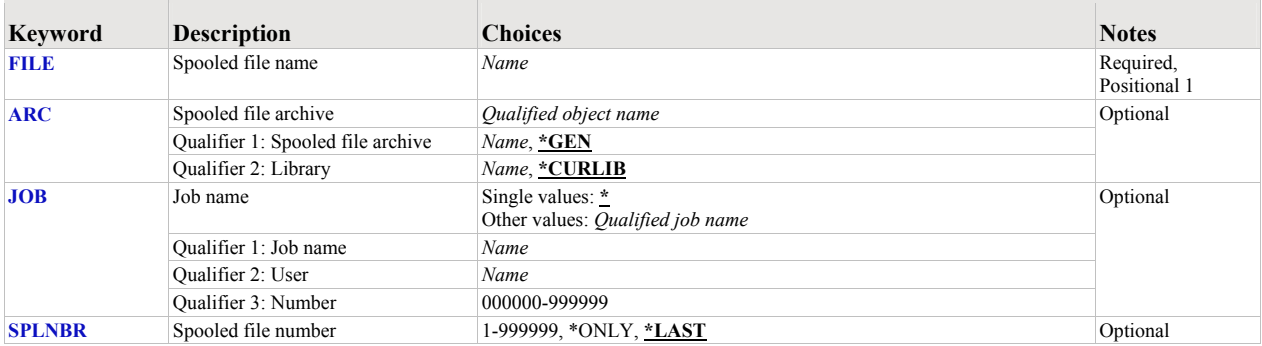

### <span id="page-41-0"></span>**Spooled file name (FILE)**

Specifies the name of the spooled file to process. CHAR(10)

This is a required parameter.

*name* Specify the name of the spooled file.

### <span id="page-41-1"></span>**Spooled file archive (ARC)**

Specifies the name of the archive that contains the spooled file.

### **Element 1: Spooled file archive**

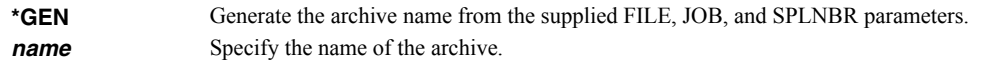

#### **Qualifier 2: Library**

**\*CURLIB** Use the current library for the job. If no library is specified as the current library for the job, QGPL is used. **name** Specify the name of the library.

#### <span id="page-41-2"></span>**Job name (JOB)**

Specifies the job that contains the spooled file.

#### **Single values**

**\*** The job that issued the command.

#### **Qualifier 1: Job name**

**name** Specify the name of the job. CHAR(10)

#### **Qualifier 2: User**

**name** Specify the name that identifies the user profile under which the job is run. CHAR(10)

#### **Qualifier 3: Number**

*000000-999999* Specify the system assigned job number. CHAR(6)

### <span id="page-42-0"></span>**Spooled file number (SPLNBR)**

Specifies the number of the spooled file. INT(4)

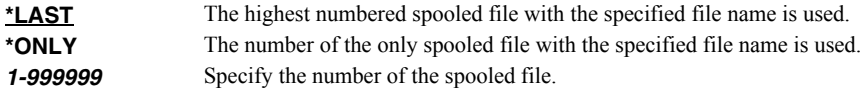

### **Examples**

# **Example 1:**

ARCSPLF FILE(QSYSPRT)

This command archives the last spooled file named QSYSPRT. The current job is searched to locate the file. The archive is placed in the job's \*CURLIB.

#### **Example 2:**

ARCSPLF FILE(QPQUPRFIL) ARC(QGPL/\*GEN) SPLNBR(3)

The file named QPQUPRFIL which is spooled file number 3 in the job executing this command is archived. The archive is placed in library QGPL.

# **Change Device Gumbo Printer (CHGDEVGLP)**

**Where allowed to run:** All environments (\*ALL) **Threadsafe:** No

The Change Device Gumbo Printer (CHGDEVGLP) command prompts you to change the source command executed by a Gumbo logical printer.

### **Parameters**

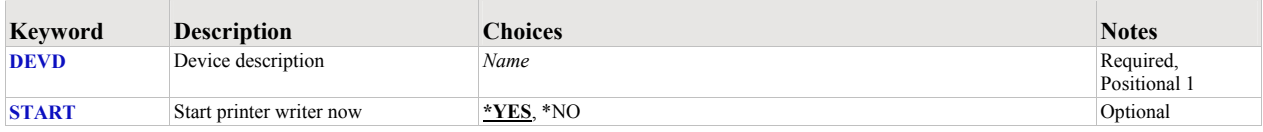

### <span id="page-43-0"></span>**Device description (DEVD)**

Specifies the name of the device description.

This is a required parameter.

*name* Specify the name of the device.

### <span id="page-43-1"></span>**Start printer writer now (START)**

Specifies whether a printer writer is automatically started (restarted if it is active) when the changes are complete.

**Note:** The changes do not take affect until the printer writer is restarted.

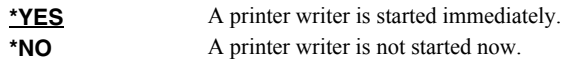

### **Examples**

#### **Example 1:**

CHGDEVGLP DEVD(GPL01)

This command changes a Gumbo logical printer with named GLP01.

# **Change Spool-a-Matic Authorization (CHGSAMAUT)**

**Where allowed to run:** All environments (\*ALL) **Threadsafe:** No

The Change Spool-a-Matic Authorization (CHGSAMAUT) command changes the authorization code for Spool-a-Matic. The command is used to extend a demonstration period or to permanently authorize Spool-a-Matic for a system or a partition.

### **Parameters**

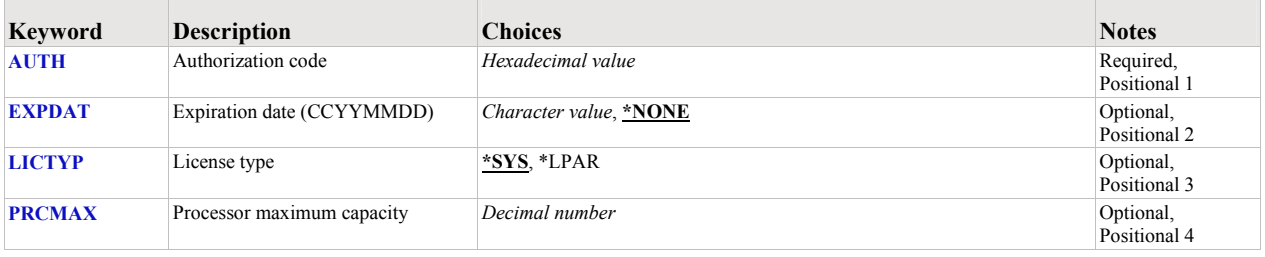

### <span id="page-44-0"></span>**Authorization code (AUTH)**

Specifies the authorization code to use. The authorization code is 8 hex digits that may be entered in upper or lower case.

This is a required parameter.

*hexadecimal value* Specify the case insensitive authorization code.

### <span id="page-44-1"></span>**Expiration date (CCYYMMDD) (EXPDAT)**

Specifies the date on which the authorization expires.

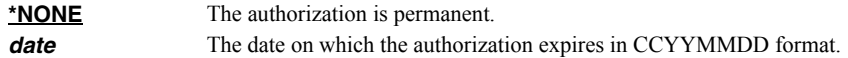

# <span id="page-44-2"></span>**License type (LICTYP)**

Specifies the type of license that is authorized.

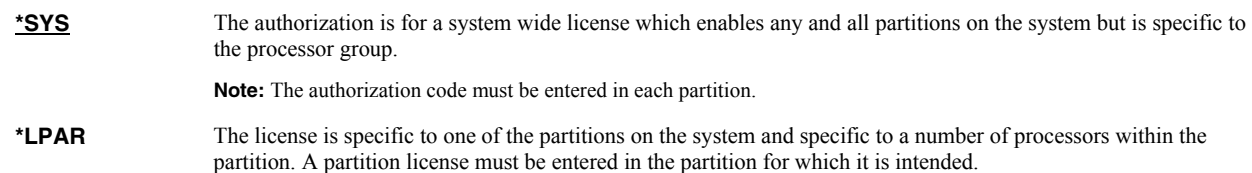

### <span id="page-44-3"></span>**Processor maximum capacity (PRCMAX)**

Specifies the maximum processor capacity for which the partition is licensed. The value is expressed in terms of processors where 1.00 is 100% of a processor's capacity or the same as 1 processor, .50 is 50% of a processor's capacity or .5 processors, 2.00 is 200% of a processor's capacity or 2 processors, etc.

*decimal number* Specify the maximum processor capacity.

### **Examples**

#### **Example 1:**

CHGSAMAUT AUTH(01234567)

This command changes the authorization code to a permanent system wide license code.

### **Example 2:**

CHGSAMAUT AUTH(01234567) LICTYP(\*LPAR) PRCMAX(1.3)

This command changes the authorization code to a permanent partition only license code for 1.3 processors in the current partition.

# **Change Spool-a-Matic Default (CHGSAMDFT)**

**Where allowed to run:** All environments (\*ALL) **Threadsafe:** No

The Change Spool-a-Matic Default (CHGSAMDFT) command changes values used by Spool-a-Matic to control processing and other activities.

### **Parameters**

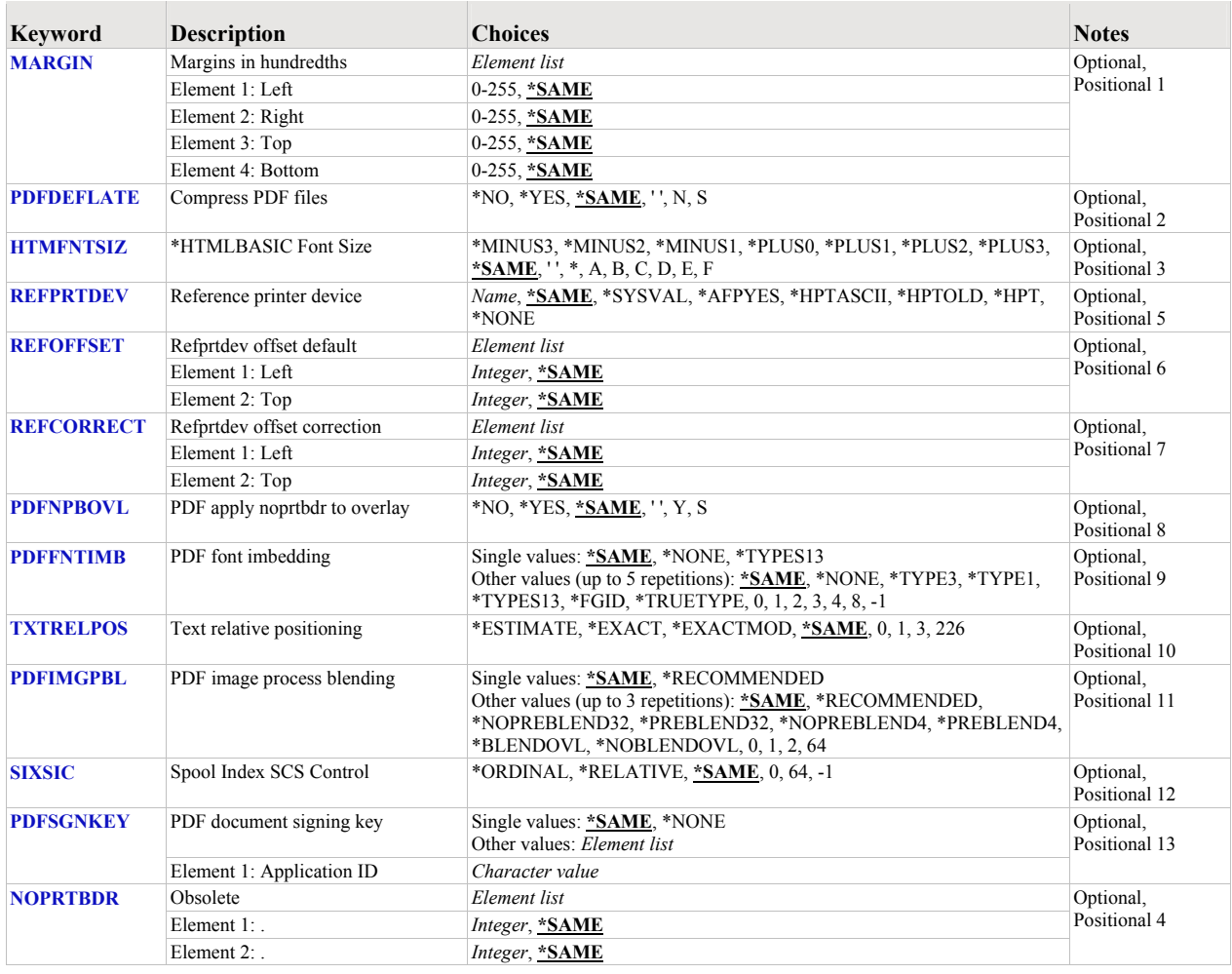

### <span id="page-46-0"></span>**Margins in hundredths (MARGIN)**

Margins are used when converting a spooled file. The values for margins are entered in hundredths. For example, 100 means one inch and 25 means 1/4 inch.

**Note:** Not all transforms require or use the margin setting. Currently the \*RTF transforms do use the margin setting.

**Note:** In previous releases, margins were used to affect the conversion of \*SCS and \*IPDS to PDF. This function is now supplied by the "Refprtdev offset default" (REFOFFSET) and "Reference printer device" (REFPRTDEV) parameters.

**\*SAME** The value is not changed. **margin** Specify the margin in hundredths.

### <span id="page-47-0"></span>**Compress PDF files (PDFDEFLATE)**

Specifies whether or not to use compression when using any of the \*PDF conversions. When compression is used, the file is smaller but must be viewed with Adobe's Acrobat Reader 3.0 or higher. When compression is not used, older versions of Adobe's Acrobat Reader can be used to view the file.

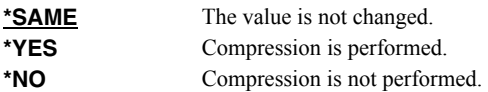

### <span id="page-47-1"></span>**\*HTMLBASIC Font Size (HTMFNTSIZ)**

Specifies the font size specification used by the \*HTMLBASIC transform. This value is used on the "<FONT SIZE=..." tag in the generated HTML.

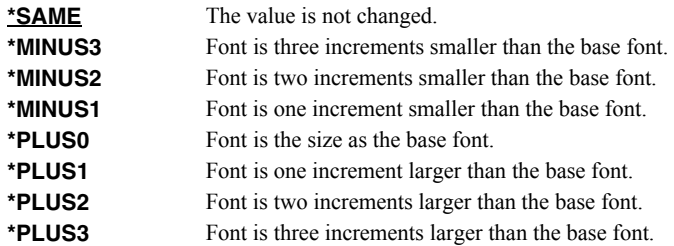

### <span id="page-47-2"></span>**Reference printer device (REFPRTDEV)**

The reference printer device is used when processing a spooled file. If an attribute of a spooled file specifies \*DEVD, the reference printer device's description is retrieved to determine the value that is substituted for \*DEVD. The reference printer device, in conjunction with the Refprtdev offset default and Refprtdev offset correction values, is also used to determine the correct positioning during processing.

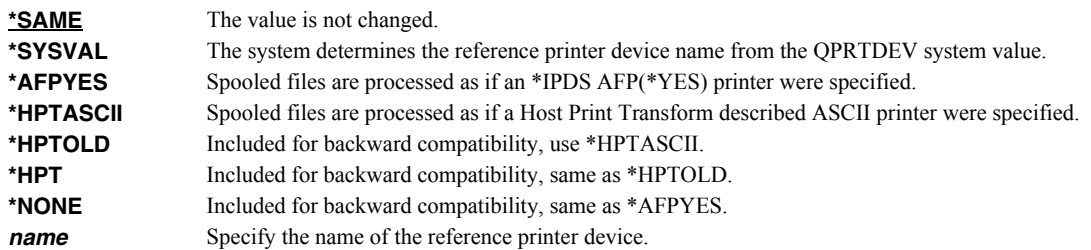

### <span id="page-47-3"></span>**Refprtdev offset default (REFOFFSET)**

Specifies the default offset values (in 1/1440ths of an inch) to use if these can not be determined from the printer device specified on the REFPRTDEV parameter.

The Refprtdev offset default values represent the offset from the top left corner of the physical paper to the top left corner of the printable area for the printer:

- For HPT printers, this offset is often referred to as a "no print border".
- For \*IPDS printers, this offset is often referred to as an "unprintable area".
- When set to 0s, a printer that is capable of printing edge-to-edge and with the capability turned on, is implied.
- Under most circumstances, the offset values move text and other page elements without moving page overlays.
- A typical IBM \*IPDS printer has an unprintable area of 227 (1440ths of an inch or 4mm) when edge-to-edge printing is turned off.
- $\bullet$  A typical HP Laser printer has a no print border of 240 (1440ths of an inch or 1/6").

During processing, the Reference printer device is used to determine the offset from the top left corner of the physical paper to the top left corner of the printable area. When the values can not be determined from the Reference printer device, the values specified in the "Refprtdev offset default" (REFOFFSET) parameter are used.

Additional information on this topic can be found in the Red Book IBM iSeries Printing V SG24-2160-00 available at http://www.iseries.ibm.com/infocenter.

**Note:** Previously, some of the function provided by the REFPRTDEV and REFOFFSET parameters were provided by the MARGIN and NOPRTBDR parameters. See the help text for them for further details.

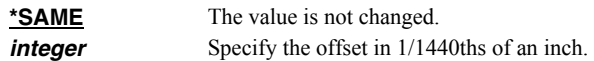

# <span id="page-48-0"></span>**Refprtdev offset correction (REFCORRECT)**

Specifies offset correction values (in 1/1440ths of an inch), used to fix disparities between the physical hardware and its logical description.

The Refprtdev offset correction (REFCORRECT) parameter should almost always be set to zero. In two obscure cases values should be entered to correct alignment problems in the generated output.

- 1. If the spooled file normally prints correctly on an \*IPDS printer that has a page offset value (usually set through the front panel), enter the same page offset values here.
- 2. If the spooled file normally prints correctly on a Workstation Customizing Object defined printer (that is, a custom WSCST is specified on the device description), and if the WSCST inaccurately specifies the device's no print border, enter a value here. The value to enter is the actual no print border minus the no print border inaccurately specified in the WSCST.

If you are not sure that these cases apply, enter zeros.

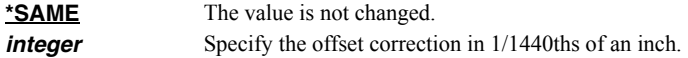

### <span id="page-48-1"></span>**PDF apply noprtbdr to overlay (PDFNPBOVL)**

Specifies how to handle overlays that fall into a Host Print Transform described printer's no print border when using any of the \*PDF conversions.

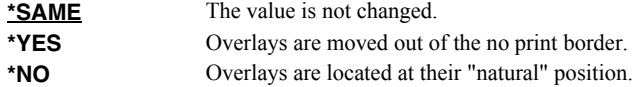

### <span id="page-48-2"></span>**PDF font imbedding (PDFFNTIMB)**

Specifies the default setting for font imbedding. Font imbedding specifies, by font type, which font definitions are included in the generated PDF file. Imbedding fonts improves the fidelity of the PDF at the expense of file size.

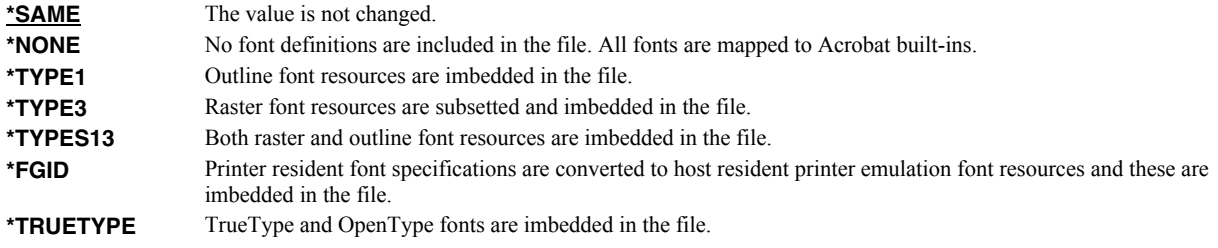

# <span id="page-49-0"></span>**Text relative positioning (TXTRELPOS)**

Specifies the accuracy with which relative text positioning operations are processed. Most i5/OS spooled files use absolute text positioning operations which are processed exactly. For spooled files and print resources that contain relative moves, use blank padding to position text, or underline variable pitch text, positional accuracy can be improved at the expense of processing time.

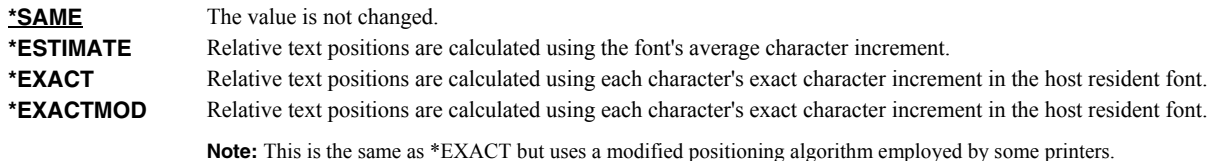

### <span id="page-49-1"></span>**PDF image process blending (PDFIMGPBL)**

Specifies the default setting for image process blending which gives you control over image blending in the generated PDF.

The \*NOPREBLEND32, \*PREBLEND32, \*NOPREBLEND4, \*PREBLEND4 parameter values define the way in which banded (usually color) 32 bit and 4 bit image data is managed. When \*NOPREBLEND32 and \*NOPREBLEND4 are specified, the generated PDF takes advantage of the blending facilities implemented in Acrobat 5.0 and higher to significantly reduce the i5/OS processing required to render full color images. However, these images do not display properly in Acrobat 4 and below, 4 bit images may be too dark, and the file size may be larger and the file may take longer to display. With \*PREBLEND32 and \*PREBLEND4 you can specify that additional processing be performed on your system to "pre-blend" images before placing them into the generated PDF. In particular, color matching for pure 4 bit images may also be improved. The recommended settings are \*NOPREBLEND32 and \*PREBLEND4.

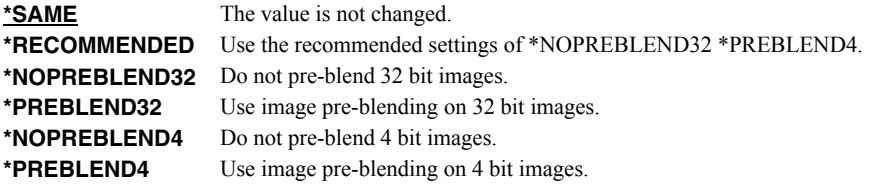

**Note:** \*BLENDOVL and \*NOBLENDOVL are obsolete and have no effect.

### <span id="page-49-2"></span>**Spool Index SCS Control (SIXSIC)**

Specifies the spooled file indexing method for \*SCS files in the presence of lines per inch (LPI) changes or font changes within a page. Spooled file indexing occurs when line and position values are required to process a request. Examples are filtering, or specifying page data. This setting can only affect the determination of line numbers if the spooled file contains \*SCS and if the LPI or font changes within a page.

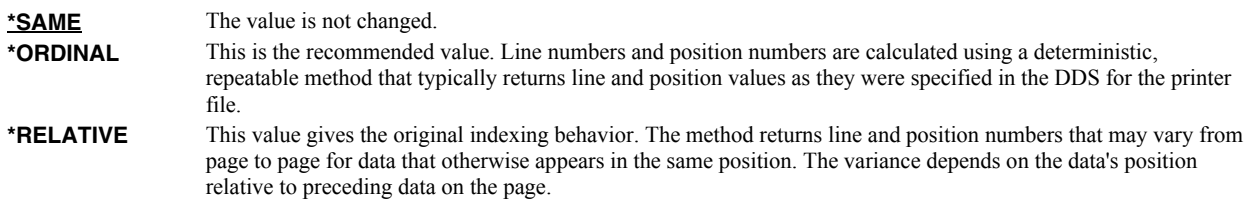

### <span id="page-49-3"></span>**PDF document signing key (PDFSGNKEY)**

Specifies the digital certificate used to sign Portable Document Format (PDF) files.

The PDF documents produced can be, optionally, digitally signed. The signature included in the PDF document allows the identity of the author to be validated and provides additional assurance that the PDF document has not been tampered with after it was signed.

A certificate is referenced by specifying the name (Application ID) of an object signing application created using i5/OS's Digital Certificate Manager.

**\*SAME** The value is not changed. **\*NONE** No signing operation is performed. **application-id** Specify the application identifier to use in the signing operation.

### <span id="page-50-0"></span>**PDF border correction 1440ths (NOPRTBDR)**

This is an obsolete parameter whose value is no longer used and is ignored. Use REFOFFSET() instead.

### **Examples**

#### **Example 1:**

CHGSAMDFT PDFDEFLATE(\*NO)

This command changes the \*PDF generation to omit compression. The file created by the \*PDF transforms are suitable for viewing with Acrobat 2.0 or higher.

#### **Example 2:**

CHGSAMDFT PDFSGNKEY(\*NONE)

This command removes the default PDF signing key.

# **Check Spool-a-Matic Authorization (CHKSAMAUT)**

**Where allowed to run:** All environments (\*ALL) **Threadsafe:** No

The Check Spool-a-Matic Authorization (CHKSAMAUT) command executes Spool-a-Matic's authorization verification function. This allows you to determine whether and how the product is authorized for use.

### **Parameters**

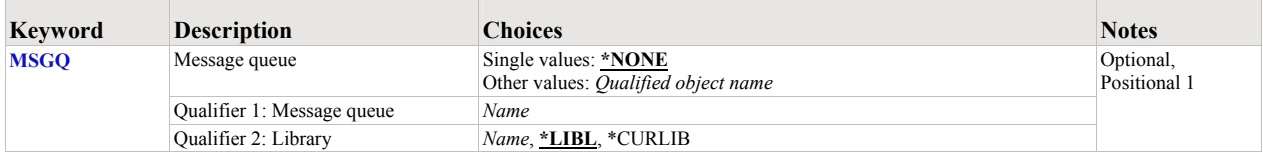

### <span id="page-51-0"></span>**Message queue (MSGQ)**

Specifies a message queue that should receive messages if the product is not permanently authorized.

#### **Single values**

**\*NONE** Messages are not sent to an external message queue.

#### **Qualifier 1: Message queue**

**name** Specify the name message queue that receives messages.

#### **Qualifier 2: Library**

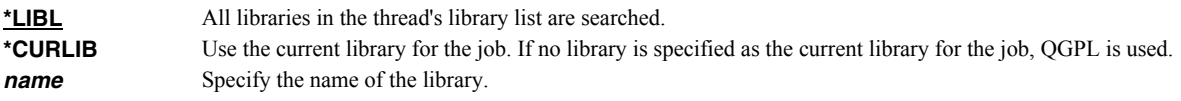

### **Examples**

**Example 1:** 

CHKSAMAUT

This command executes Spool-a-Matic's authorization verification function to determine whether and how the product is authorized for use.

#### **Example 2:**

CHKSAMAUT MSGQ(QSYSOPR)

This command executes Spool-a-Matic's authorization verification function to determine whether and how the product is authorized for use. If the product is not permanently authorized for use a failure message is sent to the system operator's message queue.

# **Create Device Gumbo Printer (CRTDEVGLP)**

**Where allowed to run:** All environments (\*ALL) **Threadsafe:** No

The Create Device Gumbo Printer (CRTDEVGLP) command creates a device description for a Gumbo logical printer.

A Gumbo logical printer is a printer device that performs spooled file processing instead of printing on paper. As with other printer devices, you use i5/OS's writer commands (WRKWTR, STRPRTWTR, ENDWTR, HLDWTR, etc.) and i5/OS's configuration commands (WRKCFGSTS, VFYCFG, etc.) to control a Gumbo logical printer's operation.

When you create a Gumbo logical printer using the Create Device Gumbo Printer (CRTDEVGLP) command, a source file with the same name is create in library QUSRSYS. The source file contains a member with the same name as the printer and in the source member is a single Control Language (CL) command. As a Gumbo logical printer processes, it runs this command once for each spooled file in the output queue.

### **Parameters**

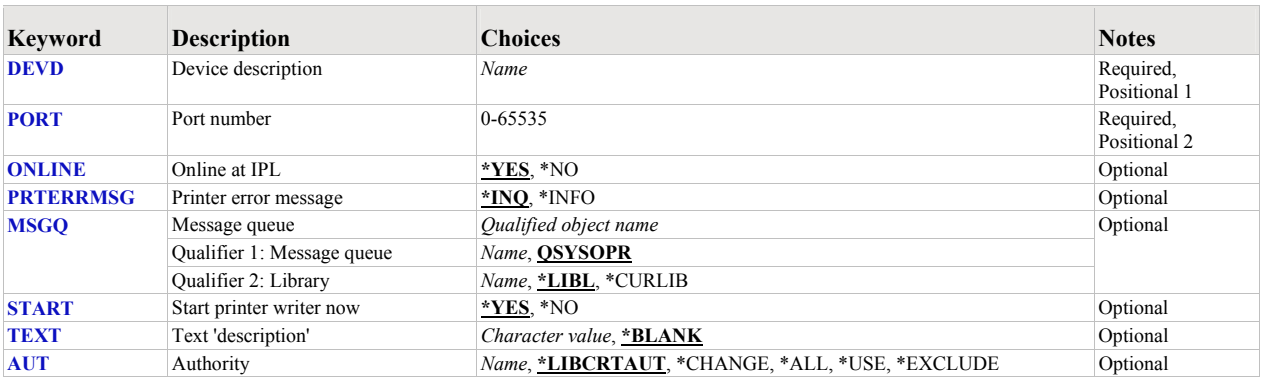

### <span id="page-52-0"></span>**Device description (DEVD)**

Specifies the name of the device description.

This is a required parameter.

*name* Specify the name of the device.

### <span id="page-52-1"></span>**Port number (PORT)**

Specifies the port number of the Gumbo logical printer. Valid values range from 0 to 65535 and must be unique across all printer devices on the system which have device class \*LAN. You should also avoid "well known" and "registered" ports such as 25 and 9100. Otherwise, it does not matter what port number you specify.

This is a required parameter.

**0-65535** Specify the port number to use.

### <span id="page-52-2"></span>**Online at IPL (ONLINE)**

Specifies whether this device is automatically varied on at initial program load (IPL).

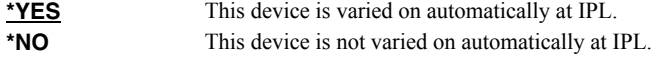

### <span id="page-53-0"></span>**Printer error message (PRTERRMSG)**

Specifies whether the device has inquiry messages or informational messages for recoverable errors.

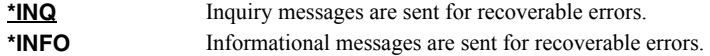

### <span id="page-53-1"></span>**Message queue (MSGQ)**

Specifies the qualified name of the message queue to which operational messages for this device are sent.

#### **Element 1: Message queue**

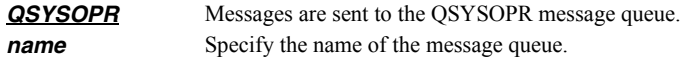

#### **Qualifier 2: Library**

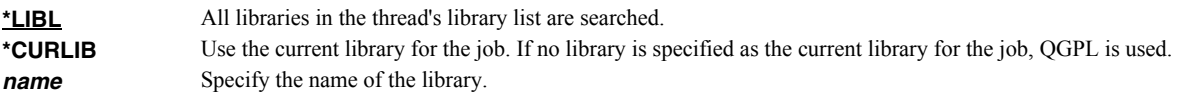

### <span id="page-53-2"></span>**Start printer writer now (START)**

Specifies whether a printer writer is automatically started as soon as the Gumbo logical printer is created.

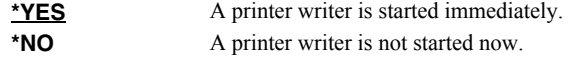

### <span id="page-53-3"></span>**Text 'description' (TEXT)**

Specifies text that provides a brief description.

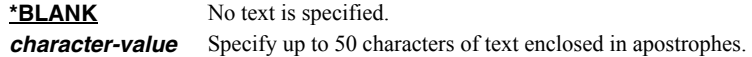

### <span id="page-53-4"></span>**Authority (AUT)**

Specifies the authority you are giving to users who do not have specific authority to the object, who are not on the authorization list, or whose group has no specific authority to the object.

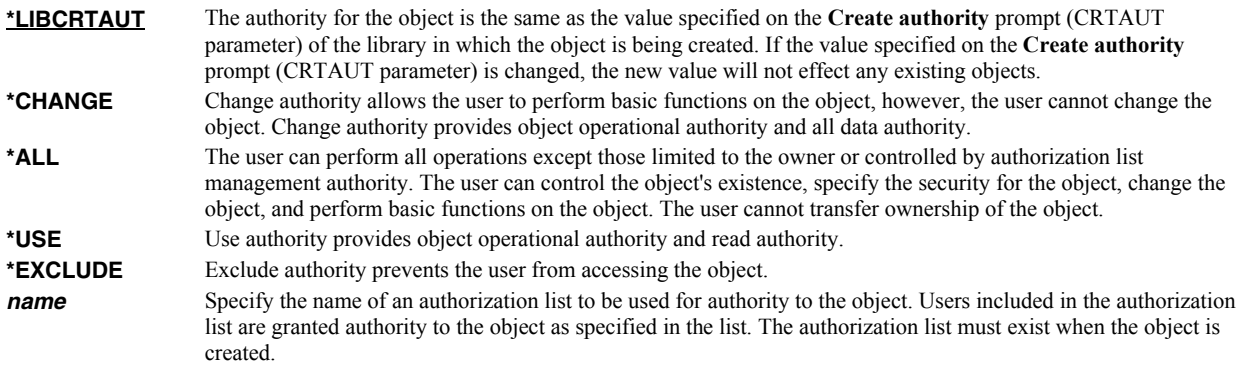

### **Examples**

# **Example 1:**

This command creates a Gumbo logical printer with named GLP01. The CL command executed by the print driver program is contained in member GLP01 in the source physical file QUSRSYS/GLP01. The device is automatically varied on at IPL.

# **Create Spool Save File (CRTSPLSAVF)**

**Where allowed to run:** All environments (\*ALL) **Threadsafe:** No

The Create Spool Save File (CRTSPLSAVF) command creates a save file containing a spooled file and all its related resources. The save file is suitable for emailing with a problem report.

### **Parameters**

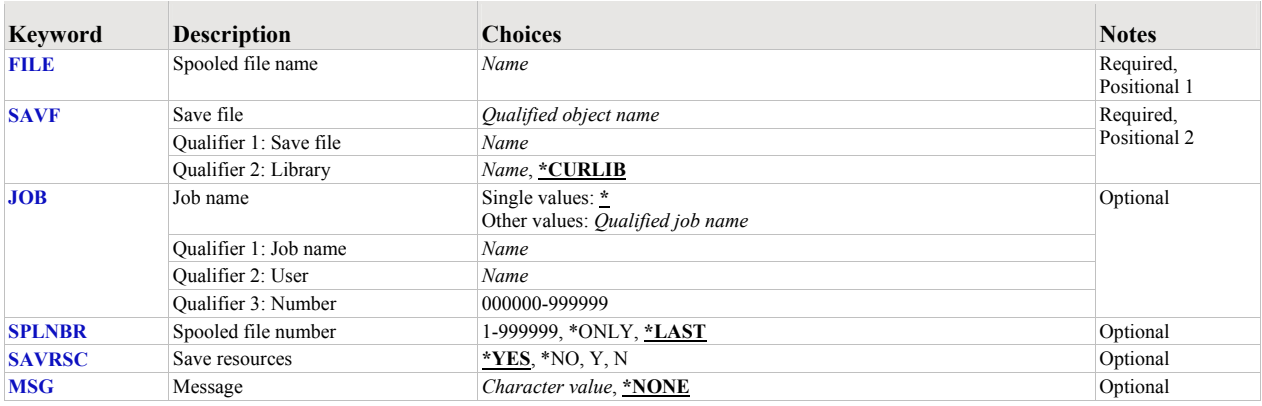

### <span id="page-55-0"></span>**Spooled file name (FILE)**

Specifies the name of the spooled file to process. CHAR(10)

This is a required parameter.

*name* Specify the name of the spooled file.

### <span id="page-55-1"></span>**Save file (SAVF)**

Specifies the name of the save file that is used to contain spooled file data. The saved file must not exist and will be created by the command.

This is a required parameter.

#### **Qualifier 1: Save file**

*name* Specify the save file name.

#### **Qualifier 2: Library**

**\*CURLIB** Use the current library for the job. If no library is specified as the current library for the job, QGPL is used. **name** Specify the name of the library.

### <span id="page-55-2"></span>**Job name (JOB)**

Specifies the job that contains the spooled file.

#### **Single values**

**\*** The job that issued the command.

#### **Qualifier 1: Job name**

**name** Specify the name of the job. CHAR(10)

#### **Qualifier 2: User**

**name** Specify the name that identifies the user profile under which the job is run. CHAR(10)

#### **Qualifier 3: Number**

**000000-9999999** Specify the system assigned job number. CHAR(6)

### <span id="page-56-0"></span>**Spooled file number (SPLNBR)**

Specifies the number of the spooled file. INT(4)

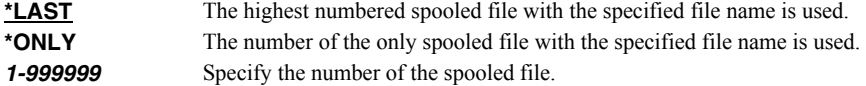

### <span id="page-56-1"></span>**Save resources (SAVRSC)**

Specifies if external resource such as overlays and page segments are included in the save file.

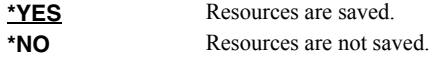

### <span id="page-56-2"></span>**Message (MSG)**

Specifies a short message to include in the save file.

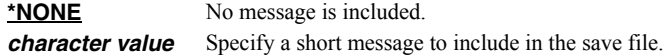

### **Examples**

#### **Example 1:**

CRTSPLSAVF FILE(QSYSPRT) SAVF(QGPL/PRBRPT)

This command creates save file PRBRPT in library QGPL. The last spooled file named QSYSPRT is saved along with its resources. The current job is searched to locate the file.

#### **Example 2:**

CRTSPLSAVF FILE(QPQUPRFIL) SAVF(NEWPRB) SPLNBR(3)

The file named QPQUPRFIL which is spooled file number 3 in the job executing this command is saved to save file NEWPRB. The save file is placed in job's \*CURLIB.

# **Delete Device Gumbo Printer (DLTDEVGLP)**

**Where allowed to run:** All environments (\*ALL) **Threadsafe:** No

The Delete Device Gumbo Printer (DLTDEVGLP) command deletes a device description for a Gumbo logical printer.

**Note:** If a writer is active it is ended. If the device is varied on, it is varied off.

### **Parameters**

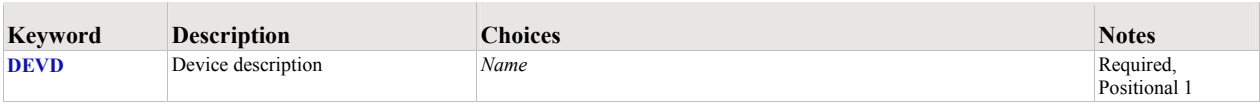

# <span id="page-57-0"></span>**Device description (DEVD)**

Specifies the name of the device description.

This is a required parameter.

*name* Specify the name of the device.

### **Examples**

### **Example 1:**

DLTDEVGLP DEVD(GPL01)

This command deletes a Gumbo logical printer with named GLP01.

# **Dump Page Index Positions (DMPPIP)**

**Where allowed to run:** All environments (\*ALL) **Threadsafe:** No

The Dump Page Index Positions (DMPPIP) command prints the line and position values, for data found in the spooled file, as calculated by the software. These are used to specify data selection criteria for the spooled file.

### **Parameters**

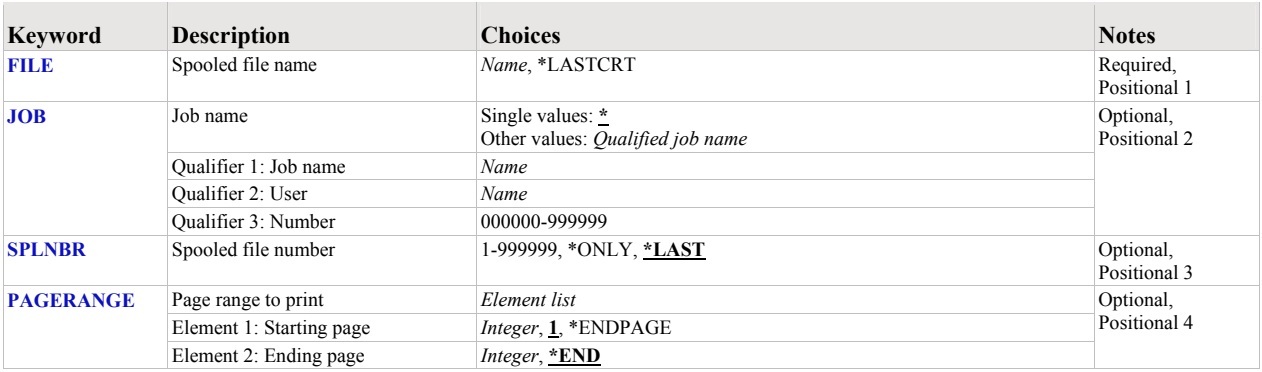

# <span id="page-58-0"></span>**Spooled file name (FILE)**

Specifies the name of the spooled file to process. CHAR(10)

This is a required parameter.

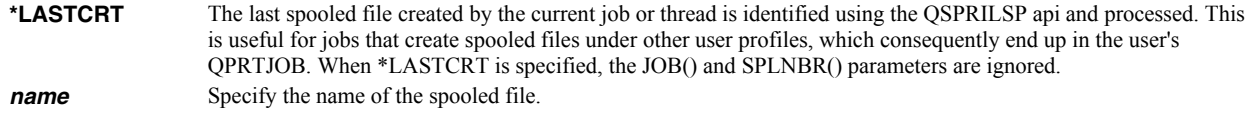

### <span id="page-58-1"></span>**Job name (JOB)**

Specifies the job that contains the spooled file.

#### **Single values**

**\*** The job that issued the command.

#### **Qualifier 1: Job name**

**name** Specify the name of the job. CHAR(10)

#### **Qualifier 2: User**

**name** Specify the name that identifies the user profile under which the job is run. CHAR(10)

#### **Qualifier 3: Number**

*000000-999999* Specify the system assigned job number. CHAR(6)

### <span id="page-58-2"></span>**Spooled file number (SPLNBR)**

Specifies the number of the spooled file. INT(4)

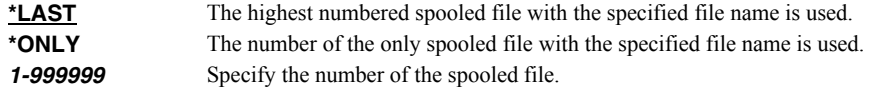

# <span id="page-59-0"></span>**Page range to print (PAGERANGE)**

Specifies the starting and ending pages to process.

### **Element 1: Starting page**

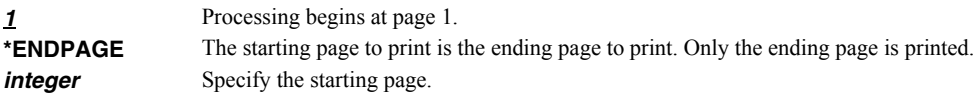

### **Element 2: Ending page**

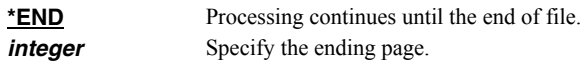

### **Examples**

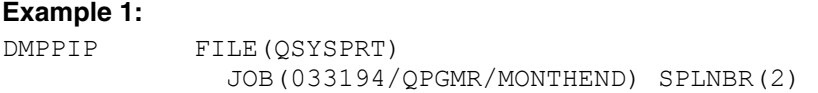

This command dumps data position information for spooled file number 2, QSYSPRT, from job 033194/QPGMR/MONTHEND.

### **Example 2:**

DMPPIP FILE(QSYSPRT) PAGERANGE(3 4)

This command dumps data position information for the last spooled file with name QSYSPRT from the job running the command. Only the data for pages 3 and 4 is dumped.

# **Display Page Data (DSPPAGDTA)**

**Where allowed to run:** All environments (\*ALL) **Threadsafe:** No

The Display Page Data (DSPPAGDTA) command shows the contents of a spooled file's pages at specified locations. The contents can be shown, printed, or directed to database output file (OUTFILE).

### **Parameters**

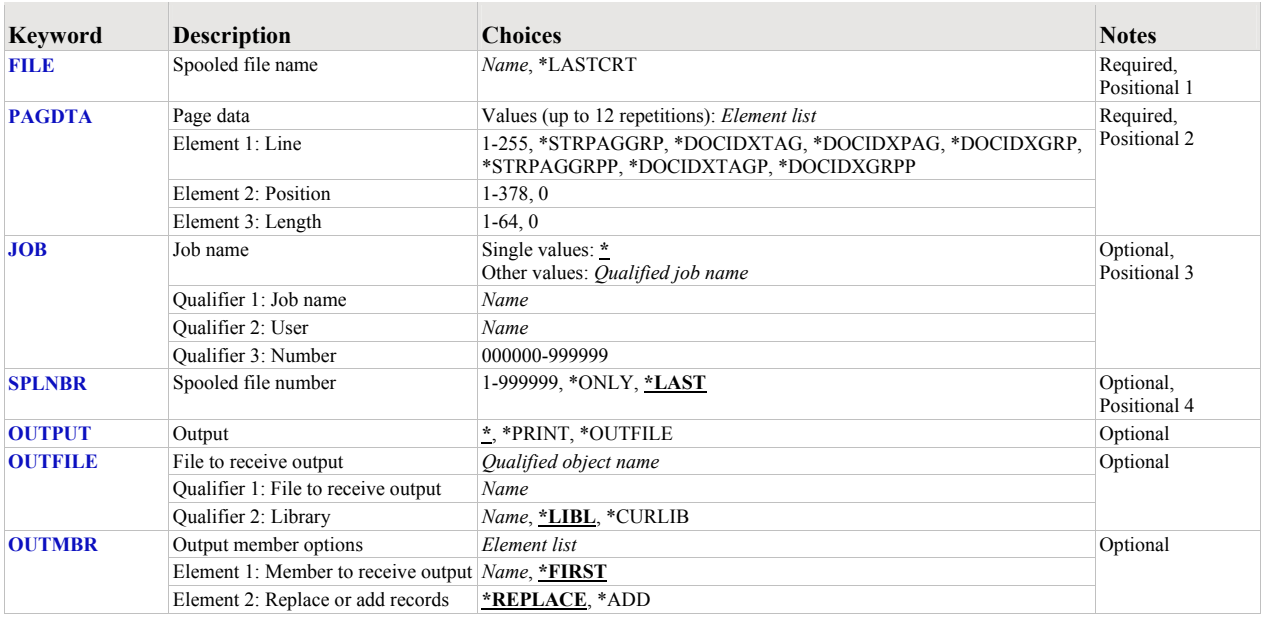

# <span id="page-60-0"></span>**Spooled file name (FILE)**

Specifies the name of the spooled file to process. CHAR(10)

This is a required parameter.

**\*LASTCRT** The last spooled file created by the current job or thread is identified using the QSPRILSP api and processed. This is useful for jobs that create spooled files under other user profiles, which consequently end up in the user's QPRTJOB. When \*LASTCRT is specified, the JOB() and SPLNBR() parameters are ignored. *name* Specify the name of the spooled file.

### <span id="page-60-1"></span>**Page data (PAGDTA)**

Specifies the location (line, position and length), on the page of the spooled file, from which data is retrieved. INT(2), INT(2), INT(2)

This is a required parameter.

#### **Element 1: Line**

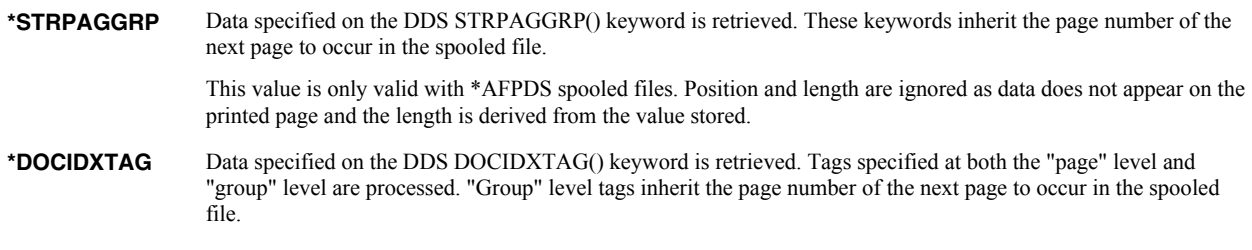

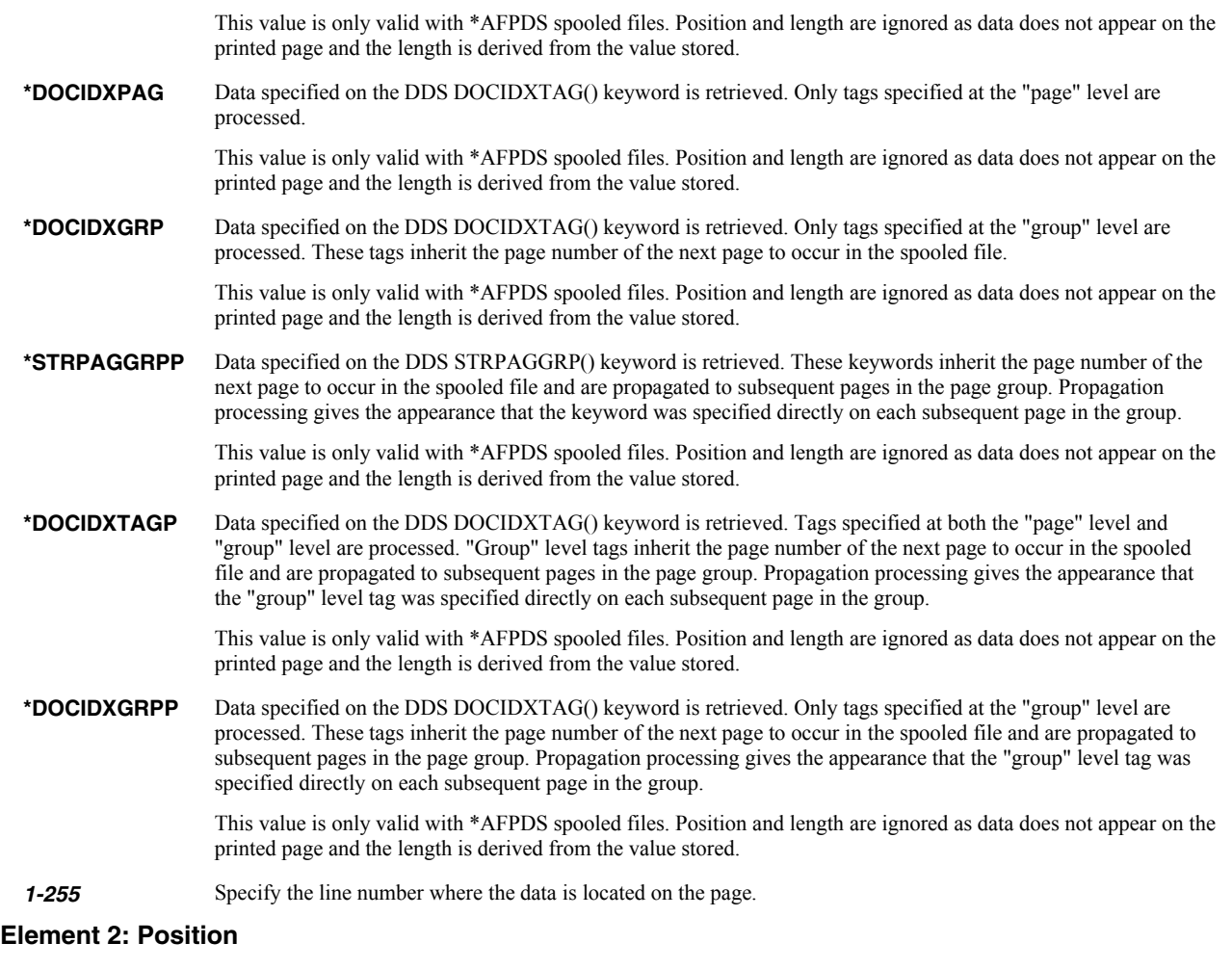

#### *1-378* Specify the position where the data is located in the line. Valid values range from 1 through 378. The value specified plus the data length should be less than the number of print positions in the spooled file.

#### **Element 3: Length**

*1-64* Specify the length of the data. The value specified plus the start position should be less than the number of print positions in the spooled file.

### <span id="page-61-0"></span>**Job name (JOB)**

Specifies the job that contains the spooled file.

#### **Single values**

**\*** The job that issued the command.

#### **Qualifier 1: Job name**

*name* Specify the name of the job. CHAR(10)

### **Qualifier 2: User**

**name** Specify the name that identifies the user profile under which the job is run. CHAR(10)

#### **Qualifier 3: Number**

*000000-999999* Specify the system assigned job number. CHAR(6)

# <span id="page-62-0"></span>**Spooled file number (SPLNBR)**

Specifies the number of the spooled file. INT(4)

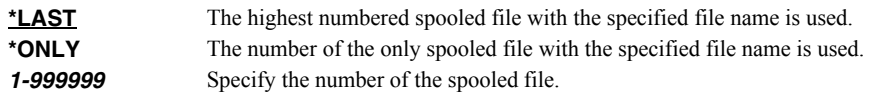

### <span id="page-62-1"></span>**Output (OUTPUT)**

Specifies the kind of output generated by the command. CHAR(10)

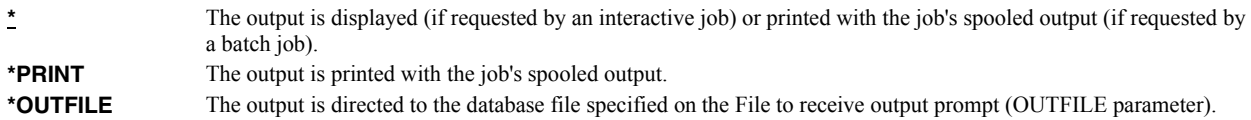

### <span id="page-62-2"></span>**File to receive output (OUTFILE)**

Specifies the name and library of the database file to which the output of the command is directed. If the file does not exist, the command creates one in the specified library. CHAR(10) CHAR(10)

#### **Qualifier 1: File to receive output**

*name* Specify the name of the file to which the output of the command is directed.

#### **Qualifier 2: Library**

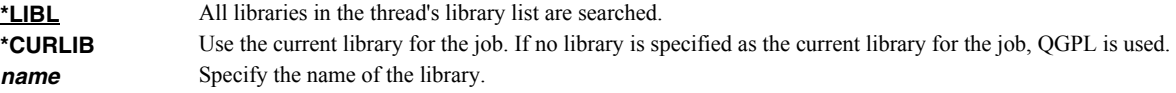

Data is output in the PDPAGDRF record format which is documented in the appendix.

#### <span id="page-62-3"></span>**Output member options (OUTMBR)**

Specifies the name of the database file member that receives the output of the command. CHAR(10) CHAR(10)

#### **Element 1: Member to receive output**

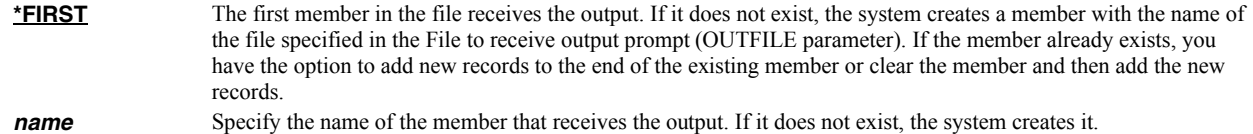

### **Element 2: Replace or add records**

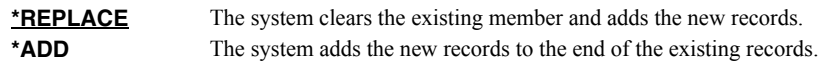

### **Examples**

**Example 1:** 

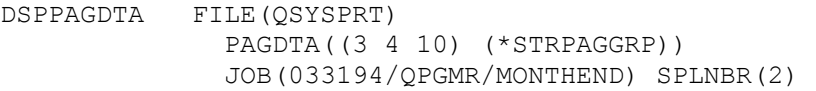

This command displays data from line 3, position 4 for a length of 10 from each page in the spooled file as well as the page group names added using the STRPAGGRP() DDS keyword. The spooled file processed is file number 2, QSYSPRT, from job 033194/QPGMR/MONTHEND.

### **Example 2:**

DSPPAGDTA FILE(INVOICE) PAGDTA((\*DOCIDXTAG)) OUTPUT(\*OUTFILE) OUTFILE(HISTORY/INVSPLF) OUTMBR(\*FIRST \*ADD)

This command retrieves data stored in DOCIDXTAG() DDS keywords for all pages of the spooled file INVOICE found in the current job. The data is added to the first member of the file INVSPLF found in library HISTORY.

### **Error messages**

### **Parameter dependencies**

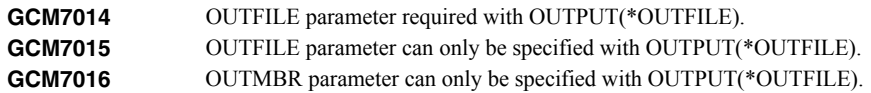

# **Extract AFP Resources (EXTAFPRSC)**

**Where allowed to run:** All environments (\*ALL) **Threadsafe:** No

The Extract AFP Resources (EXTAFPRSC) command creates a file containing a member for each AFP resource found in an \*AFPDS spooled file's external resource group. The file is suitable for creating local copies of AFP resources using the i5/OS commands.

### **Parameters**

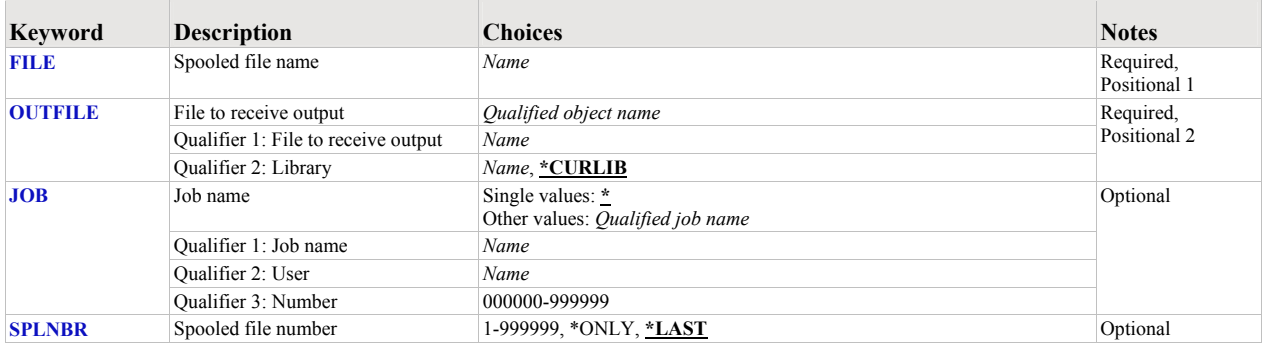

### <span id="page-64-0"></span>**Spooled file name (FILE)**

Specifies the name of the spooled file to process. CHAR(10)

This is a required parameter.

*name* Specify the name of the spooled file.

### <span id="page-64-1"></span>**File to receive output (OUTFILE)**

Specifies the name and library of the database file to which the output of the command is directed. If the file does not exist, the command creates one in the specified library. CHAR(10) CHAR(10)

This is a required parameter.

#### **Qualifier 1: File to receive output**

**name** Specify the name of the file to which the output of the command is directed.

#### **Qualifier 2: Library**

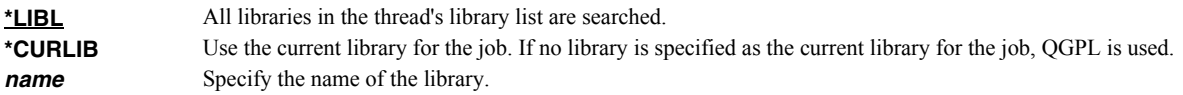

### <span id="page-64-2"></span>**Job name (JOB)**

Specifies the job that contains the spooled file.

#### **Single values**

**\*** The job that issued the command.

### **Qualifier 1: Job name**

**name** Specify the name of the job. CHAR(10)

#### **Qualifier 2: User**

**name** Specify the name that identifies the user profile under which the job is run. CHAR(10)

#### **Qualifier 3: Number**

**000000-9999999** Specify the system assigned job number. CHAR(6)

### <span id="page-65-0"></span>**Spooled file number (SPLNBR)**

Specifies the number of the spooled file. INT(4)

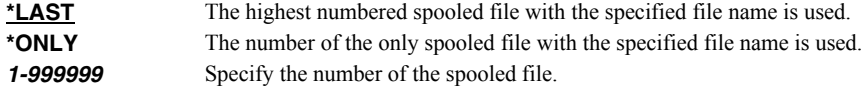

### **Examples**

#### **Example 1:**

EXTAFPRSC FILE(QSYSPRT) OUTFILE(QGPL/AFPRSC)

This command extracts AFP resources to file AFPRSC in library QGPL. The last spooled file named QSYSPRT is processed. The current job is searched to locate the file.

#### **Example 2:**

EXTAFPRSC FILE(INVOICES) OUTFILE(QGPL/NEWRSC) SPLNBR(3)

The file named INVOICES which is spooled file number 3 in the job executing this command is processed and resources placed in file NEWRSC in library QGPL.

# **Retrieve Page Data (RTVPAGDTA)**

**Where allowed to run:**  Batch program (\*BPGM) Interactive program (\*IPGM) **Threadsafe:** No

The Retrieve Page Data (RTVPAGDTA) command retrieves data from a specific location in a spooled file. The requested data is returned in a Control Language (CL) program variable.

#### **Parameters**

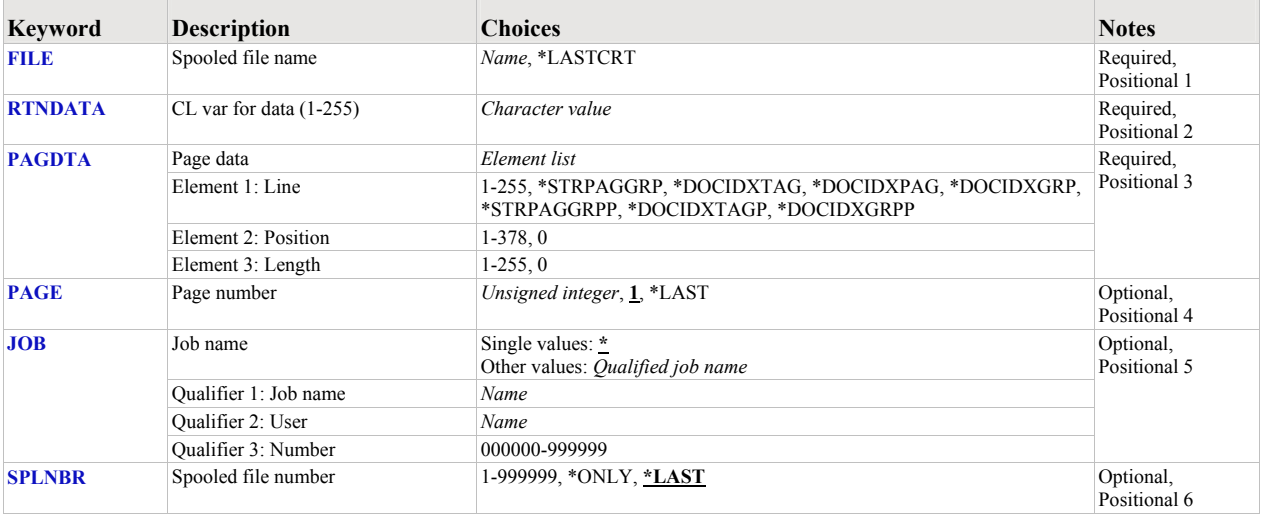

### <span id="page-66-0"></span>**Spooled file name (FILE)**

Specifies the name of the spooled file to process. CHAR(10)

This is a required parameter.

**\*LASTCRT** The last spooled file created by the current job or thread is identified using the QSPRILSP api and processed. This is useful for jobs that create spooled files under other user profiles, which consequently end up in the user's QPRTJOB. When \*LASTCRT is specified, the JOB() and SPLNBR() parameters are ignored. *name* Specify the name of the spooled file.

### <span id="page-66-1"></span>**CL var for data (1-255) (RTNDATA)**

Specifies the CL variable which is to receive the data returned by the command. The variable can have a declared length between 1 and 255 and it must be as long as or longer than the requested data length. (CHAR).

This is a required parameter.

### <span id="page-66-2"></span>**Page data (PAGDTA)**

Specifies the location (line, position and length), on the page of the spooled file, from which data is retrieved. INT(2), INT(2), INT(2)

This is a required parameter.

#### **Element 1: Line**

**\*STRPAGGRP** Data specified on the DDS STRPAGGRP() keyword is retrieved. These keywords inherit the page number of the next page to occur in the spooled file.

This value is only valid with \*AFPDS spooled files. Position and length are ignored as data does not appear on the

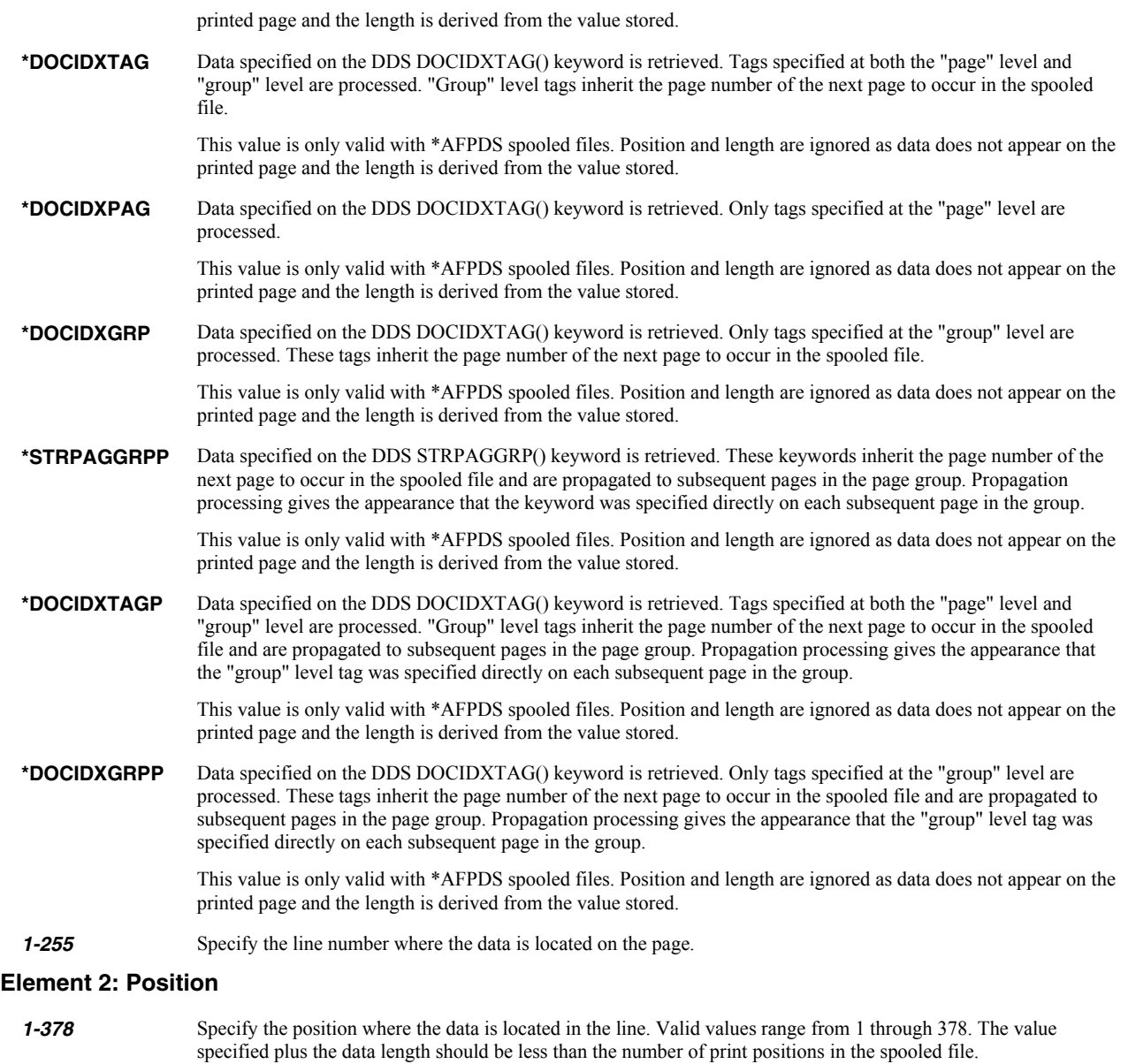

### **Element 3: Length**

*1-64* Specify the length of the data. The value specified plus the start position should be less than the number of print positions in the spooled file.

# <span id="page-67-0"></span>**Page number (PAGE)**

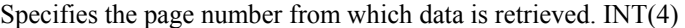

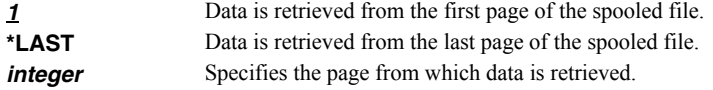

# <span id="page-67-1"></span>**Job name (JOB)**

Specifies the job that contains the spooled file.

### **Single values**

**\*** The job that issued the command.

#### **Qualifier 1: Job name**

*name* Specify the name of the job. CHAR(10)

#### **Qualifier 2: User**

**name** Specify the name that identifies the user profile under which the job is run. CHAR(10)

#### **Qualifier 3: Number**

*000000-999999* Specify the system assigned job number. CHAR(6)

### <span id="page-68-0"></span>**Spooled file number (SPLNBR)**

Specifies the number of the spooled file. INT(4)

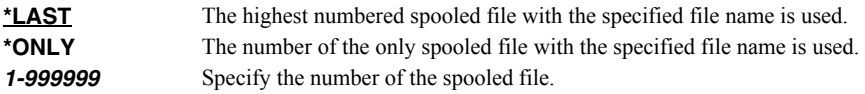

### **Examples**

#### **Example 1:**

RTVPAGDTA FILE(QSYSPRT) RTNDATA(&CUSTNO) PAGDTA(3 4 10) JOB(033194/QPGMR/MONTHEND) SPLNBR(2)

This command retrieve data from line 3, position 4 for a length of 10 from the first page in the spooled file and places the data in the variable &CUSTNO. The spooled file processed is file number 2, QSYSPRT, from job 033194/QPGMR/MONTHEND.

# **Spool Convert (SPLCONVERT)**

**Where allowed to run:** All environments (\*ALL) **Threadsafe:** No

The Spool Convert (SPLCONVERT) command converts an i5/OS spooled file into a PC file in i5/OS's Integrated File System.

### **Parameters**

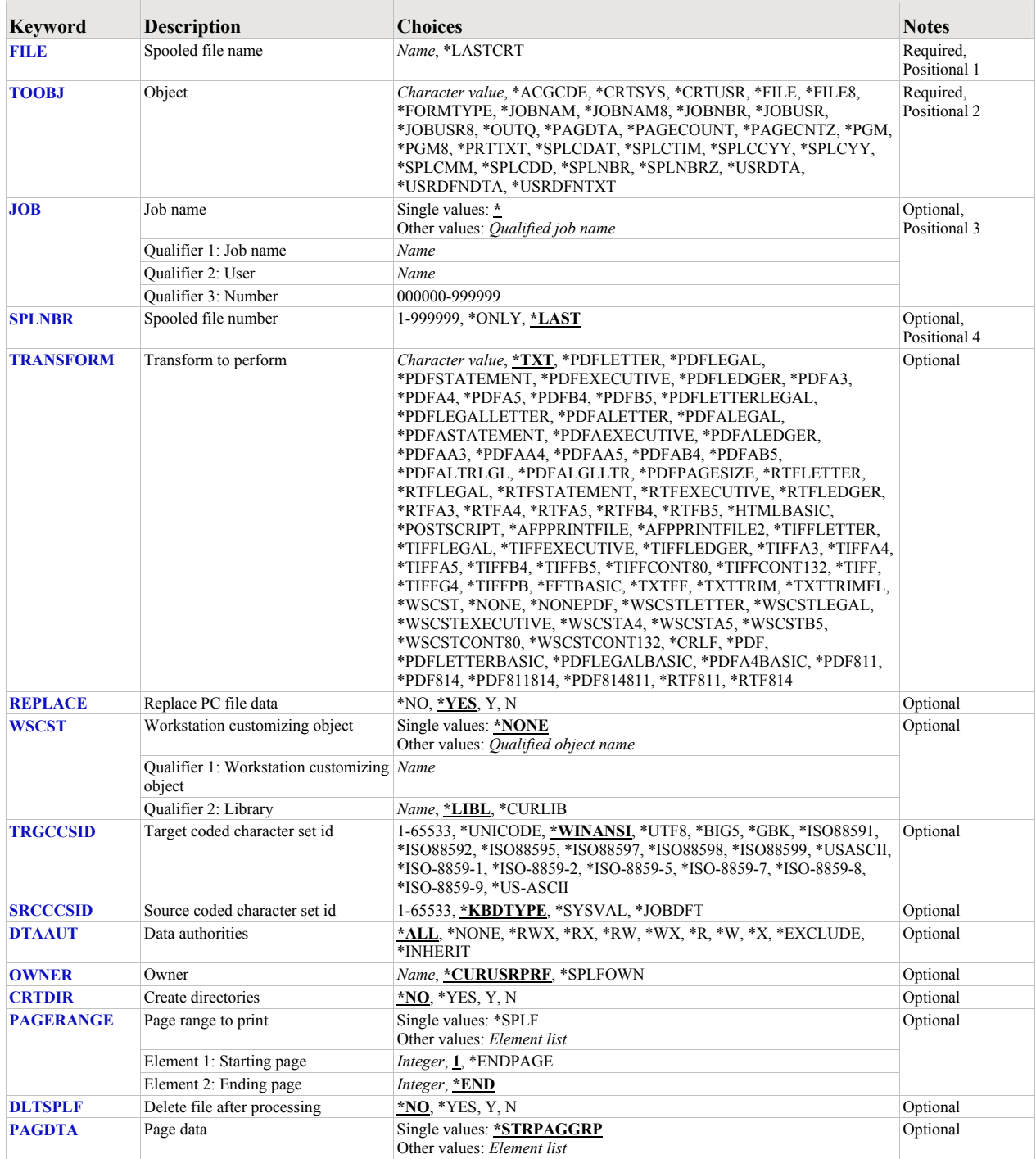

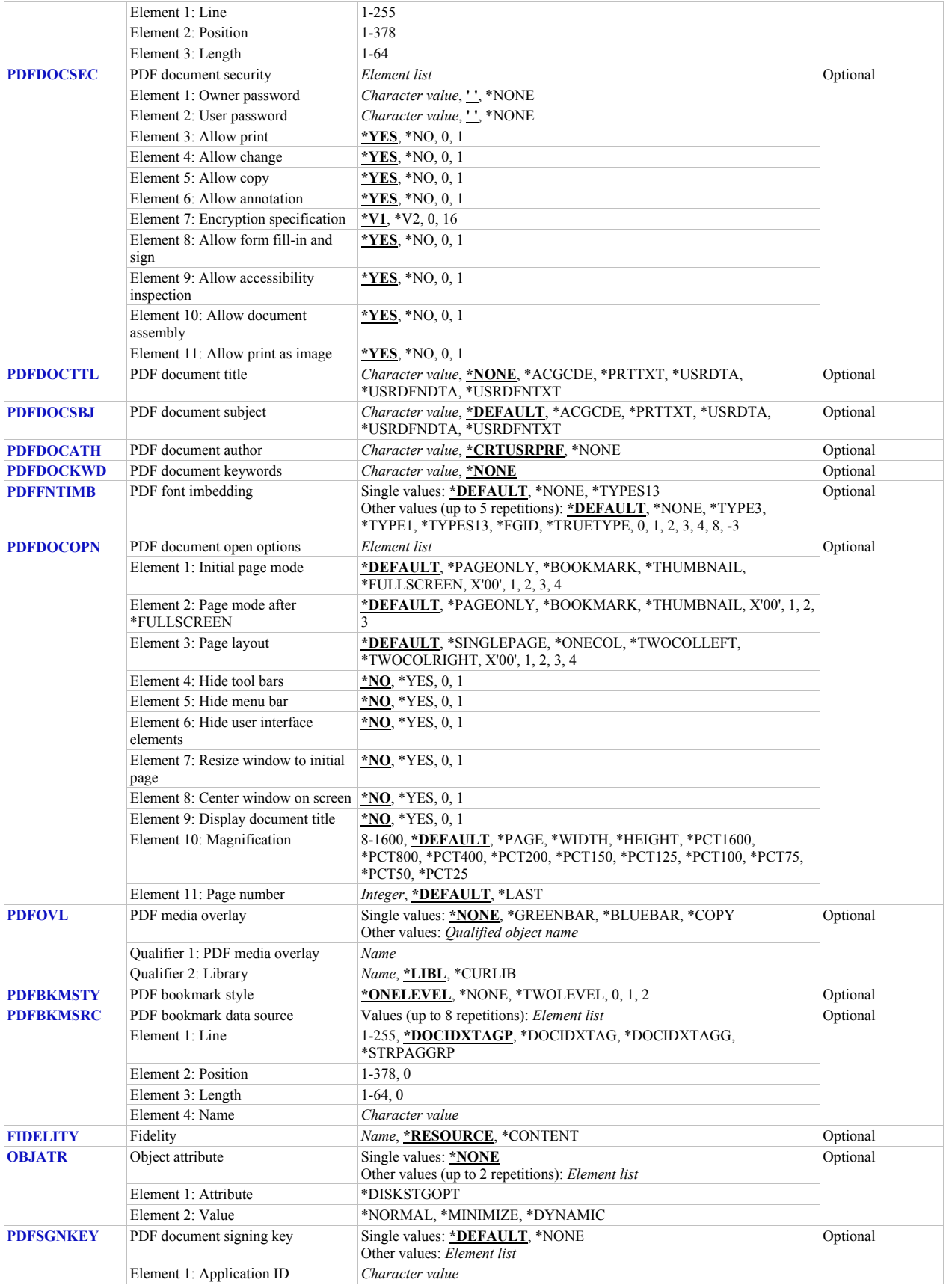

### <span id="page-71-0"></span>**Spooled file name (FILE)**

Specifies the name of the spooled file to process. CHAR(10)

This is a required parameter.

**\*LASTCRT** The last spooled file created by the current job or thread is identified using the QSPRILSP api and processed. This is useful for jobs that create spooled files under other user profiles, which consequently end up in the user's QPRTJOB. When \*LASTCRT is specified, the JOB() and SPLNBR() parameters are ignored. *name* Specify the name of the spooled file.

### <span id="page-71-1"></span>**Object (TOOBJ)**

Specifies the path name of the object (PC file) to create.

For more information on specifying path names, see *Programming > Control language > CL concepts > i5/OS objects > Object naming rules* topic in the IBM i Information Center at http://www.iseries.ibm.com/infocenter. CHAR(5000)

This is a required parameter.

*path-name* Specify up to 5000 characters of path name. For example to create a file with name abc.txt in a directory with name mydirectory, specify '/mydirectory/abc.txt'

Spool-a-Matic provides several special values that can used to construct dynamic object (PC file) names. When the special values are found, the associated data is blank trimmed and substituted into the path specified when it is processed. If the data associated with a special value is blank, "BLANK" is substituted. If the data associated with a special value contains characters not allowed in a object name, question marks ('?') for example, the name will be invalid and the command will fail. The special values must be delimited by an underscore (') a period ('.') a slash ('/' or '\') or another special value (which starts with '\*').

The spooled file splitting special values are:

**\*PAGDTA** The spooled file is split according to the criteria specified in the Page data (PAGDTA) parameter. A PC file is created for each unique value found and contains all the pages that had the value.

The spooled file attribute related special values are:

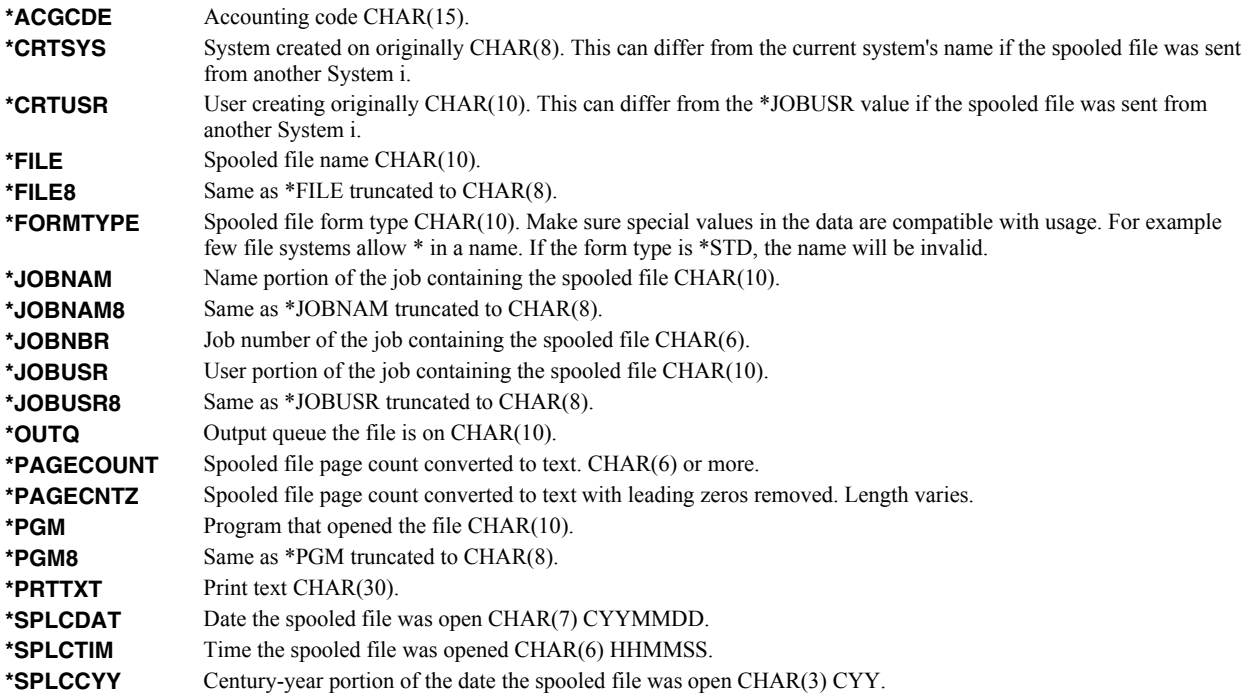
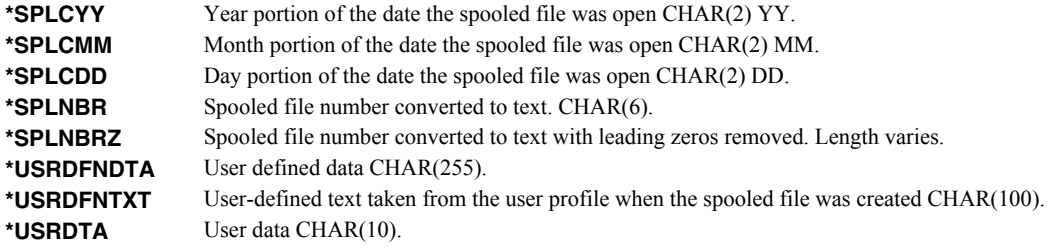

# **Job name (JOB)**

Specifies the job that contains the spooled file.

#### **Single values**

**\*** The job that issued the command.

#### **Qualifier 1: Job name**

*name* Specify the name of the job. CHAR(10)

#### **Qualifier 2: User**

**name** Specify the name that identifies the user profile under which the job is run. CHAR(10)

#### **Qualifier 3: Number**

*000000-999999* Specify the system assigned job number. CHAR(6)

### **Spooled file number (SPLNBR)**

Specifies the number of the spooled file. INT(4)

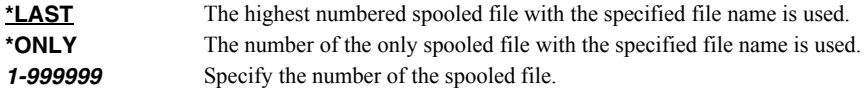

# **Transform to perform (TRANSFORM)**

Specifies the manner in which the spooled file is transformed. CHAR(15)

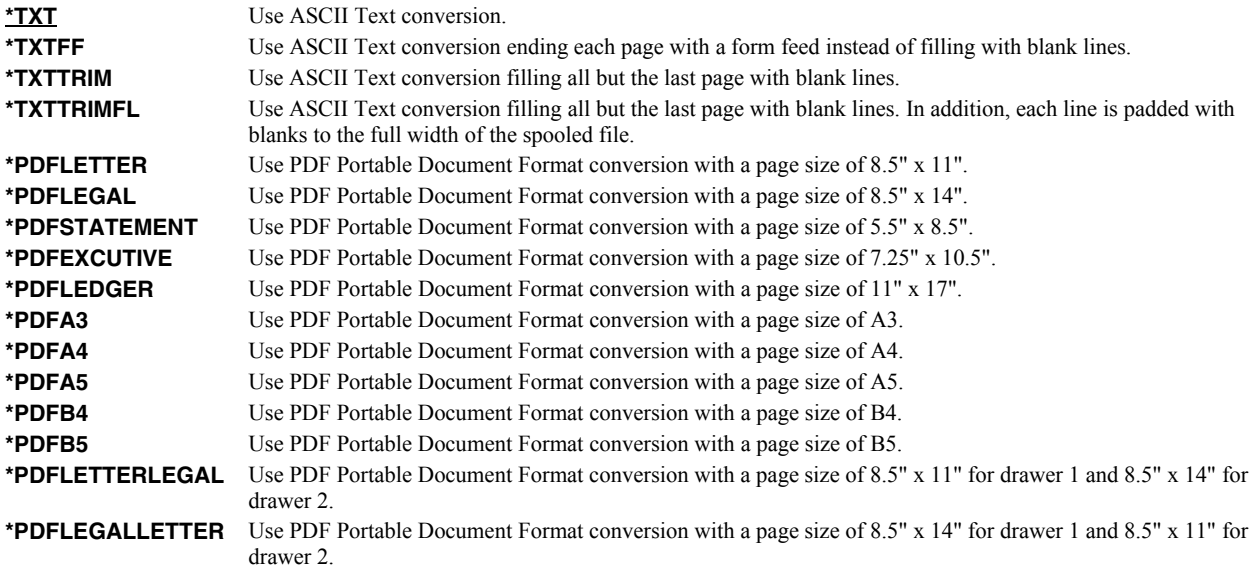

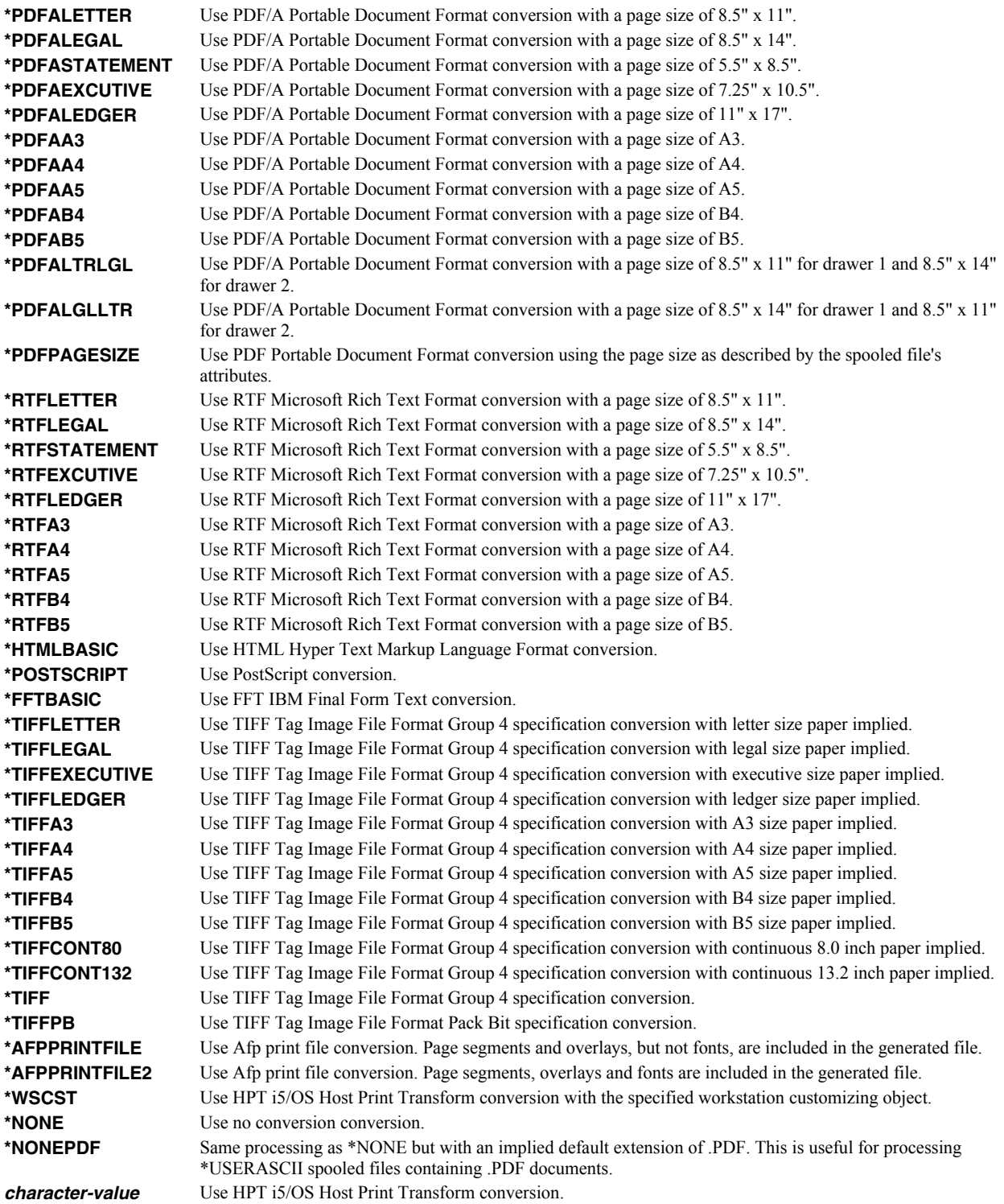

# **Replace PC file data (REPLACE)**

Specifies whether or not data in the PC file should be replaced if the object already exists. If the object does not exist, it is created. CHAR(1)

**\*YES** Data in an existing object is replaced.

**\*NO** Data in an existing object is not replaced and an error is generated.

### **Workstation customizing object (WSCST)**

Specifies the work station customizing object used to transform the spooled file when TRANSFORM(\*WSCST) is specified. CHAR(10), CHAR(10)

#### **Single values**

**\*NONE** No work station customizing object is specified.

#### **Element 1: Workstation customizing object**

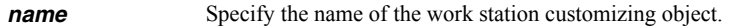

#### **Qualifier 2: Library**

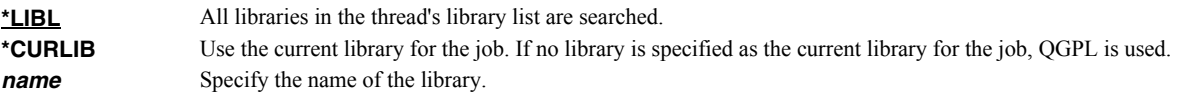

### **Target coded character set id (TRGCCSID)**

Specifies the target coded character set identifier (CCSID) that is used to map data in the generated file. INT(4)

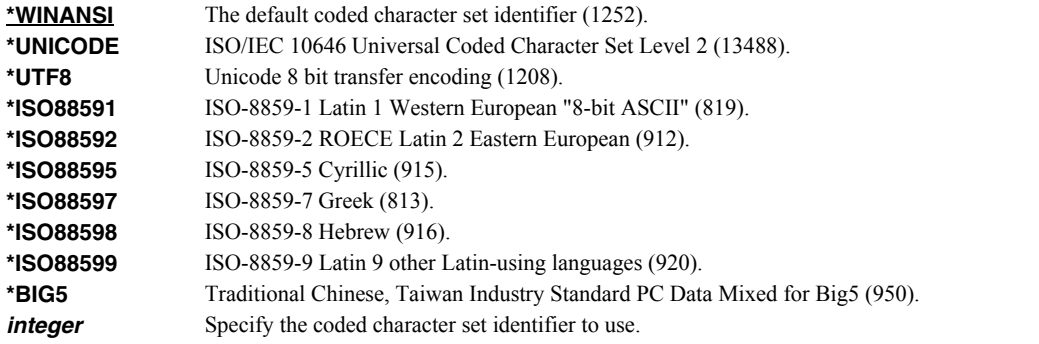

### **Source coded character set id (SRCCCSID)**

Specifies the coded character set identifier (CCSID) used to create the spooled file. INT(4)

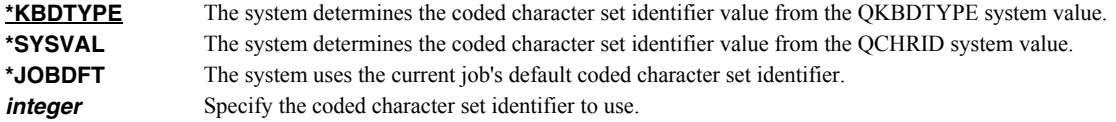

### **Data authorities (DTAAUT)**

Specifies the \*PUBLIC data authorities assign to the created PC file. CHAR(10)

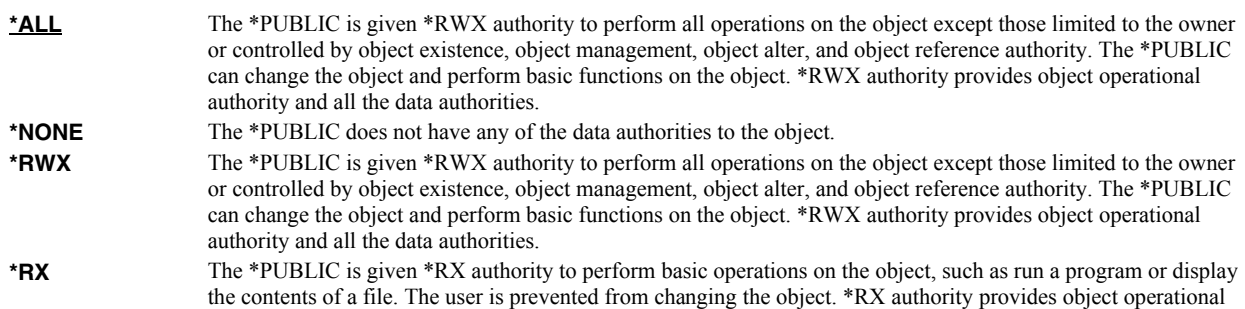

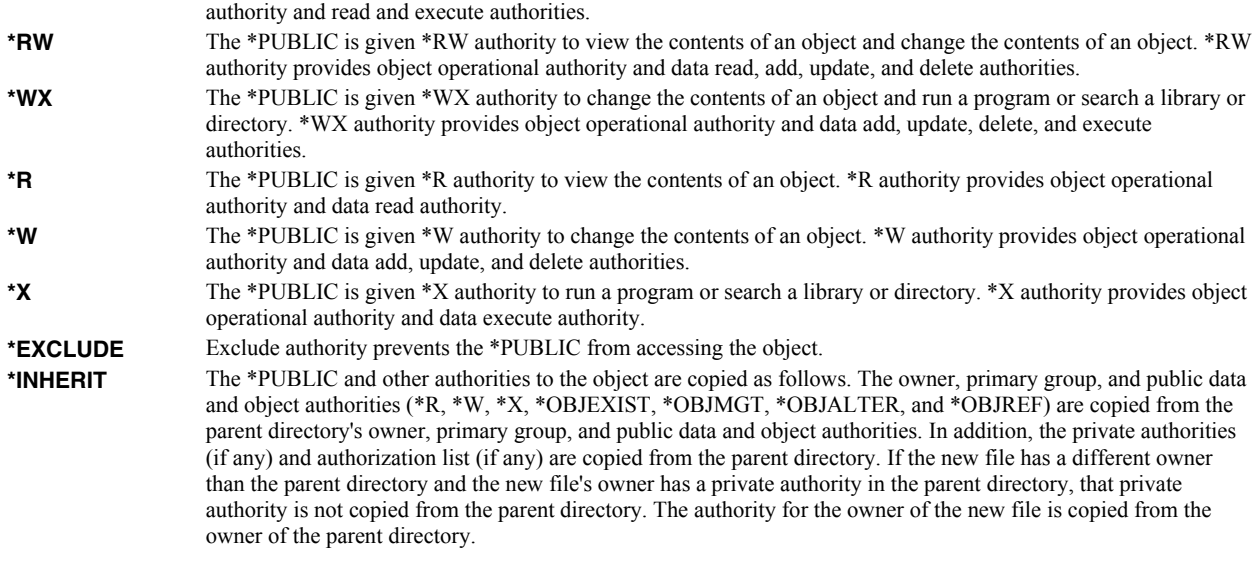

# **Owner (OWNER)**

Specifies the user profile that is the owner of the newly created object. CHAR(10)

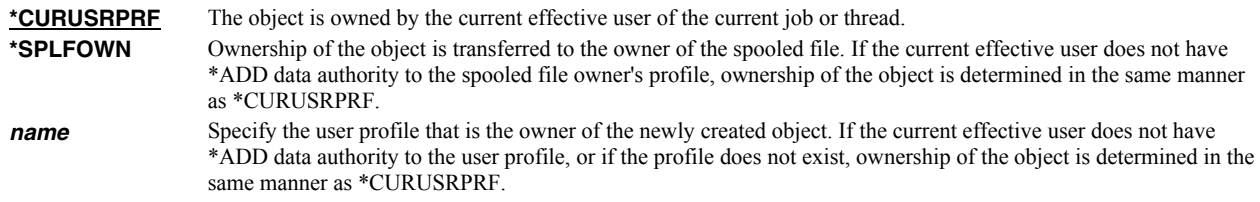

### **Create directories (CRTDIR)**

Specifies whether or not directories in the object name should be created if they do not exist. CHAR(1)

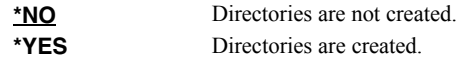

# **Page range to print (PAGERANGE)**

Specifies the starting and ending pages to process.

#### **Single values**

\***SPLF** The page range specified in the spooled file's attributes is used.

### **Element 1: Starting page**

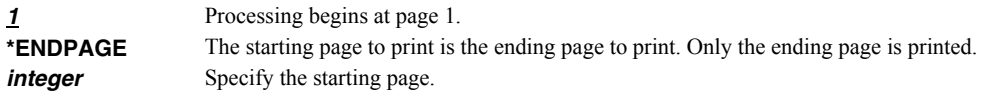

#### **Element 2: Ending page**

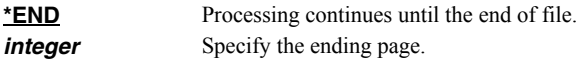

### **Delete file after processing (DLTSPLF)**

Specifies whether or not to delete the specified spooled file after it has been successfully processed.

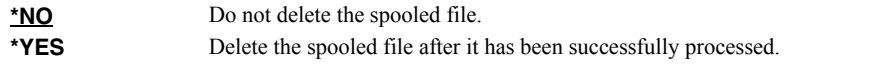

**Note:** :This value can not be used when the command is run by a Gumbo logical printer.

### **Page data (PAGDTA)**

Specifies the location (line, position and length), on the page of the spooled file, from which data is retrieved. INT(2), INT(2), INT(2)

#### **Single values**

**\*STRPAGGRP** Page data is retrieved from the value stored in the DDS STRPAGGRP keyword that is associated with each page of the spooled file.

> This value is only valid with \*AFPDS spooled files. Position and length are ignored as data does not appear on the printed page and the length is derived from the value stored.

#### **Element 1: Line**

**1-255** Specify the line number where the data is located on the page.

#### **Element 2: Position**

*1-378* Specify the position where the data is located in the line. Valid values range from 1 through 378. The value specified plus the data length should be less than the number of print positions in the spooled file.

#### **Element 3: Length**

*1-64* Specify the length of the data. The value specified plus the start position should be less than the number of print positions in the spooled file.

### **PDF document security (PDFDOCSEC)**

Specifies how Portable Document Format (PDF) files are secured.

**Note:** This parameter is ignored for transforms except those that generate Adobe's Portable Document Format (PDF).

PDF documents can be encrypted to protect their contents from unauthorized access. An encrypted PDF document has two passwords: an owner password and a user password. The PDF document also specifies operations that should be restricted even when the PDF document is decrypted. When opening an encrypted PDF document, Adobe's Acrobat Reader prompts for a password, if one is required. When the correct user password is supplied, the PDF document is opened and decrypted but operations are restricted; when the owner password is supplied, all operations are allowed. The owner password is required to change these passwords and restrictions.

A PDF document is encrypted whenever a user or owner password or restrictions are supplied for the PDF document. However, a user is prompted for a password on opening a PDF document only if the PDF document has a user password.

#### **Element 1: Owner password CHAR(32)**

**\*NONE** The PDF document does not have an owner password. Unlike most special values, this is case sensitive. *character value* Specify the password required to perform owner functions for the PDF document (case sensitive).

#### **Element 2: User password CHAR(32)**

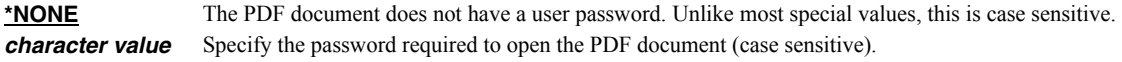

#### **Element 3: Allow print**

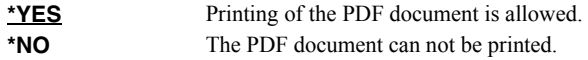

#### **Element 4: Allow change**

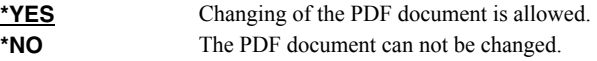

#### **Element 5: Allow copy**

**\*YES** Copying from the PDF document is allowed. **\*NO** Portions of the PDF document can not be copied.

#### **Element 6: Allow annotation**

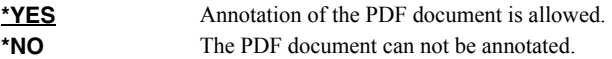

#### **Element 7: Encryption specification INT(2)**

**\*V1** Version 1 encryption, which uses a 40 bit key length, and is compatible with Acrobat Reader 4.0 and lower. Value 0.

> **Note:** Version 1 only implements the first four permissions: "Allow print", "Allow change", "Allow copy", and "Allow annotation". Other permissions are ignored and readers treat them as if \*YES was specified.

**\*V2** Version 2 encryption using a key length 128 bits. Version 2 encryption requires Acrobat Reader 5.0 or higher. Value 16.

#### **Element 8: Allow form fill-in and sign**

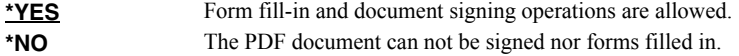

#### **Element 9: Allow accessibility inspection**

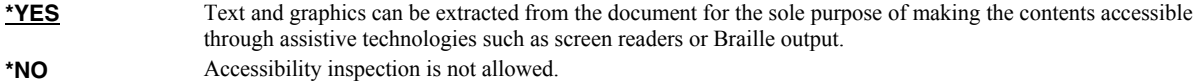

#### **Element 10: Allow document assembly**

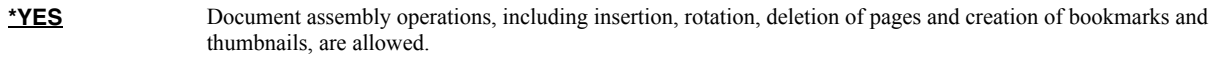

**\*NO** Document assembly operations are not allowed.

#### **Element 11: Allow print as image**

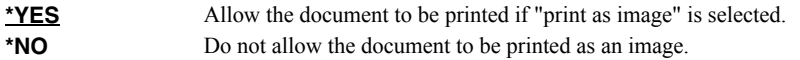

**Note:** The permissions are each CHAR(1) and take a value of '0' =  $*NO$  or '1' =  $*YES$ .

### **PDF document title (PDFDOCTTL)**

Specifies the title of the generated Portable Document Format (PDF) PC file. CHAR(256).

**Note:** This parameter is ignored for transforms except those that generate Adobe's Portable Document Format (PDF).

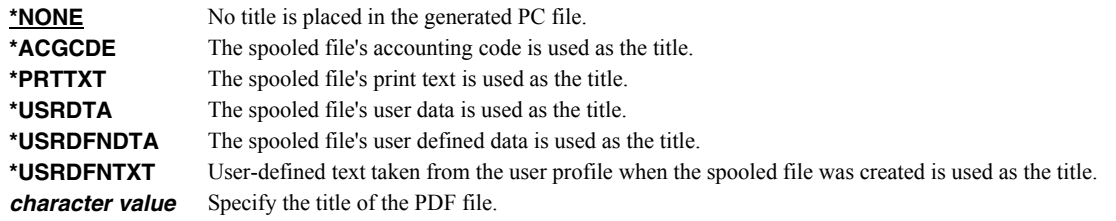

**Note:** Also used with HTML conversions.

### **PDF document subject (PDFDOCSBJ)**

Specifies the subject of the generated Portable Document Format (PDF) PC file. CHAR(256).

**Note:** This parameter is ignored for transforms except those that generate Adobe's Portable Document Format (PDF).

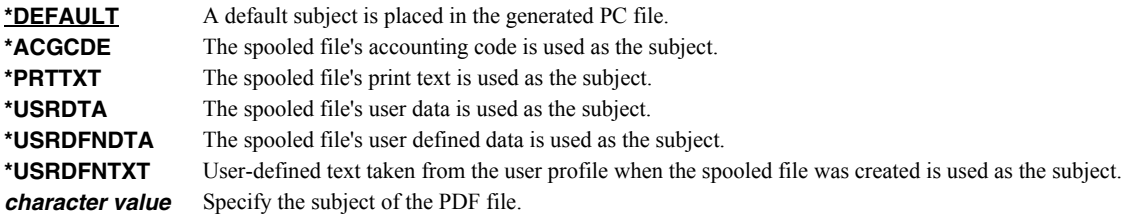

#### **PDF document author (PDFDOCATH)**

Specifies the author of the generated Portable Document Format (PDF) PC file. CHAR(256).

**Note:** This parameter is ignored for transforms except those that generate Adobe's Portable Document Format (PDF).

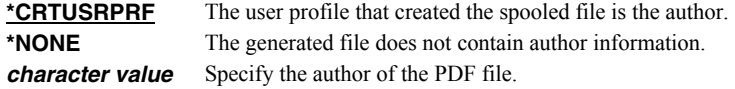

#### **PDF document keywords (PDFDOCKWD)**

Specifies the keywords associated with the generated Portable Document Format (PDF) PC file. CHAR(256).

**Note:** This parameter is ignored for transforms except those that generate Adobe's Portable Document Format (PDF).

\***NONE** No keywords are associated with the file. *character value* Specify a list of keywords to associate with the file.

### **PDF font imbedding (PDFFNTIMB)**

Specifies, by font type, which font definitions are included in the generated PDF file. Imbedding fonts improves the fidelity of the PDF at the expense of file size.

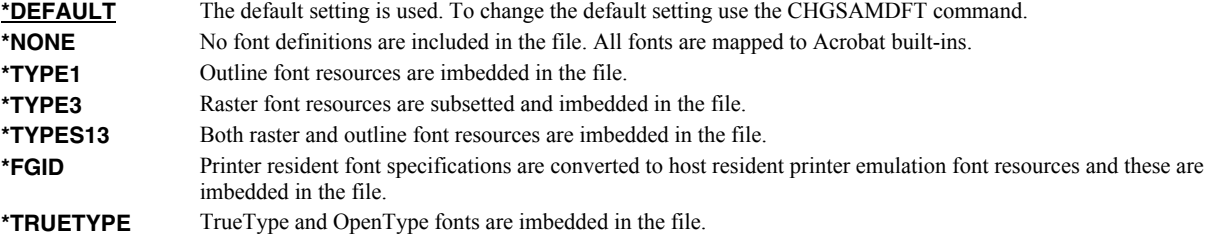

#### **PDF document open options (PDFDOCOPN)**

Specifies how the Acrobat work area appears when a user first opens the PDF document.

**Note:** This parameter is ignored for transforms except those that generate Adobe's Portable Document Format (PDF).

PDF documents can be configured to control the behavior of Acrobat when the document is opened. The configuration settings are the same as those found in the full version of Acrobat under File > Document Properties > Open Options. With the settings, you can control the Initial View, Window Options, and User Interface Options in effect when the document is opened. You can for example configure the document to hide the Acrobat menu bar, tool bar and window controls and to display in full screen mode when it is opened.

#### **Element 1: Initial page mode CHAR(1)**

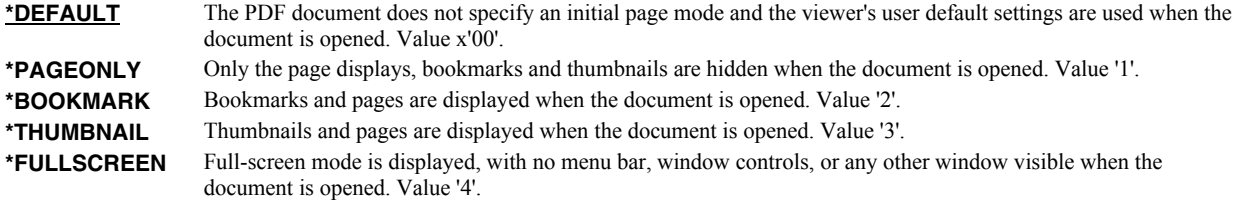

#### **Element 2: Page mode after \*FULLSCREEN CHAR(1)**

Specifies how to display the document on exiting full-screen mode. This entry is meaningful only if \*FULLSCREEN is specified for "Page mode after \*FULLSCREEN"; it is ignored otherwise.

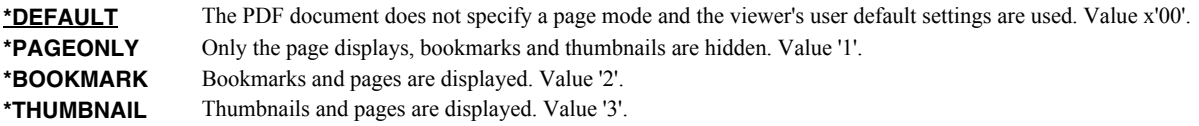

#### **Element 3: Page layout CHAR(1)**

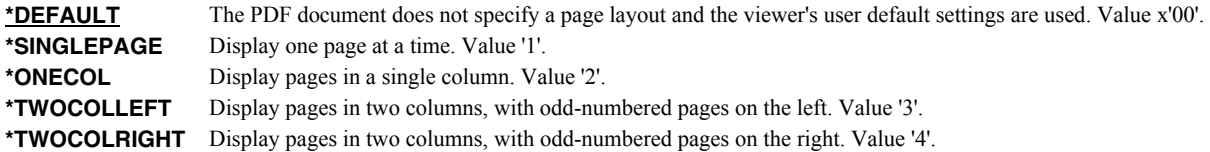

### **Element 4: Hide tool bars CHAR(1)**

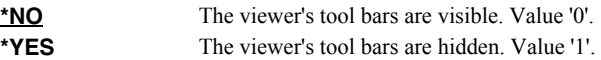

#### **Element 5: Hide menu bar CHAR(1)**

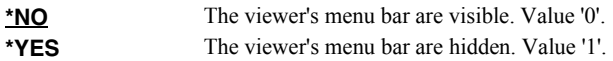

#### **Element 6: Hide user interface elements CHAR(1)**

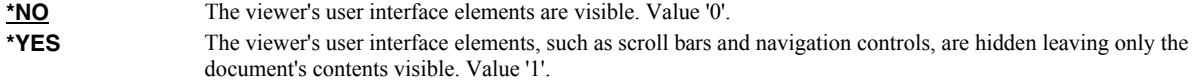

#### **Element 7: Resize window to initial page CHAR(1)**

**\*NO** The document's window is not resized. Value '0'. **\*YES** Resize the document's window to fit the size of the first displayed page. Value '1'.

#### **Element 8: Center window on screen CHAR(1)**

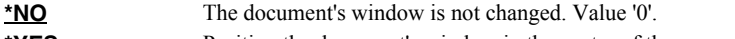

**\*YES** Position the document's window in the center of the screen. Value '1'.

#### **Element 9: Display document title CHAR(1)**

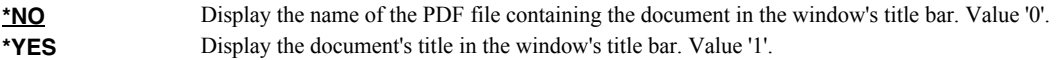

#### **Element 10: Magnification INT(2)**

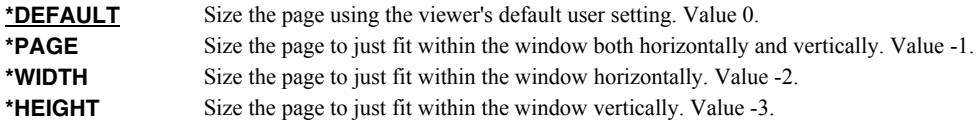

*8-1600* Specify the percentage by which the page is magnified.

### **Element 11: Page number INT(4)**

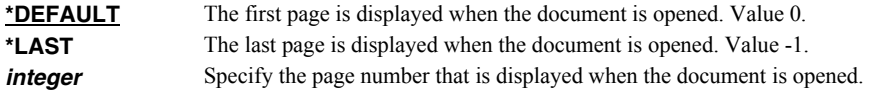

### **PDF media overlay (PDFOVL)**

Specifies an overlay to be added to the media (paper) before the contents of the page are rendered. All other content on the page overwrites the content of this overlay. If the spooled file contains an overlay made up of a large image, for example, the contents of this overlay may not be visible. The overlay may not contain other print resources such as page segments. CHAR(8), CHAR(10)

**Note:** This parameter is ignored for transforms except those that generate Adobe's Portable Document Format (PDF).

#### **Single values**

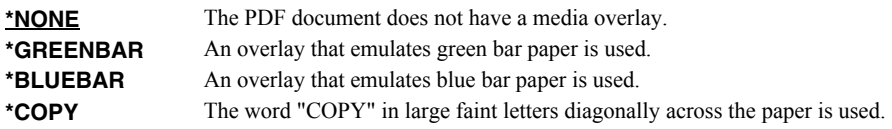

#### **Qualifier 1: PDF media overlay**

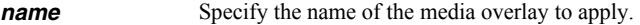

#### **Qualifier 2: Library**

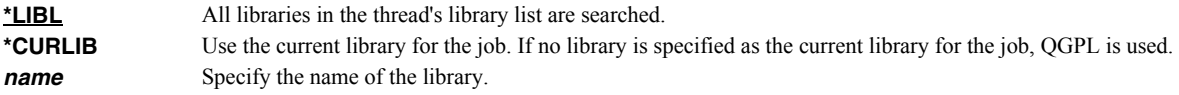

#### **PDF bookmark style (PDFBKMSTY)**

Specifies the style of Portable Document Format (PDF) bookmarks generated from the bookmark data. INT(4).

**Note:** This parameter is ignored for transforms except those that generate Adobe's Portable Document Format (PDF).

**\*ONELEVEL** The name of each bookmark data source becomes a top level bookmark and these are listed in ascending order. Within each top level bookmark, each unique data value is listed, again in ascending order. If a data value appears on more than one page, then within the data value the page numbers are listed in order. \***NONE** No bookmarks are generated. **\*TWOLEVEL** In addition to the structure provided by \*ONELEVEL cross reference information is also provided. For each top level bookmark/data value, each other top level bookmark/data value that occurs on the same pages are listed within it. For example, if bookmark "SalesRepId" "C775" appears on same pages (254, 321, 467) as "InvoiceNumber" "1009", "1023" and "1102" the follow is generated: └──SALESREPID

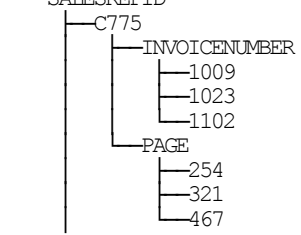

### **PDF bookmark data source (PDFBKMSRC)**

Specifies the data to be used in generating Portable Document Format (PDF) bookmarks.

**Note:** This parameter is ignored for transforms except those that generate Adobe's Portable Document Format (PDF).

Four elements make up a data source specification: line, position, length and name. The most important is line which influences the meaning of the other 3.

#### **Element 1: Line**

**\*DOCIDXTAGP** Bookmarks are generated from the "attribute-name" / "attribute-value" pairs added to the spooled file using the DDS DOCIDXTAG() keyword. Only pairs found at the page level are considered. Pairs at the group level (outside of a page) are ignored.

> Position and length are ignored as data does not appear on the printed page and the length is derived from the data entered.

If name is omitted, all "attribute-name"s that occur in the spooled file are included, each creating a top level bookmark. If a name is specified, only the "attribute-name" / "attribute-value" pairs with the specified name are included.

**\*DOCIDXTAGG** Processing is identical to that of \*DOCIDXTAGP except that only pairs at the group level (outside of a page) are considered and pairs at the page level are ignored. Group level pairs inherit the page number of the next page to occur in the spooled file.

**\*DOCIDXTAG** Processing is identical to that of \*DOCIDXTAGP except that all pairs, regardless of level, are considered. Group level pairs inherit the page number of the next page to occur in the spooled file.

**\*STRPAGGRP** Bookmarks are generated from the "group-name"s added to the spooled file using the DDS STRPAGGRP() keyword. The "group-name"s are listed under a single top level bookmark.

> Position and length are ignored as data does not appear on the printed page and the length is derived from the data entered.

> If name is omitted, "Page group" is used as the name of the generated top level bookmark. If a name is specified, it is used as the name of the generated top level bookmark.

*1-255* Bookmarks are generated from the print information found in the spooled file. Each page is inspected and the data at line/position/length on each is used as the value of a bookmark.

> If name is omitted, "Line xx Position yy Length zz" is used as the name of the generated top level bookmark. The actual values specified are substituted for xx, yy and zz. If a name is specified, it is used as the name of the generated top level bookmark.

#### **Element 2: Position**

*1-378* Specify the position where the data is located in the line. Valid values range from 1 through 378. The value specified plus the data length should be less than the number of print positions in the spooled file.

#### **Element 3: Length**

**1-64** Specify the length of the data. The value specified plus the start position should be less than the number of print positions in the spooled file.

#### **Element 4: Name**

*character value* Specify the bookmark name.

When selecting DBCS data from \*SCS data, the shift out/shift in (SO/SI) characters must be included by the position/length specification.

### **Fidelity (FIDELITY)**

Specifies whether conversion continues when errors are encountered. CHAR(10)

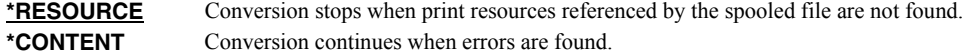

### **Object attribute (OBJATR)**

Specifies additional attributes for the generated file and is similar in function to the CHGATR command. Each attribute is specified as an attribute/value pair. If an attribute is specified more than once, the last one wins. INT(4)  $INT(4)$ 

**\*NONE** No additional attributes are specified.

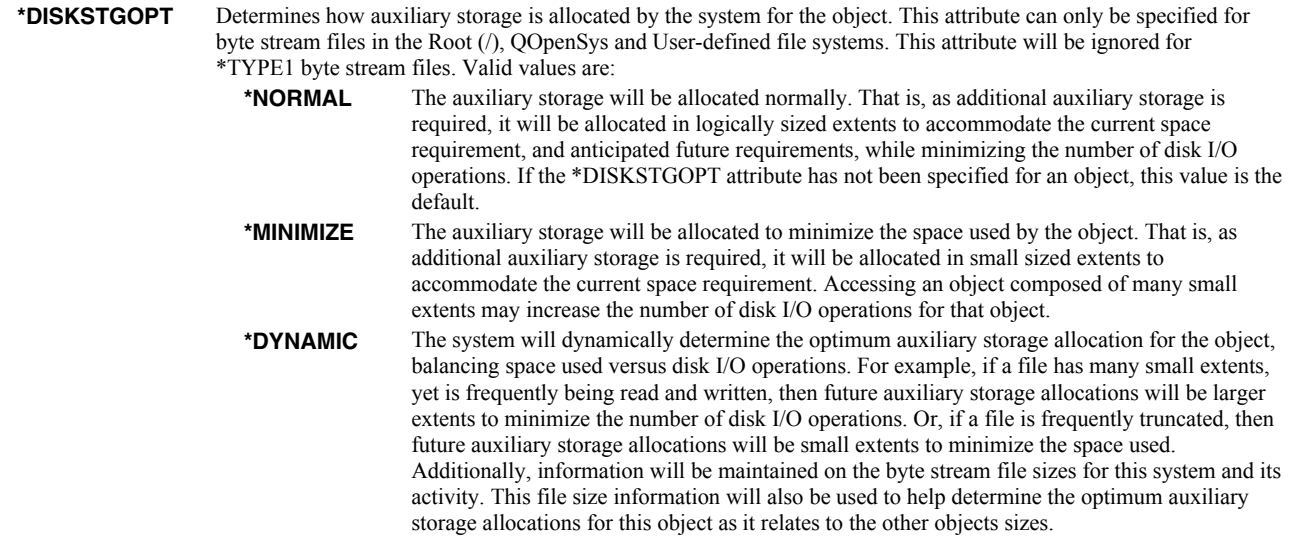

### **PDF document signing key (PDFSGNKEY)**

Specifies the digital certificate used to sign Portable Document Format (PDF) files.

**Note:** This parameter is ignored for transforms except those that generate Adobe's Portable Document Format (PDF).

The PDF documents produced can be, optionally, digitally signed. The signature included in the PDF document allows the identity of the author to be validated and provides additional assurance that the PDF document has not been tampered with after it was signed.

A certificate is referenced by specifying the name (Application ID) of an object signing application created using i5/OS's Digital Certificate Manager.

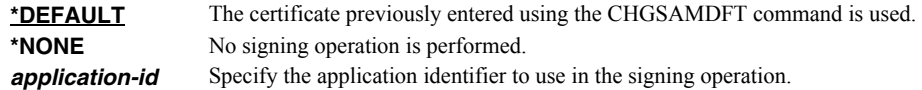

### **Examples**

#### **Example 1:**

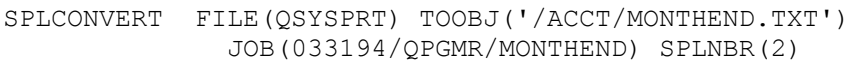

This command converts spooled file number 2, QSYSPRT from job 033194/QPGMR/MONTHEND into a text file with name MONTHEND.TXT in directory ACCT in the Integrated File System.

#### **Example 2:**

SPLCONVERT FILE(QSYSPRT) TOOBJ('/QOpenSys/websamp/\*SPLCDAT.html') TRANSFORM(\*HTMLBASIC)

This command converts the last spooled file with name QSYSPRT from the job running the command. The spooled file is convert into an HTML web page. The PC file uses the creation date of the spooled file as its name and is placed in directory websamp in the QOpenSys file system.

#### **Example 3:**

SPLCONVERT FILE(QSYSPRT) TOOBJ('/data/branch.\*pagdta/sales.\*splcdat.pdf') PAGDTA(3 10 8) PDFBKMSRC((5 10 30 Customer)) TRANSFORM(\*PDFLETTER)

This command converts the last spooled file with name QSYSPRT from the job running the command. The spooled file contains data for multiple branches with the branch number printed on each page at line 3, position 10 and the number is 8 positions long. Each page of the spooled file pertains to a customer and the customer's name is found on line 5, position 10 and is 30 positions long. The spooled file is converted to PDF with one file created for each branch and placed into a directory with a name based on the branch number (branch.1234 for example). The file for each branch includes the creation date of the spooled file as its name and includes book marks to provide quick access to a particular customers information.

### **Error messages**

### **Parameter dependencies**

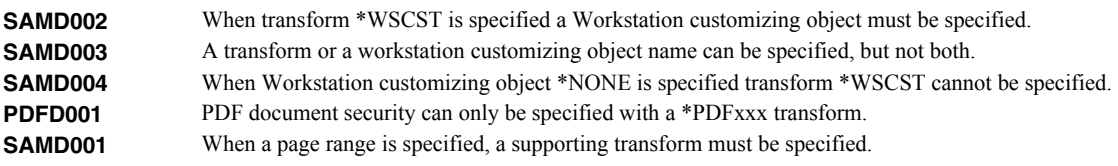

# **Work with Gumbo Output Queue (WRKGSIOUTQ)**

**Where allowed to run:** All environments (\*ALL) **Threadsafe:** No

The Work with Gumbo Output Queue (WRKGSIOUTQ) command works like i5/OS's Work with Output Queue (WRKOUTQ) command but provides additional options to access the functions of Spool-a-Matic.

### **Parameters**

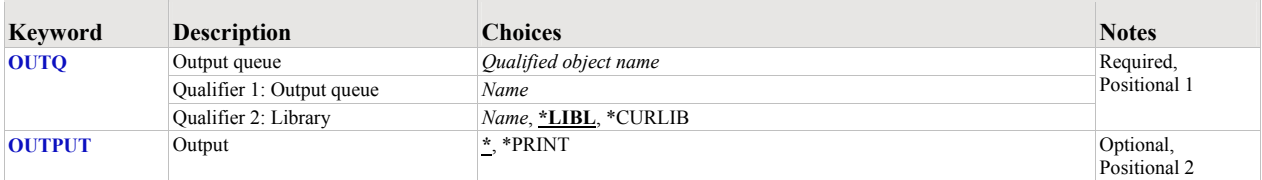

### <span id="page-84-0"></span>**Output queue (OUTQ)**

Specifies the name of the Output queue and the library where it resides.

This is a required parameter.

#### **Qualifier 1: Output queue**

*name* Specify the name of the output queue.

#### **Qualifier 2: Library**

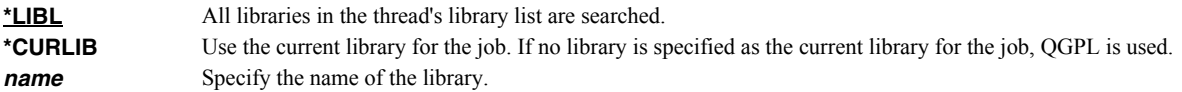

### <span id="page-84-1"></span>**Output (OUTPUT)**

Specifies the kind of output generated by the command. CHAR(10)

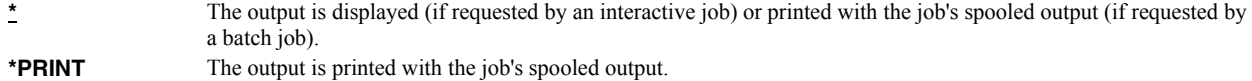

#### **Examples**

#### **Example 1:**

WRKGSIOUTQ OUTQ(PRT01)

This command allows you to work with all of the spooled files on the PRT01 output queue.

#### **Example 2:**

WRKGSIOUTQ OUTQ(QGPL/QPRINT)

This command allows you to work with all of the spooled files on the QPRINT output queue in library QGPL.

# **Work with Gumbo Spooled Files (WRKGSISPLF)**

**Where allowed to run:** All environments (\*ALL) **Threadsafe:** No

The Work with Gumbo Spooled Files (WRKGSISPLF) command works like i5/OS's Work with Spooled Files (WRKSPLF) command but provides additional options to access the functions of Spool-a-Matic.

#### **Parameters**

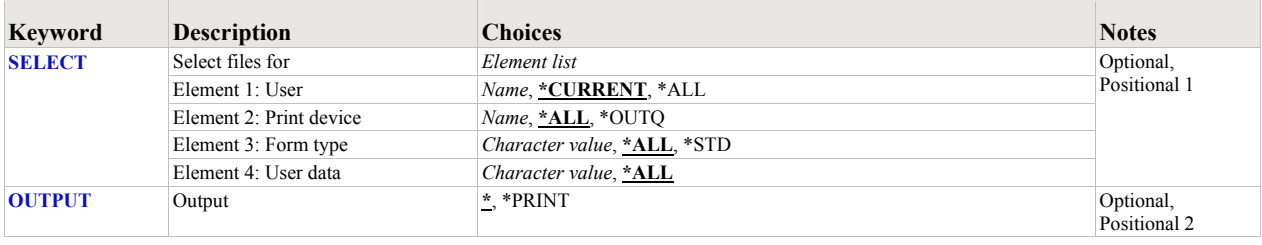

### <span id="page-85-0"></span>**Select files for (SELECT)**

Specifies the criteria used to further select spooled files for display. Selection criteria consist of 4 elements. Only spooled files that match each of the values are selected.

#### **Element 1: User**

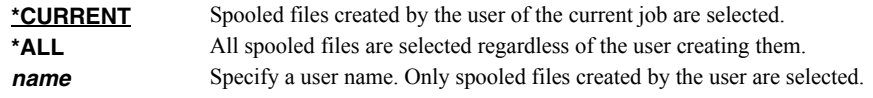

#### **Element 2: Print device**

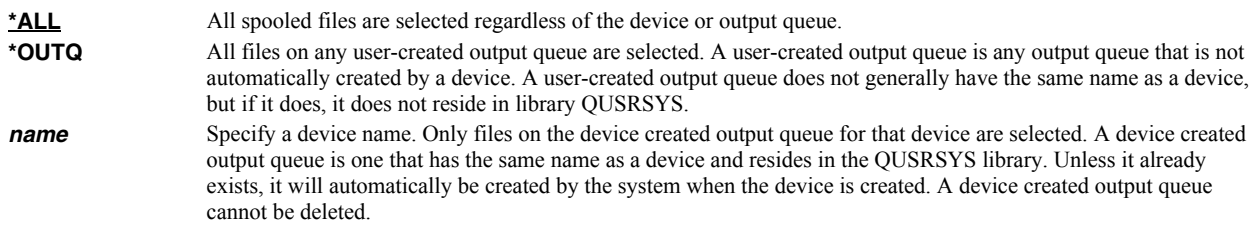

#### **Element 3: Form type**

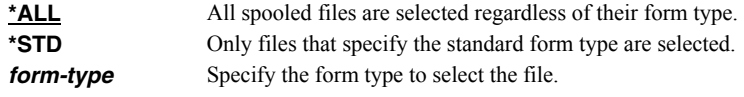

### **Element 4: User data**

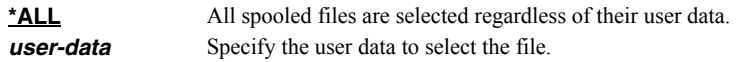

## <span id="page-85-1"></span>**Output (OUTPUT)**

Specifies the kind of output generated by the command. CHAR(10)

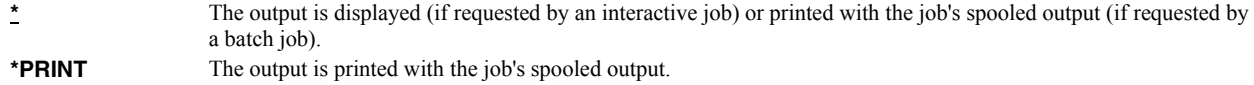

# **Examples**

### **Example 1:**  WRKGSISPLF SELECT(\*ALL \*ALL \*ALL \*ALL)

This command allows you to work with all of the spooled files on the system.

#### **Example 2:**

WRKGSISPLF SELECT(CASMITH \*ALL \*ALL MEMO)

This command allows you to work with all of the spooled files on the system for the user named CASMITH that have MEMO specified in the user data for the spooled file.

# **Chapter 7 Trouble-Shooting**

### **What's In This Chapter**

This chapter provides information and procedures useful for correcting or reporting Spool-a-Matic problems. The chapter:

- Describes general trouble-shooting.
- Describes software installation problems.
- Describes PDF file problems.
- Describes Gumbo Logical Printer problems.
- Describes RTF file problems.
- Describes how to create a spool save file.
- Describes how to email a spool save file.

### **General Trouble-Shooting**

If a command from Spool-a-Matic fails to run to completion or if the results you receive are different than those expected, perform these items:

- Check the messages in your job log:
	- 1. Run the DSPJOBLOG command.
	- 2. Press F10 to display detailed messages.
	- 3. Locate the messages related to the error.
	- 4. Place your cursor on each message in turn and press F1.
	- 5. Take any corrective actions suggested by the messages.
- Download the current cumulative PTF package from www.gumbo.com.
- Check the bottom of the PTF page at www.gumbo.com for IBM PTFs that may be required.
- Review the detailed trouble shooting procedures in this chapter for solutions related to your problem.

If you are unable to correct the problem, prepare a problem report and contact your service provider.

### **Software Installation Problems**

This sections describes problems, causes, and solutions specific to software installation.

Installation Generates "Directory not registered. (C G)"

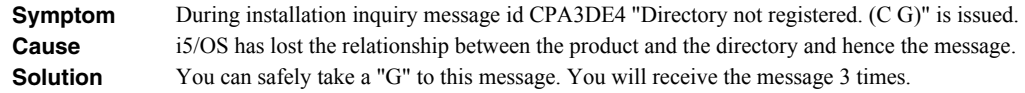

Installation Fails

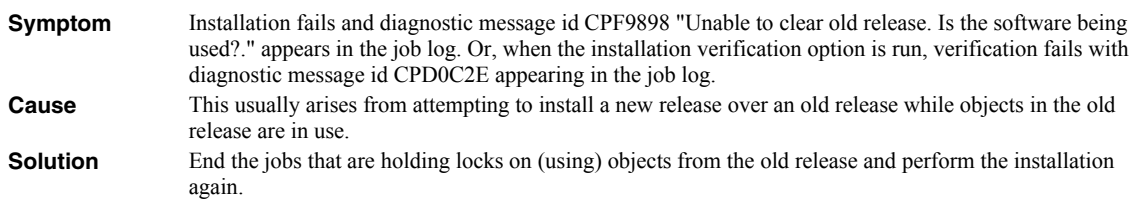

• Installation Fails or Installation Verification Fails

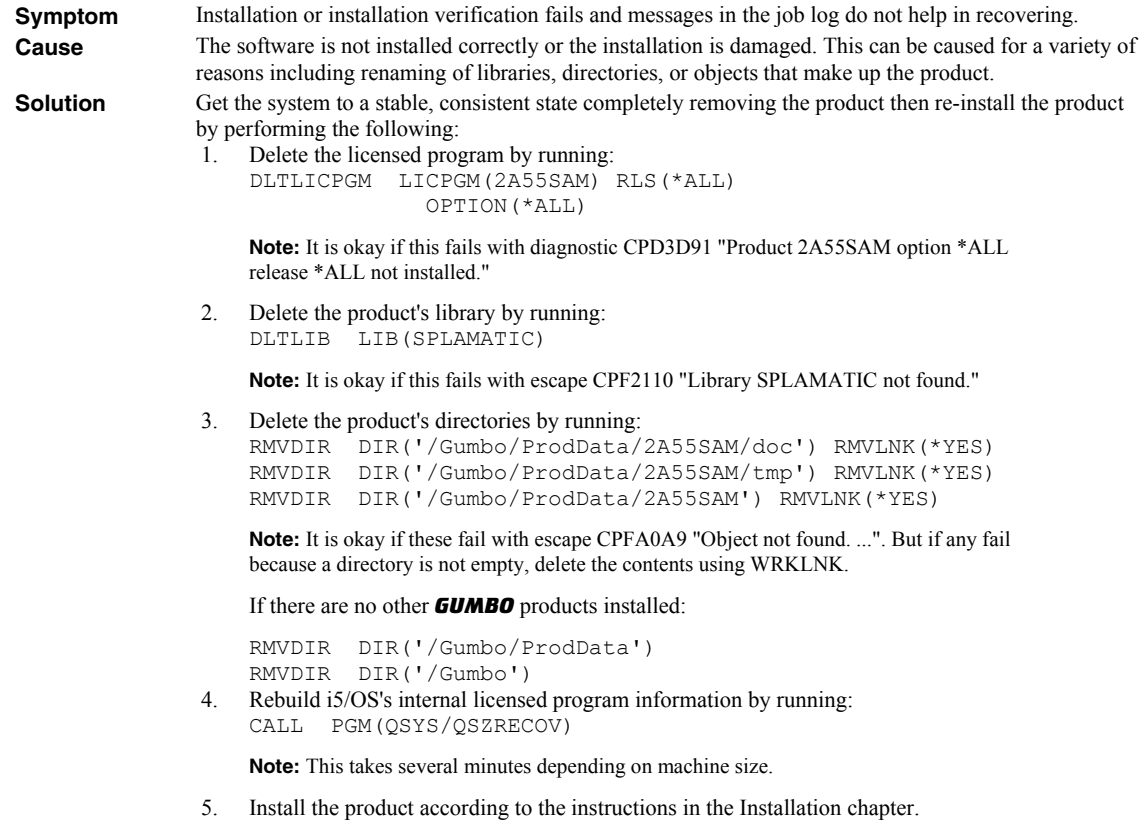

6. Enter your authorization code.

## **PDF File Problems**

This section describes problems, causes, and solutions specific to Portable Document Format (PDF) files.

• Pages are blank

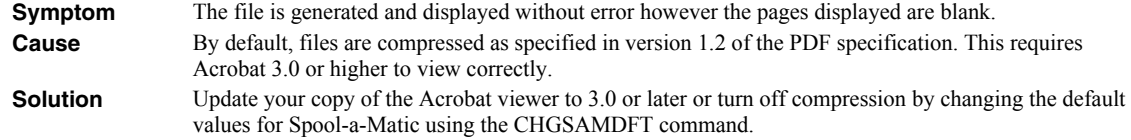

Displayed text is light or missing

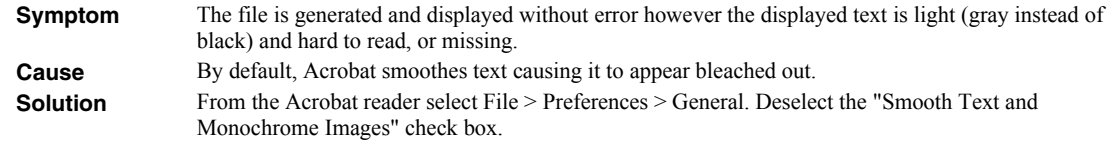

Data truncated when PDF document printed

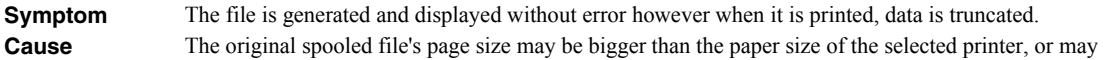

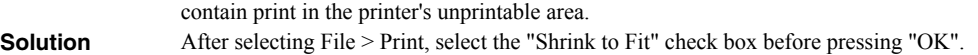

Unable to edit PDF document with Adobe's Acrobat

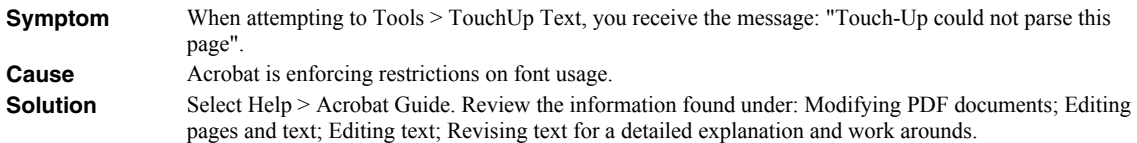

Text Is Reduced and Does Not Fill Page

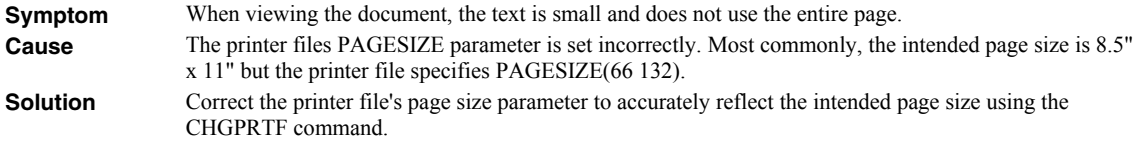

Overlay Or Data Misaligned On Page

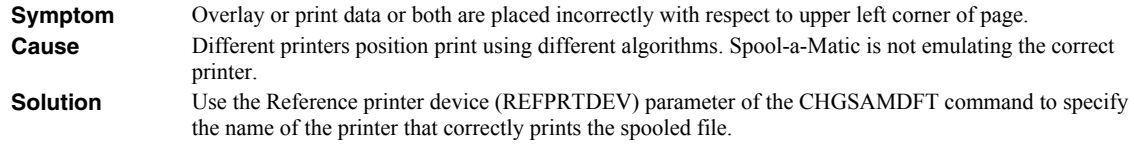

Overlay And Data Still Misaligned On Page

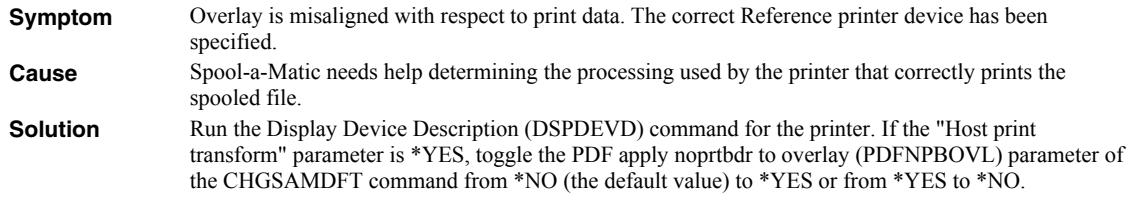

Overlay And Data Still Misaligned On Page

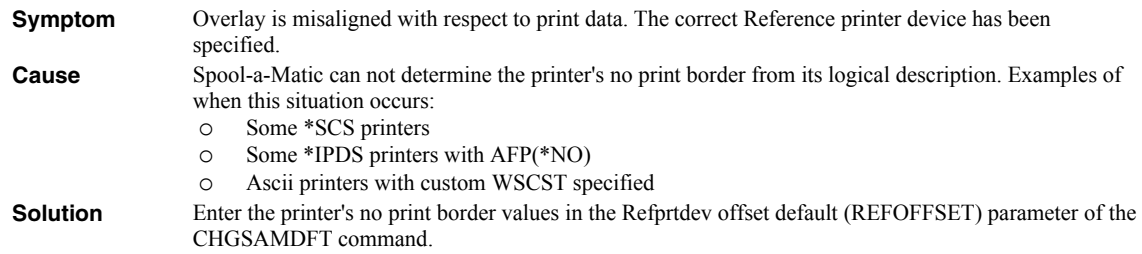

Overlay And Data Still Misaligned On Page

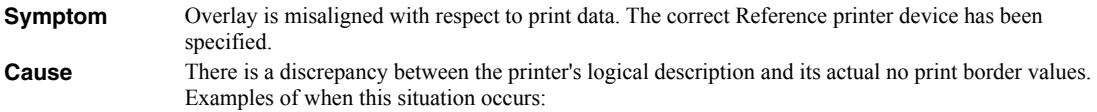

- o Some \*IPDS printers with AFP(\*YES) and no print borders.
- o Ascii printers with actual values different from values found in WSCST or MFRTYPMDL parameter

**Solution** Enter the no print border values' discrepancy in the Refprtdev offset correction (REFCORRECT) parameter of the CHGSAMDFT command.

### **Gumbo Logical Printer Specific Problems**

This sections describes problems, causes, and solutions specific to Gumbo Logical Printers.

• Spooled Files Go On Hold

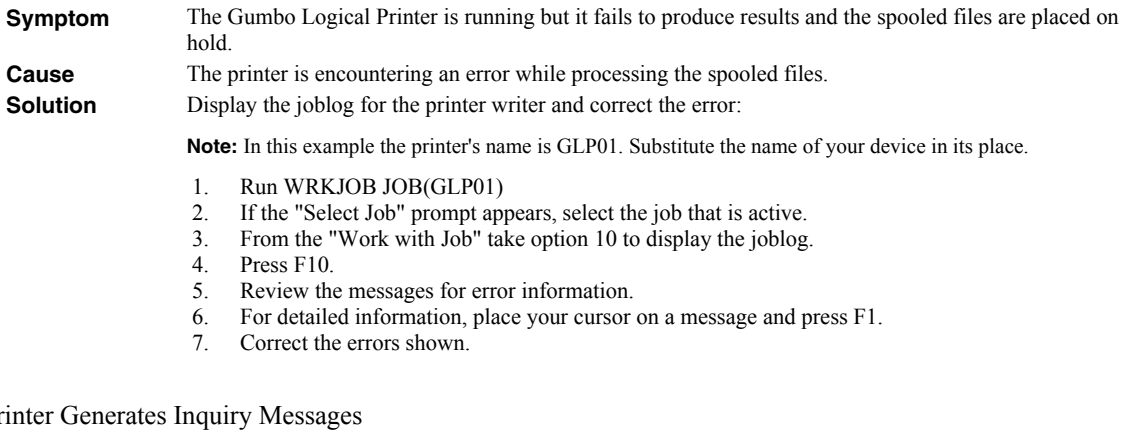

• Printer Generates Inquiry Messages

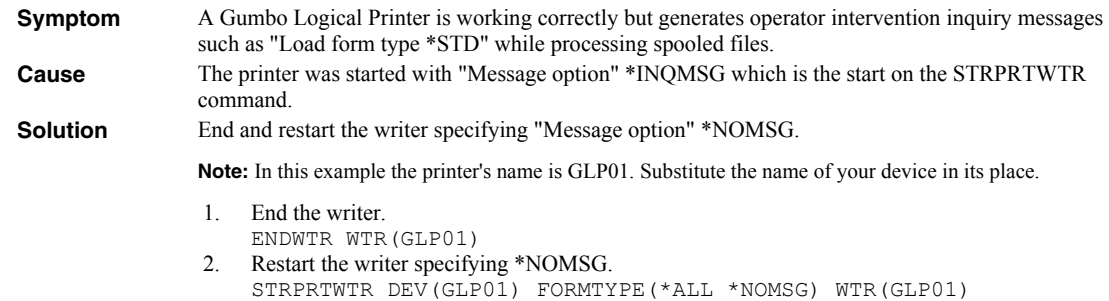

The source file SPLAMATIC/QPDDSRC contains additional information and solutions to product specific problems.

### **RTF File Problems**

This sections describes problems, causes, and solutions specific to Rich Text Format (RTF) files.

Text Is Reduced and Does Not Fill Page

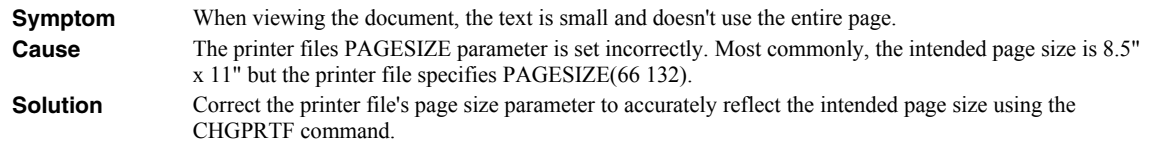

### **Creating a Spool Save File**

A save file containing all the information needed to transport and reproduce a spooled file on a *GUMBO* development system can be produced using the Create Spool Save File (CRTSPLSAVF) command. To create a spool save file:

- Determine the identity of the spooled file to be saved. A spooled file's identity consists of the file's name, the name/user/number of the job that created it, and the spooled file's number within the job. You can find this information using option 8 from the Work with Spooled Files (WRKSPLF) or Work with Output Queue (WRKOUTQ) commands among others.
- Determine a library to contain the save file. Typically this is your test library. If you do not have a test library, QGPL can be used.
- Determine a name for the save file. It must be a file name that does not exist in the library determined above.
- Run the Create Spool Save File (CRTSPLSAVF) command entering the information from the preceding steps.

**Note:** The command allows for a short message to be included in the save file. Use this to describe the reason for the save file and to include contact information such as your name and phone number.

In saving the spooled file the command creates a temporary library. It retrieves the contents and attributes of the spooled file and stores these in a user space. Any resources used (such as page segments or overlays) are duplicated to the temporary library. Data areas containing various system values and the message are placed in the library. After creating the requested save file, the library is saved to it and finally the temporary library is deleted.

### **Emailing A Spool Save File**

Once a spool save file has been created using the Create Spool Save File (CRTSPLSAVF) command you can download it to your PC and email it to *GUMBO* by following these steps:

**Note: <u><b>PC</u>** denotes an operation performed on your PC. **[1]** denotes an operation performed on your System i.</u>

1.  $\mu$  Insure the FTP server is active by running:

```
STRTCPSVR SERVER(*FTP)
```
- 2. **[PC]** Choose Start > Programs > Accessories > Command Prompt to open a command prompt (DOS session).
- 3. **PC** Create a temporary directory and change to it:

```
md c:\gumbo 
cd c:\gumbo
```
4. **[PC]** Open an FTP connection to the System i by substituting your system's host name and running:

```
ftp host_name
```
- 5. **[PC]** Enter a user name and password as prompted.
- 6. **PC** Change to binary (image) mode by running:

binary

7. **PC** Change to library/file/member mode by running:

```
quote site namefmt 0
```
8. **PC** Download the spool save file by running (in this example the save file's name is QGPL/TEST):

get qgpl/test

9. **PC** End the ftp session and the command prompt by running:

quit exit

10. **PC**] Send email to support@gumbo.com after attaching file c:\gumbo\test.

Include in your email a description of the problem encountered and the command parameter values you were using when it happened.

# **Appendix A Record Descriptions**

### **What's In This Appendix**

This appendix provides information on Spool-a-Matic files and structures. The appendix:

Describes the display page data record.

### **Display Page Data Record**

The display page data record PDPAGDRF is in model file SAPAGDD which is used by the Display Page Data (DSPPAGDTA) command to generate output files.

PDPAGDRF is made up of several groups of fields that describe an element of the page.

 Spooled file. These fields provide information about the spooled file from which the data was taken.

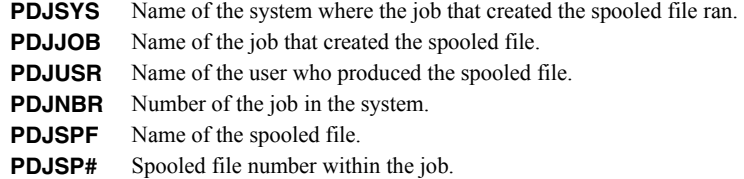

Location. These fields describe the location of the data in the spooled file.

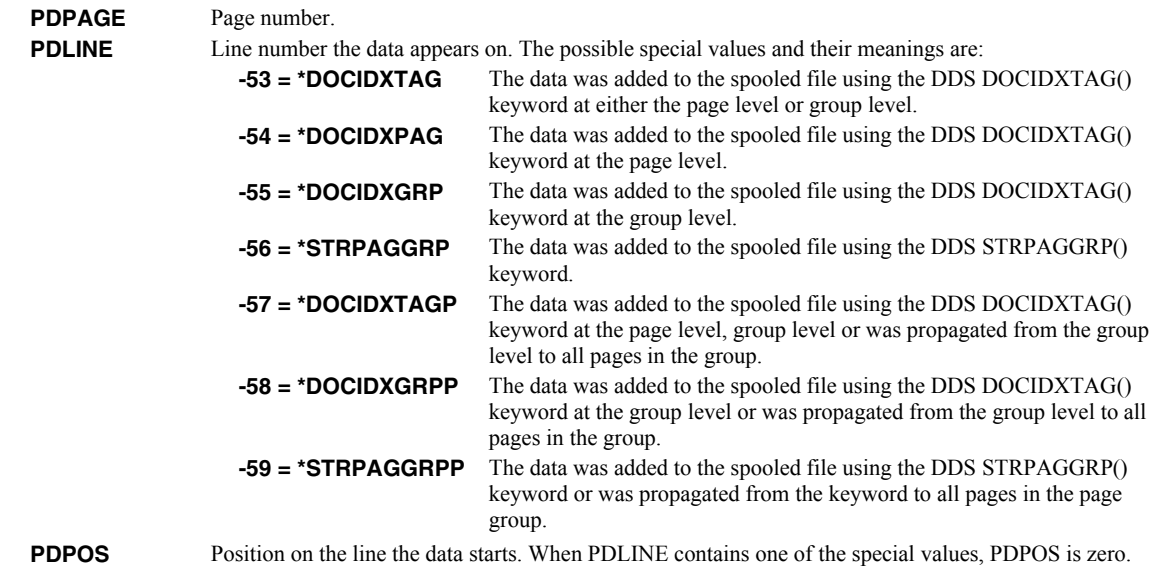

• Data. These fields contain the data.

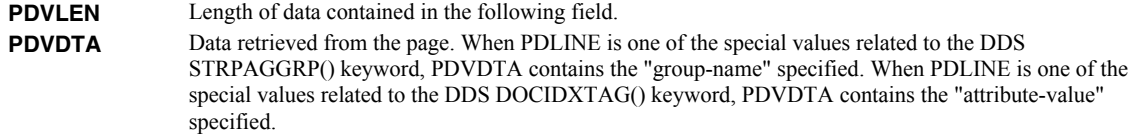

**PDNLEN** Length of data contained in the following field.<br>**PDNDTA** Name data. When PDLINE is one of the special

**PDNDTA** Name data. When PDLINE is one of the special values related to the DDS DOCIDXTAG() keyword, PDNDTA contains the "attribute-name" specified otherwise it is blank.

# **Appendix B Notices**

### **Notices**

© Copyright Gumbo Software, Inc. 1998, 2009. All Rights Reserved.

Portions of this software are used with permission and:

- Copyright © 1991-2, RSA Data Security, Inc. All rights reserved.
- Copyright © April 29, 1997 Kalle Kaukonen. All Rights Reserved.
- Copyright International Business Machines, Corp. 1991 All Rights Reserved
- Copyright Lexmark International, Inc. 1991 All Rights Reserved
- Copyright © 1990 Adobe Systems Incorporated. All Rights Reserved
- Copyright © 2006 The FreeType Project (www.freetype.org). All rights reserved.
- Are based in part on the work of the Independent JPEG Group.
- Copyright 1994, 1998 The Open Group All Rights Reserved.
- Copyright © 1988, 1989, 1990, 1991, 1992 Sam Leffler
- Copyright © 1991, 1992 Silicon Graphics, Inc.
- Copyright © 1998-2006 The OpenSSL Project. All rights reserved.
- Copyright © 1995-1998 Eric Young (eay@cryptsoft.com) All rights reserved.
- Copyright © 1988-1997 Sam Leffler. All rights reserved.
- Copyright © 1995-1998 Jean-loup Gailly
- Copyright © 1995-1998 Mark Adler

For additional information see file SPLAMATIC/COPYRIGHT.

### **Appendix C Order Form**

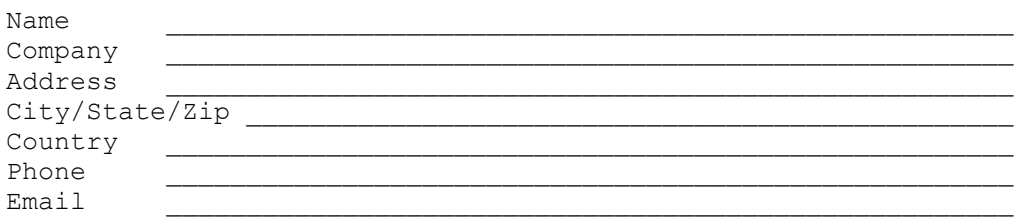

I have read and agree with the Spool-a-Matic Software License Agreement. I am ordering the following licenses:

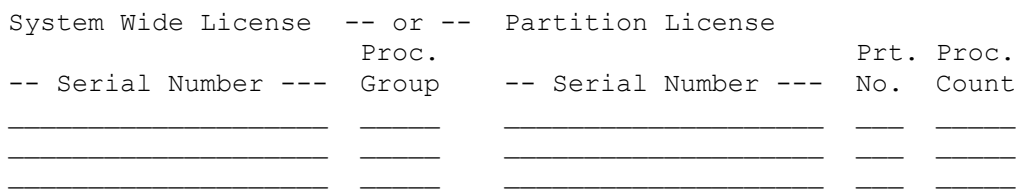

See the Price List for pricing information. The current Price List is available at www.gumbo.com. License price includes one year of maintenance services. Add the amount shown on the price list for each additional year of maintenance services. In Washington state include sales tax (your local rate or 9.5%.

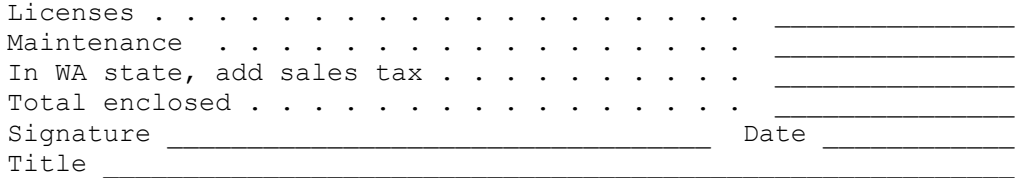

Make checks payable to:

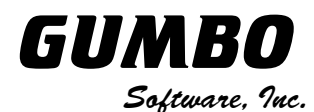

809 W Howe St Seattle, WA 98119 United States of America Phone: (206) 284-5078 Email: support@gumbo.com Web: www.gumbo.com

Rev: 2001/12/21

# **Appendix D License Agreement**

### **License**

Gumbo Software, Inc. grants to the purchaser, permanent license to use Spool-a-Matic on the specified serial number and processor group IBM System i. For system licenses the grant is specific to the system as a whole. For partition licenses the grant is specific to a partition number (ID) and maximum processing capacity. This license is not transferable and not exclusive.

### **Warranty**

Gumbo Software, Inc. makes no warranty, either expressed or implied, with respect to Spool-a-Matic, its merchantability or its fitness for any particular purpose. Spool-a-Matic software and documentation are provided on an "AS IS" basis.

#### **Liability**

Gumbo Software, Inc. assumes no responsibility for the use of Spool-a-Matic. Purchaser agrees that Gumbo Software, Inc's. liability under any circumstances shall not exceed the charges paid by purchaser.

#### **Updates**

Gumbo Software, Inc. may from time to time update Spool-a-Matic to correct defects or add enhancements. Purchaser will receive updates for a period of one year from date of purchase.

Rev: 2001/09/22